# ZoneDirector1000/3000 AC 设备使用指南

# 服务指南

文档版本 01 发布日期 2009-08-14 RuckusWireless Inc.为客户提供全方位的技术支持,用户可与就近的优科办事处联系, 也可直接与公司总部联系。

## RuckusWireless Inc.

网址: [http://www.ruckuswireless.com](http://www.ruckuswireless.com/)

客户服务邮箱: [Support@ruckuswireless.com](mailto:Support@ruckuswireless.com)

## 版权所有 **© RuckusWireless Inc.2009**。保留一切权利。

非经本公司书面许可,任何单位和个人不得擅自摘抄、复制本文档内容的部分或全部, 并不得以任何形式传播。

## 商标声明

本文档提及的其他所有商标或注册商标,由各自的所有人拥有。

# 注意

由于产品版本升级或其他原因,本文档内容会不定期进行更新。除非另有约定,本文档仅作 为使用指导,本文档中的所有陈述、信息和建议不构成任何明示或暗示的担保。

# 目录

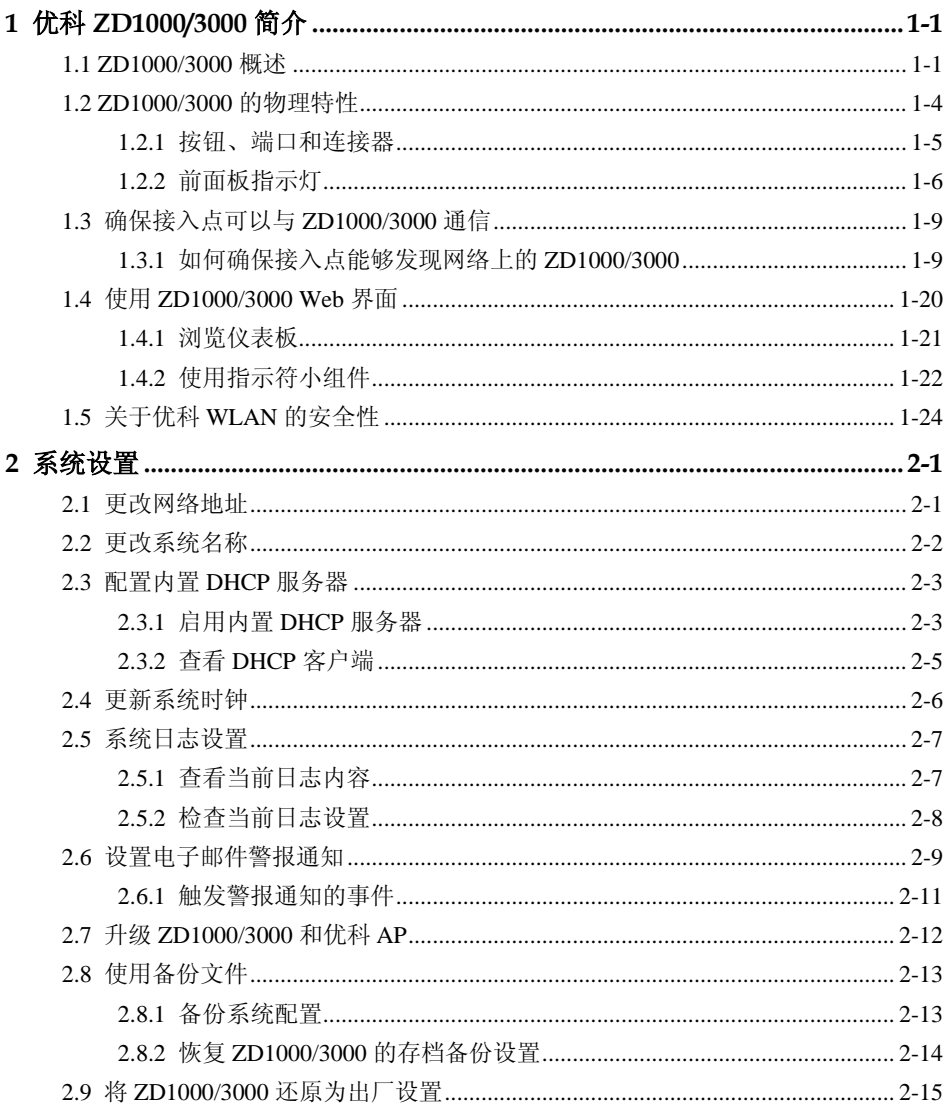

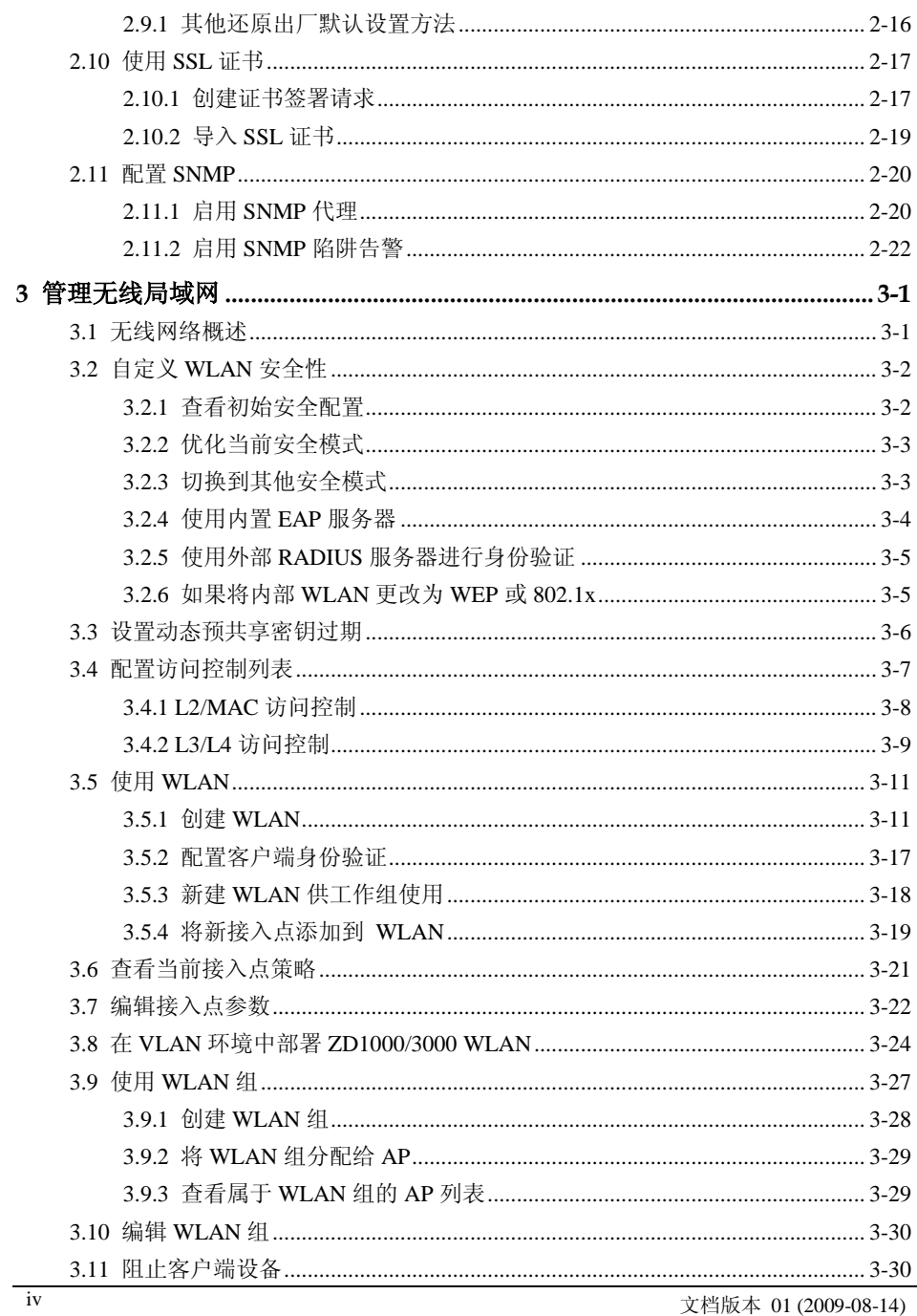

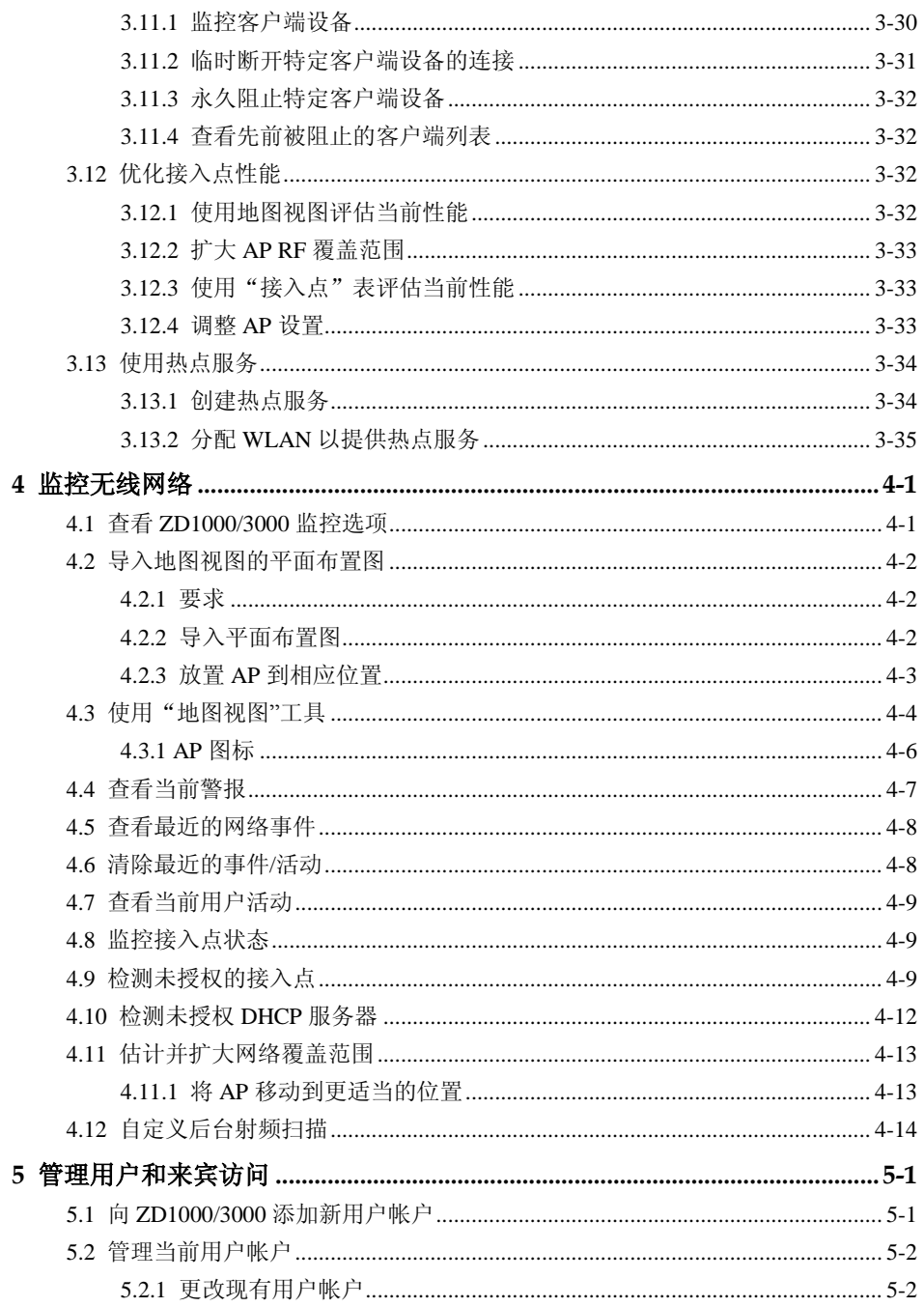

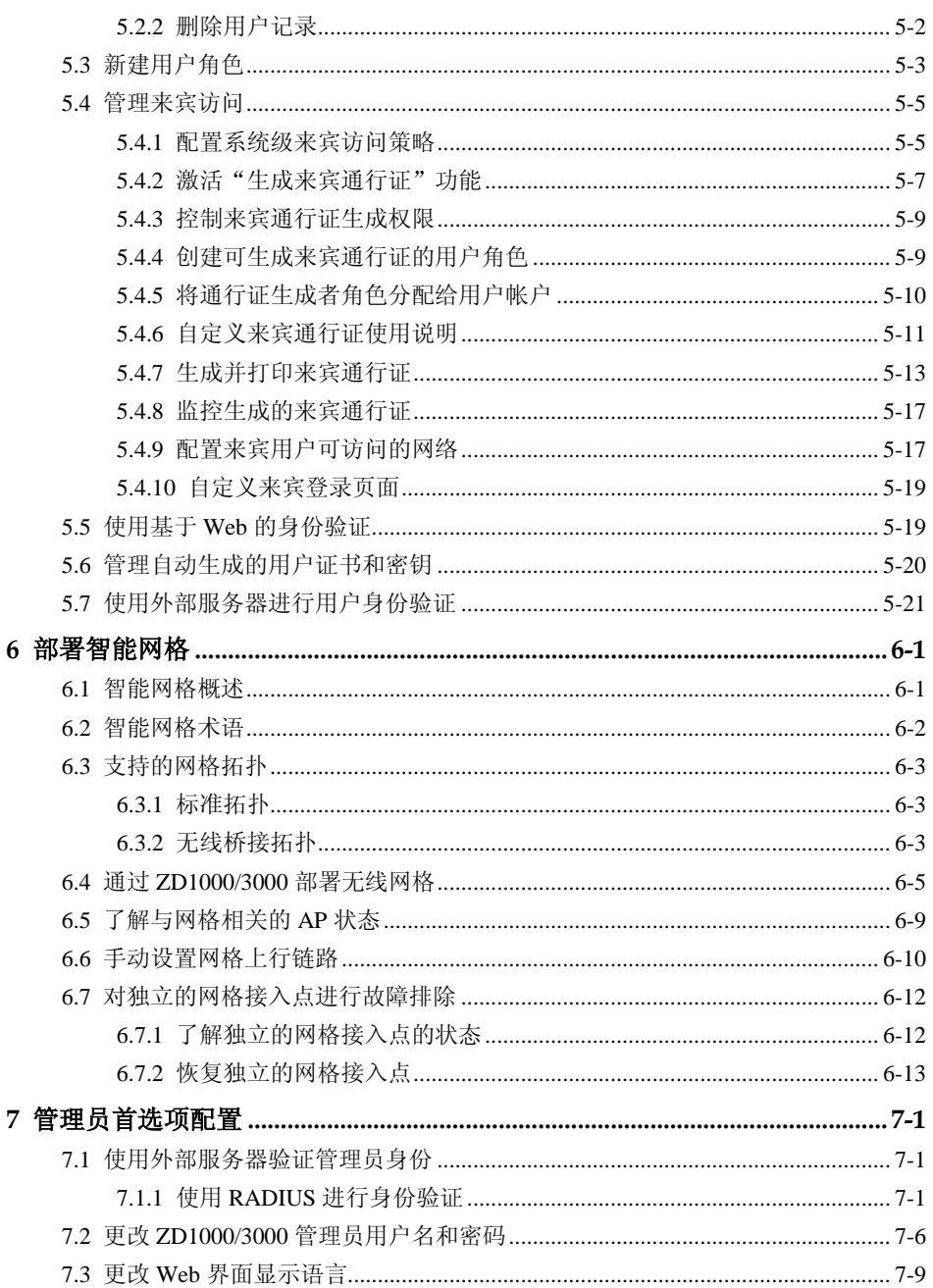

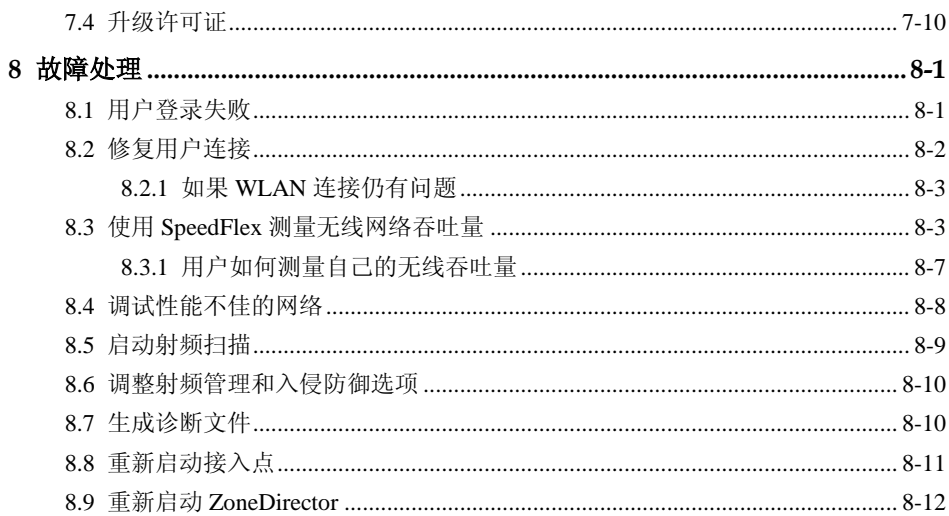

# 插图目录

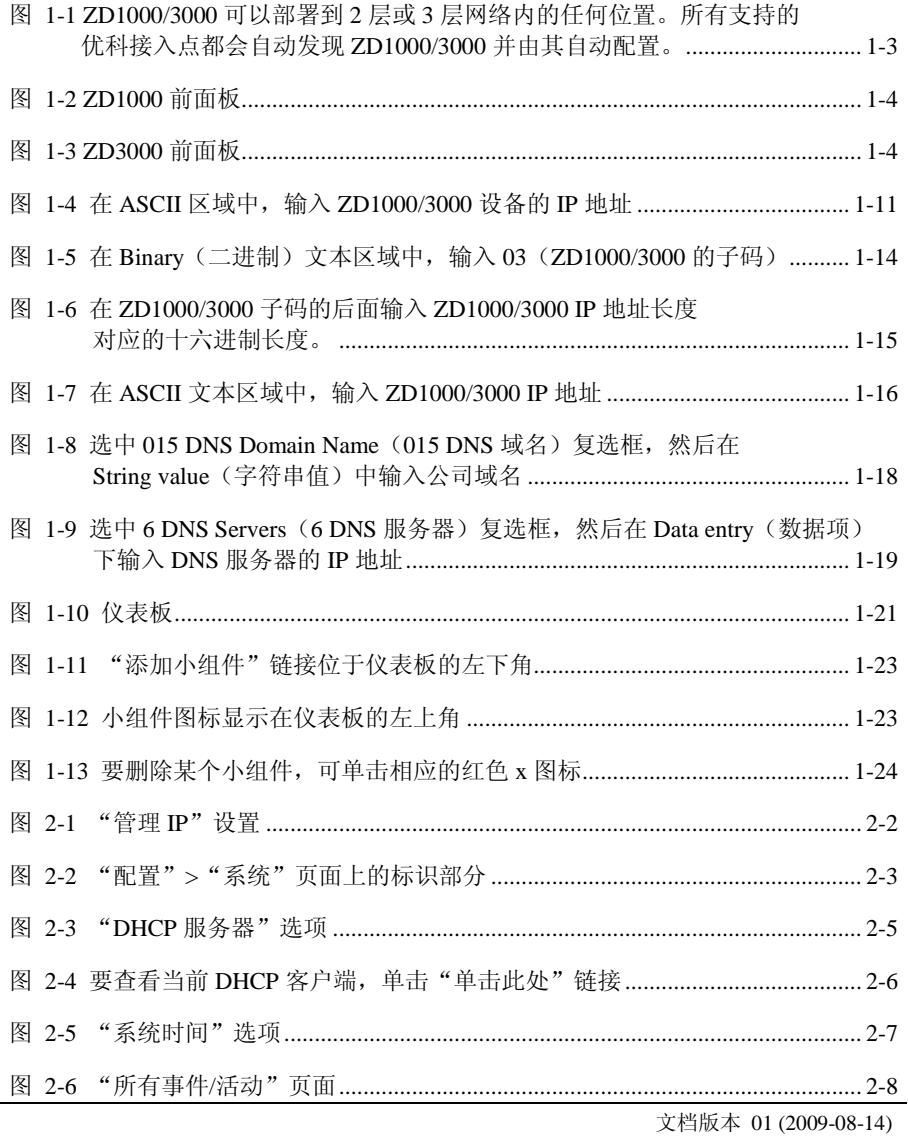

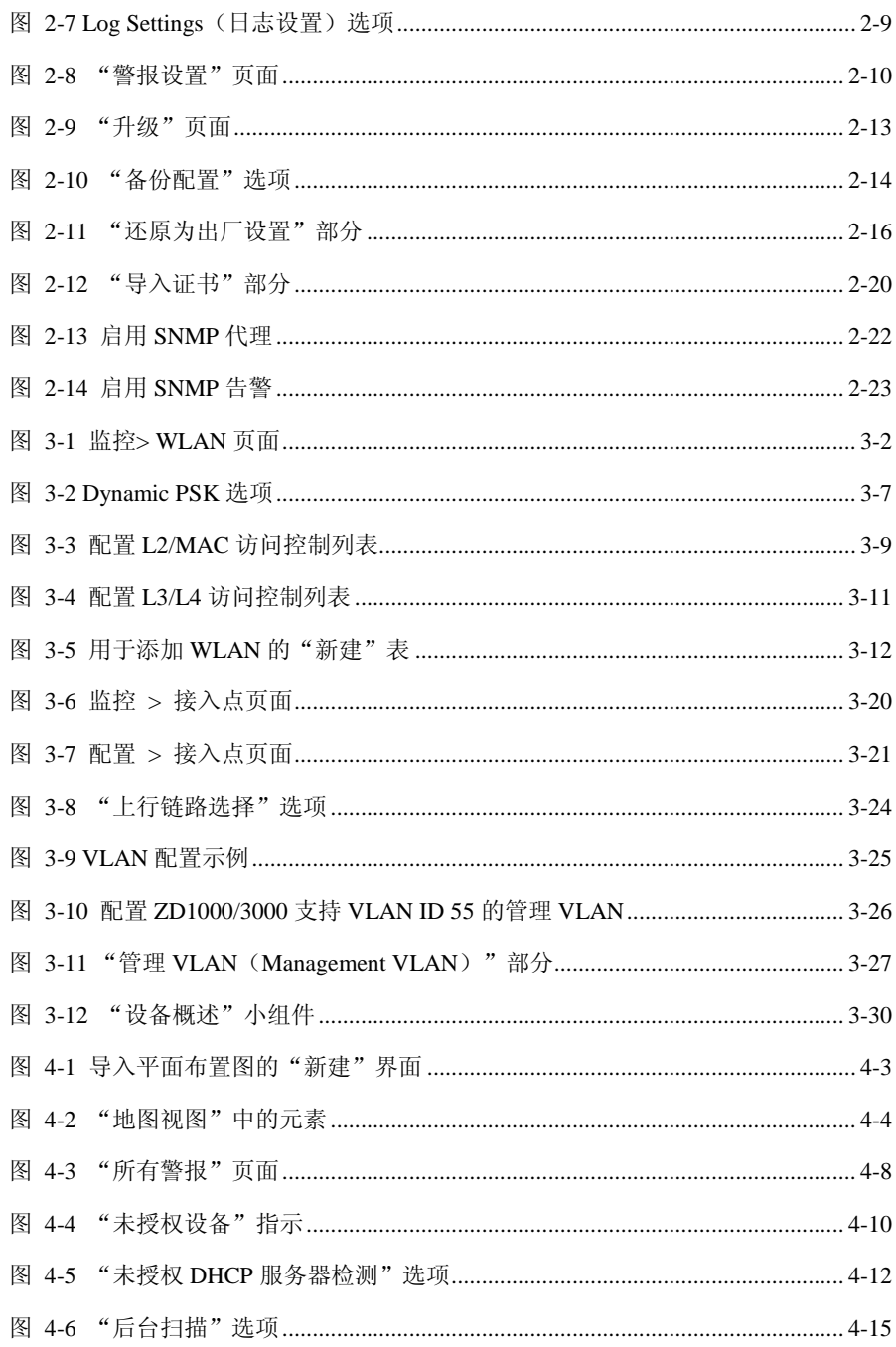

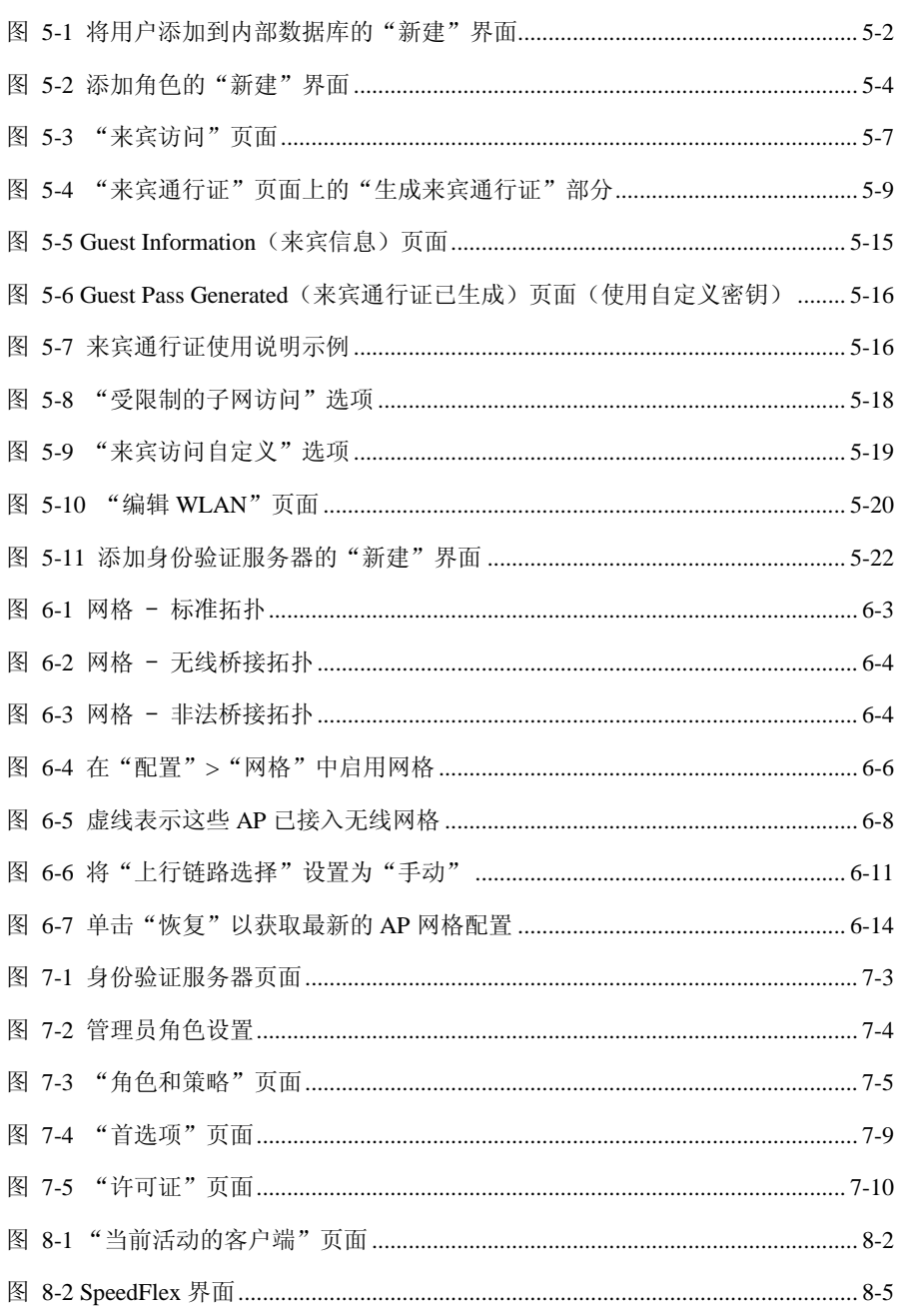

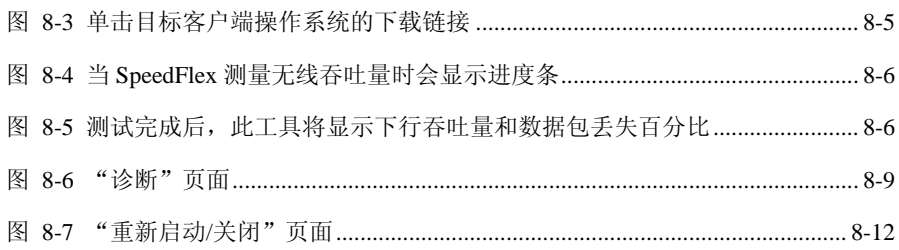

# 表格目录

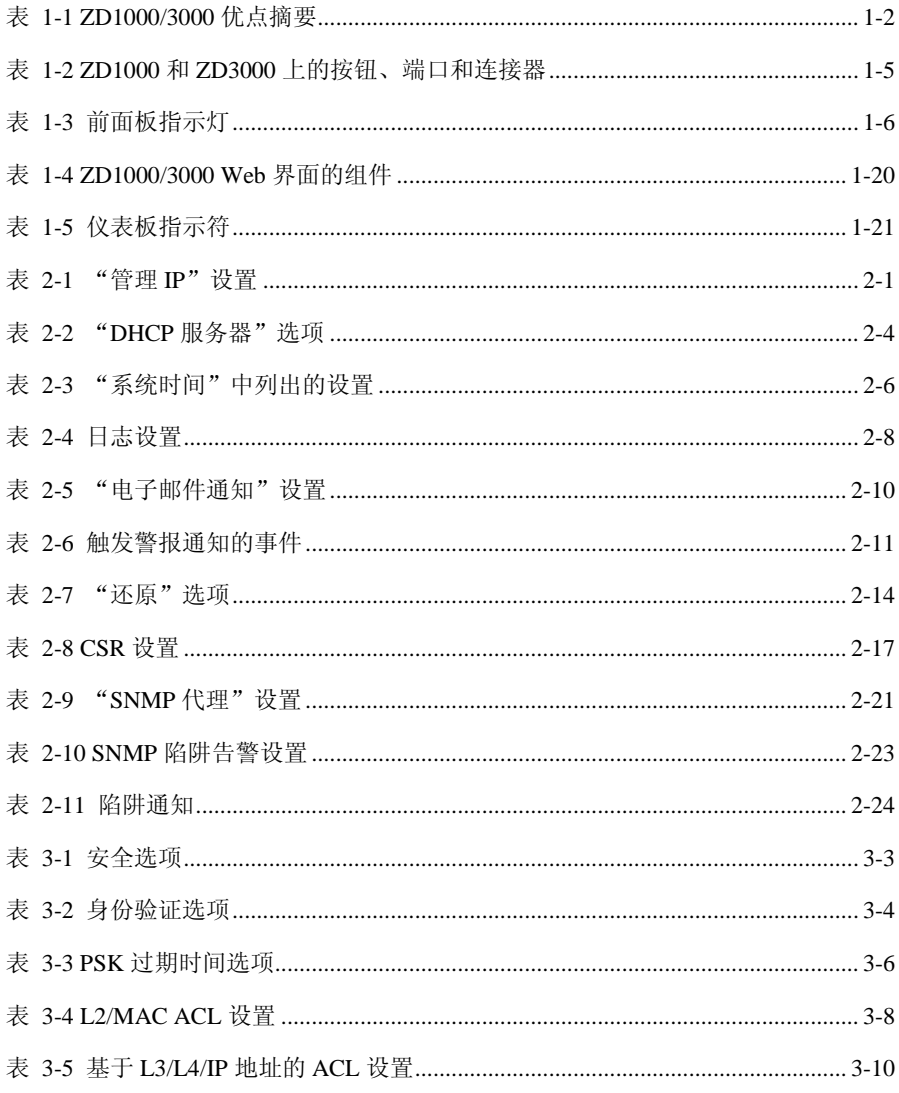

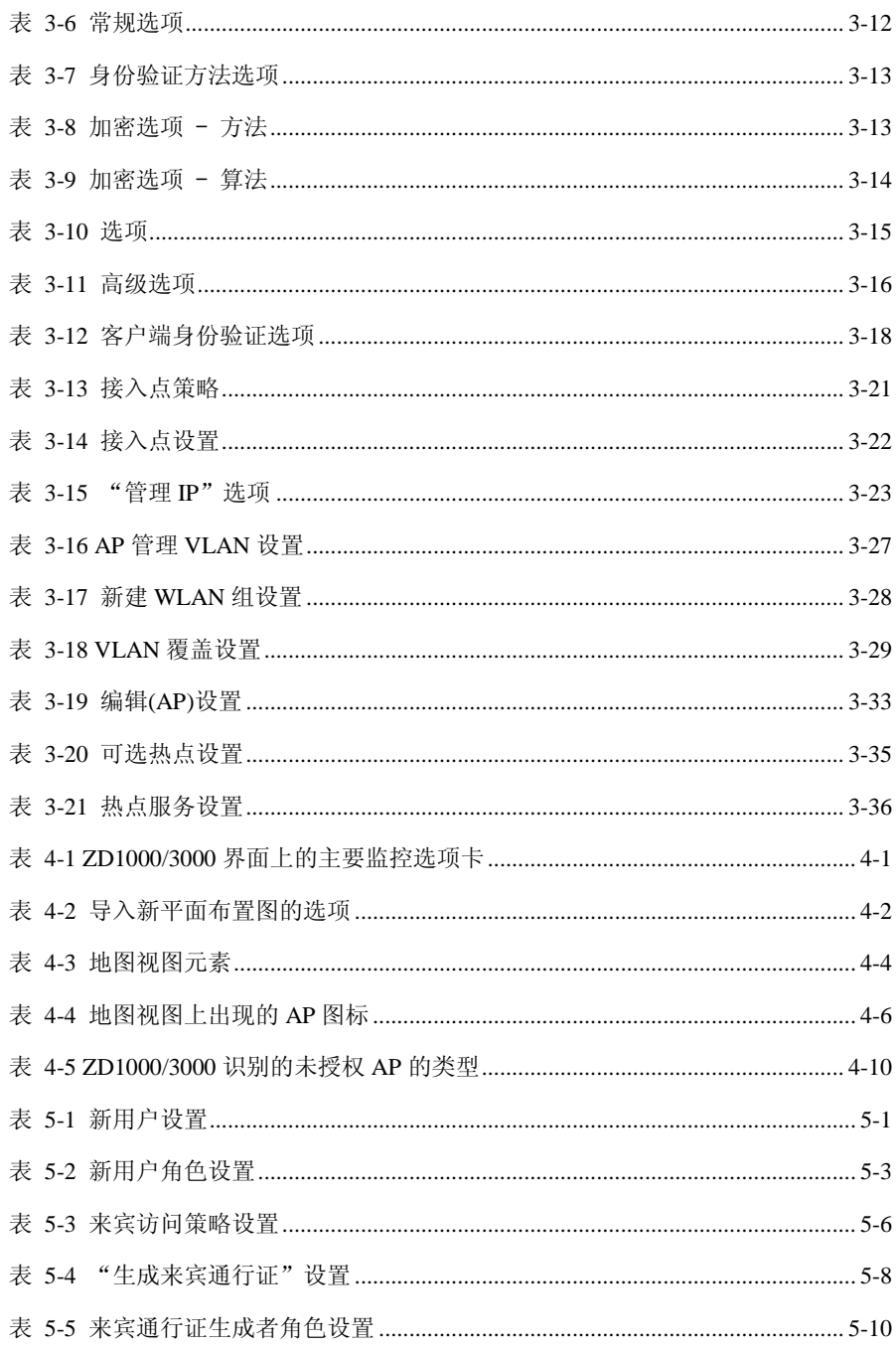

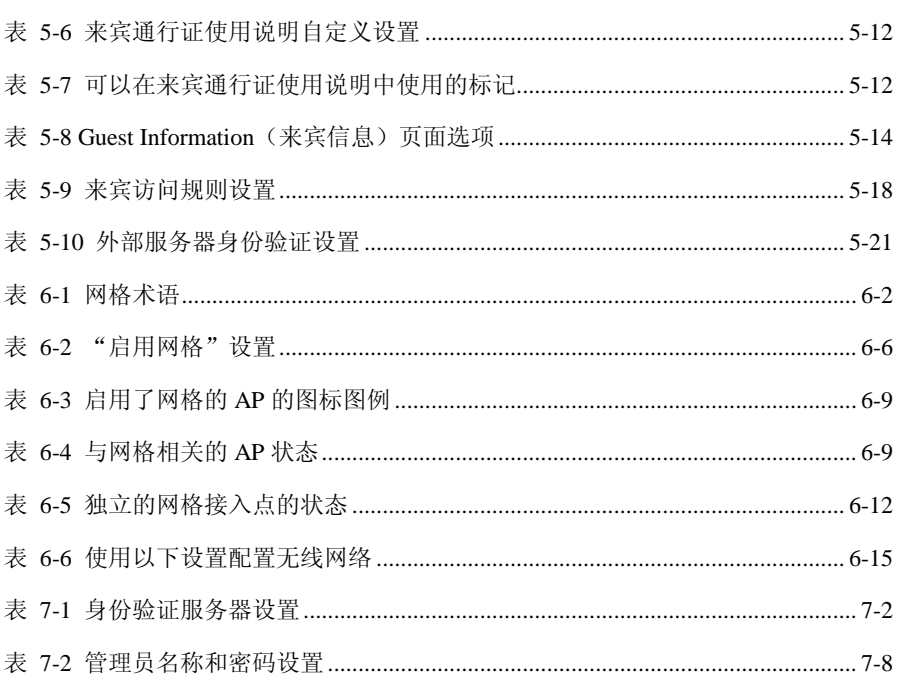

# **1** 优科 **ZD1000/3000** 简介

## <span id="page-14-1"></span><span id="page-14-0"></span>1.1 ZD1000/3000 概述

优科 ZD1000/3000 作为优科接入点(简称 AP)集中控制系统,提供了简化配置 和更新、WLAN 安全控制、射频管理,及通过以太网连接 AP 之间相互协调。

ZD1000/3000 将网络、射频(RF)和位置管理集成到一个系统中。用户身份验证可 以通过集成的强制网络门户和内部数据库实现,或者转发到外部 AAA 服务器, 如 RADIUS 或 Active Directory。一旦用户通过身份验证,用户数据就无需通过 ZD1000/3000, 因而消除了再使用高速 Wi-Fi 技术(如 802.11n)时可能出现的带 宽瓶颈。

此外, ZD1000/3000 还支持可疑 AP 检测, 能够将网络中的一些用户设备列入黑 名单,所有这些功能都可在系统范围内轻松地配置和启用。当多个 AP 比较接近 时,ZD1000/3000 会自动调整 AP 的发射功率和通道设置,从而整体上尽可能地 提供最佳覆盖范围和适应性。

表 [1-1](#page-15-0)列出了在网络中使用 ZD1000/3000 的优点。

## <span id="page-15-0"></span>表 1-1 ZD1000/3000 优点摘要

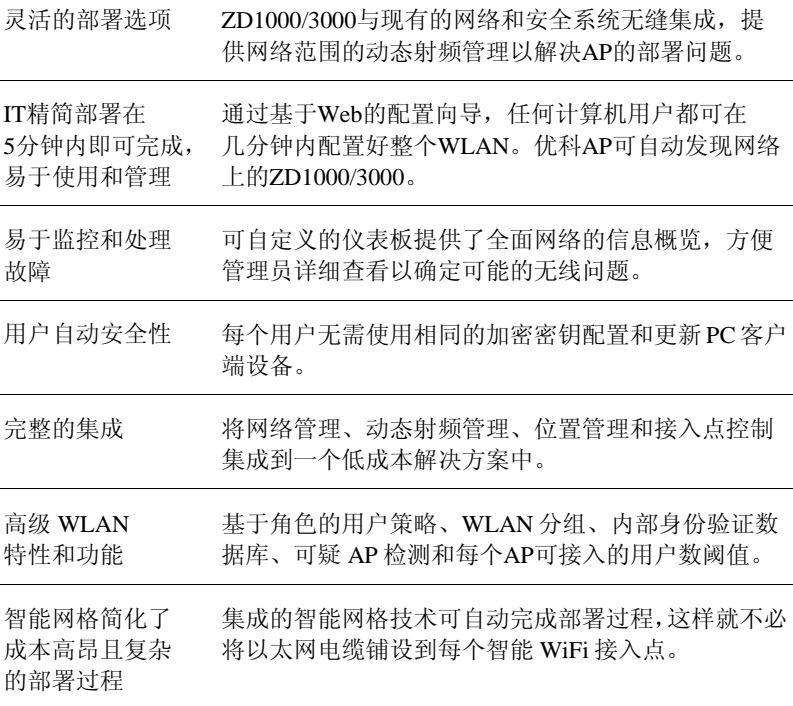

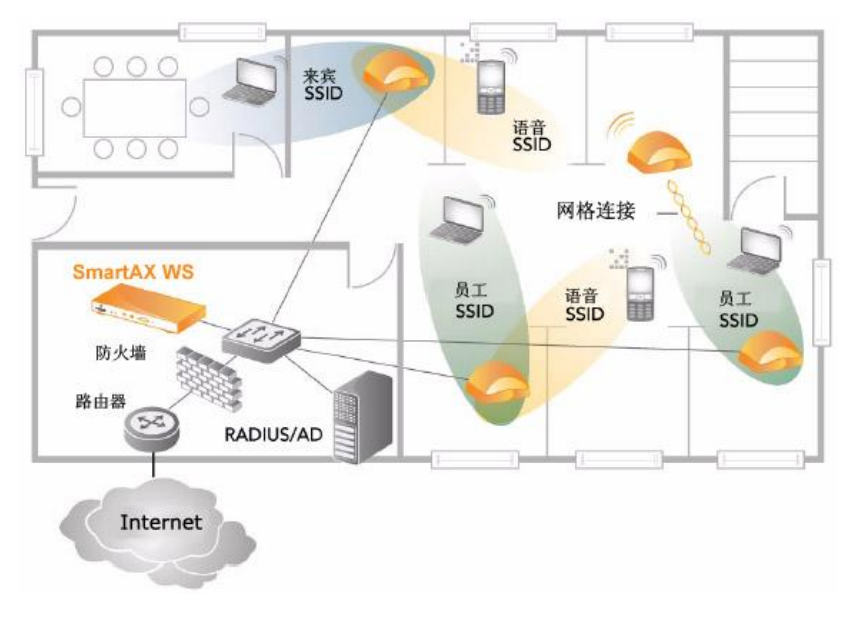

<span id="page-16-0"></span>图 1-1 ZD1000/3000 可以部署到 2 层或 3 层网络内的任何位置。所有支持 的优科接入点都会自动发现 ZD1000/3000 并由其自动配置。

# <span id="page-17-0"></span>1.2 ZD1000/3000 的物理特性

本部分介绍了 ZD1000/3000 的物理特性。

## <span id="page-17-1"></span>图 1-2 ZD1000 前面板

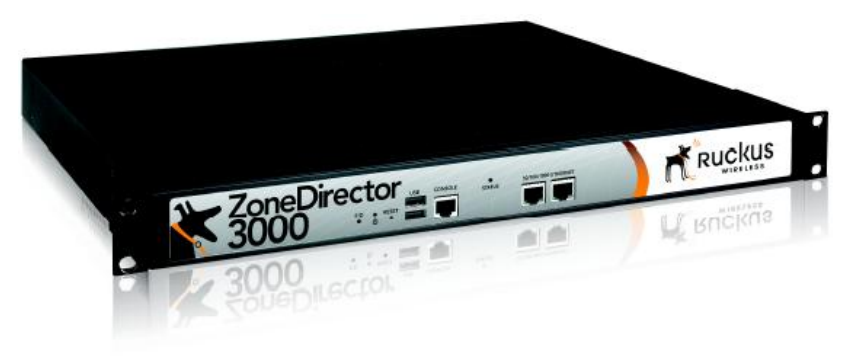

## <span id="page-17-2"></span>图 1-3 ZD3000 前面板

# <span id="page-18-0"></span>1.2.1 按钮、端口和连接器

表 [1-2](#page-18-1)介绍了 ZD1000 和 ZD3000 上的按钮、端口和连接器。

## <span id="page-18-1"></span>表 1-2 ZD1000 和 ZD3000 上的按钮、端口和连接器

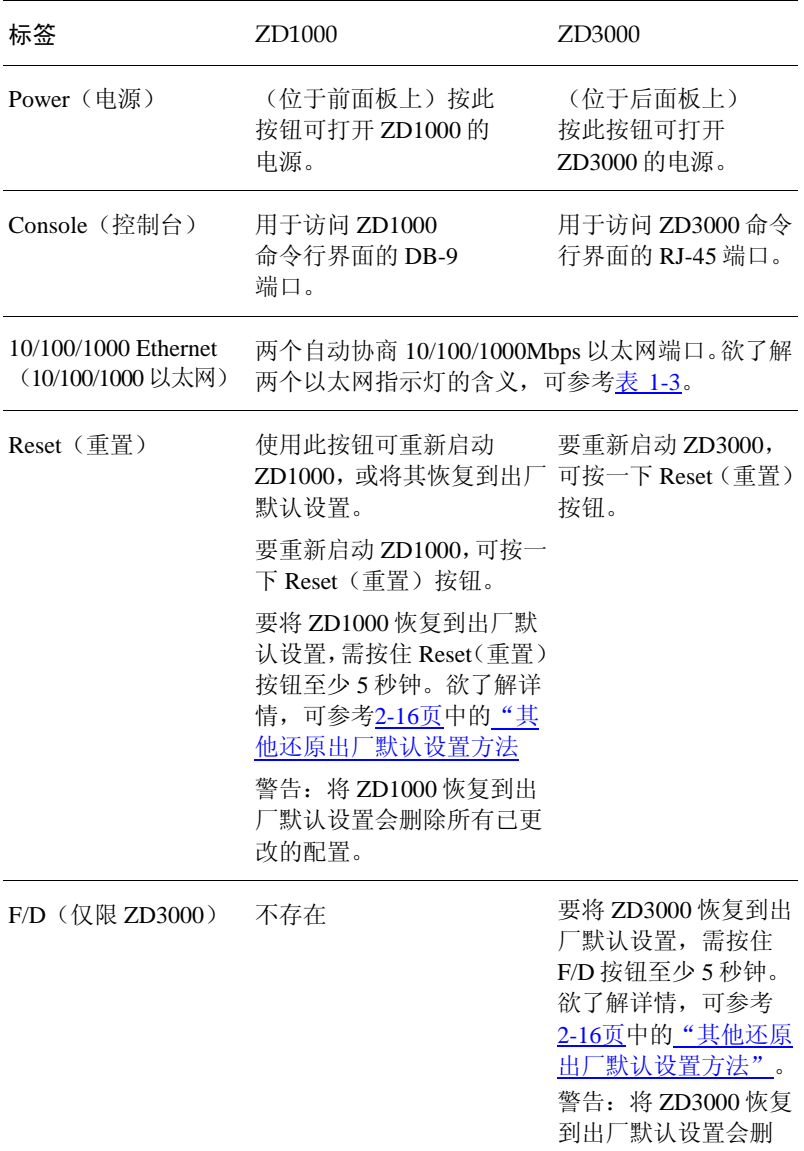

<span id="page-19-1"></span><span id="page-19-0"></span>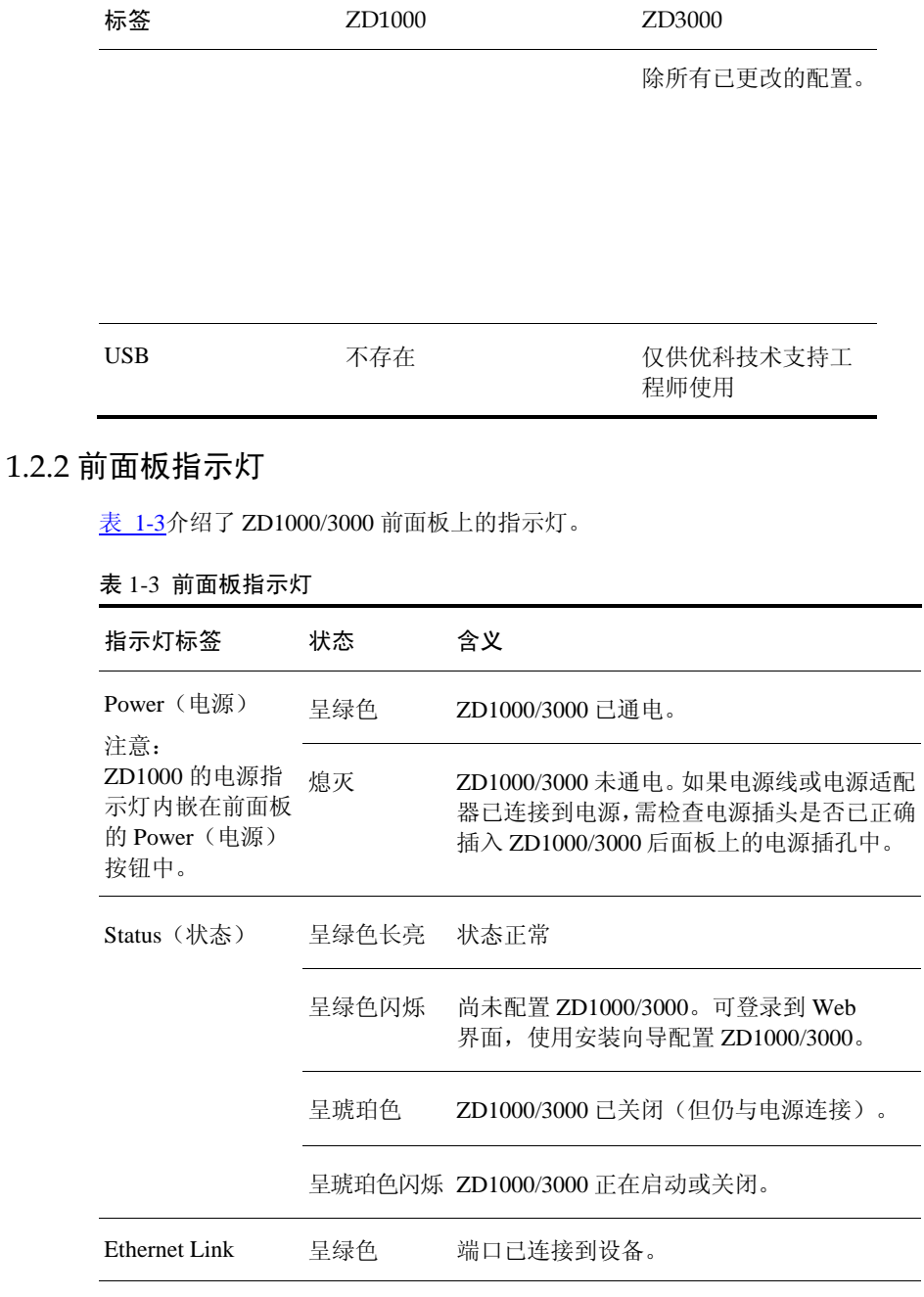

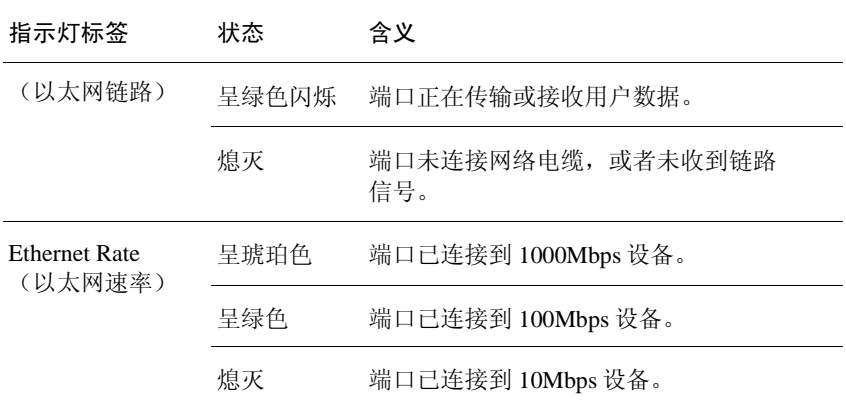

### 根据接入点指示灯判断网格的状态

如果启用了网格,还可以根据接入点的指示灯来判断网格的状态。优科接入点上 有两个指示网格状态的指示灯,分别是:

- WLAN/无线设备关联指示灯 指示下行链路状态和客户端关联状态
- 信号/空气质量指示灯 指示上行链路状态和接入点的无线信号质量

### WLAN/无线设备关联指示灯

WLAN 指示灯在根 AP 和网格 AP 上的工作方式相同。可参考下表,查看根 AP 和网格 AP 的指示灯可能出现的颜色和工作方式,以及这些颜色和工作方式所指 示的网格状态。

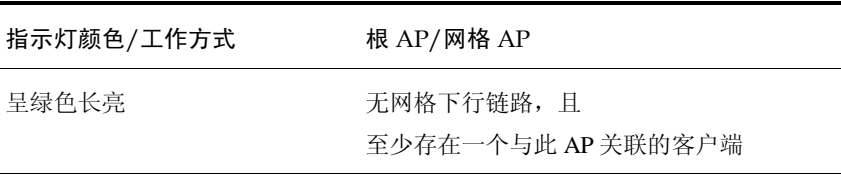

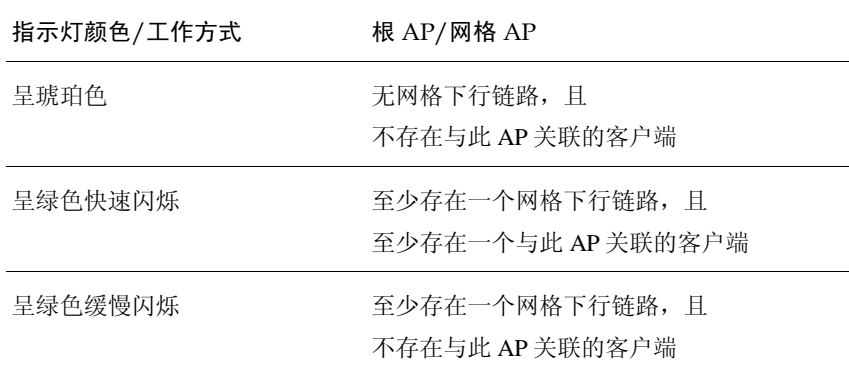

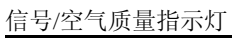

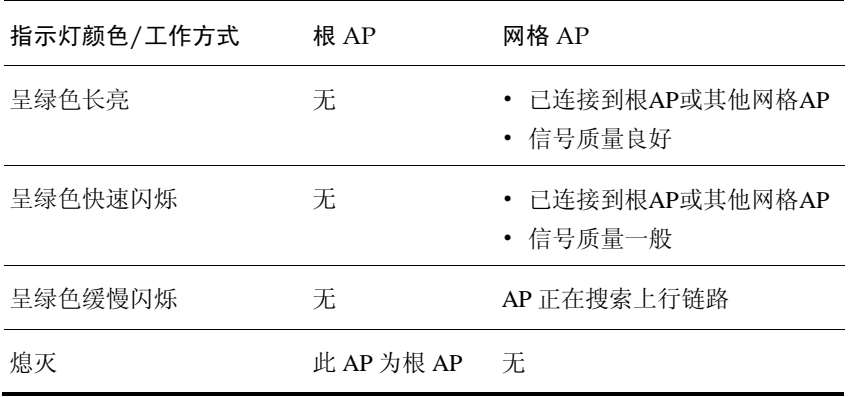

# <span id="page-22-0"></span>1.3 确保接入点可以与 ZD1000/3000 通信

接入点必须首先发现网络上的 ZD1000/3000,ZD1000/3000 才可能开始管理接入 点。这要求接入点,即使位于不同的子网,也能访问到 ZD1000/3000 的 IP 地址。 本部分介绍了为确保接入点可以发现 ZD1000/3000 并向其注册而应执行的步骤。

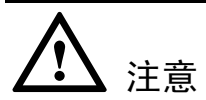

本指南假定已将网络上的 AP 配置成可从 DHCP 服务器获取 IP 地址。如果为 AP 分配了静态 IP 地址, 则这些 AP 必须使用本地 DNS 服务器, 用户可以将该 DNS 服务器配置成使用 ZD1000/3000.{DNS domain name}或 ZoneDirector (如果该 DNS 服务器上未定义任何域名)来解析 ZD1000/3000 IP 地址。

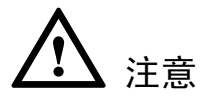

ZD1000/3000 和优科接入点可以通过 2 层或 3 层连接相互通信。如果希望使用 2 层连接,则 ZD1000/3000 和接入点必须位于同一广播域(VLAN)和同一 IP 子网 上。

## <span id="page-22-1"></span>1.3.1 如何确保接入点能够发现网络上的 ZD1000/3000

如果 AP 和 ZD1000/3000 部署在不同的子网上,要确保这两个设备之间成功通信, 有以下三种选择:

- 选择 1: 在一个子网上执行自动发现, 然后将 AP 转移到目标子网
- 选择 2: 自定义 DHCP 服务器
- 选择 3: 向 DNS 服务器注册 [ZD1000/3000](#page-29-1)

如果 AP 和 ZD1000/3000 部署在同一个子网上

如果 AP 和 ZD1000/3000 部署在同一个子网上,则无需执行其他配置,仅需 将AP连接到ZD1000/3000所在的网络即可。AP启动时,会发现ZD1000/3000 并向其注册。如果禁用了自动审批功能,则需手动审批注册请求。

### <span id="page-23-0"></span>选择 1:在一个子网上执行自动发现,然后将 AP 转移到目标子网

如果 AP 和 ZD1000/3000 部署在不同的子网上,可以先让 AP 在 ZD1000/3000 所 在的子网上执行自动发现,然后再将 AP 转移到另一个子网。因此,首先要将 AP 连接到 ZD1000/3000 所在的网络。AP 启动时,会发现 ZD1000/3000 并向其注册。 如果禁用了自动审批功能,则需手动审批注册请求。

AP 向 ZD1000/3000 成功注册后,将其转移到目标子网。AP 重新连接到其他子网 后,能够发现 ZD1000/3000 并与其通信。

# ▲ 注意

如果使用此方法,需确保在 AP 发现 ZD1000/3000 并向其注册后,不会更改 ZD1000/3000 的 IP 地址。如果更改了 ZD1000/3000 的 IP 地址,AP 将无法与之通 信,也无法再发现它。

#### <span id="page-23-1"></span>选择 2:自定义 DHCP 服务器

要自定义 DHCP 服务器,需要使用网络上的 ZD1000/3000 设备的 IP 地址来配置 DHCP 选项 43 (043 Vendor Specific Info) (043 供应商特定信息)。当 AP 请求 IP 地址时,DHCP 服务器会将 ZD1000/3000 的 IP 地址列表发送给 AP。如果网络上 有多个 ZD1000/3000 设备,AP 将从该 IP 地址列表中 自动选择一个 ZD1000/3000 并向其注册。

# 注音

以下过程介绍了如何自定义 Microsoft Windows 上运行的 DHCP 服务器。如果 DHCP 服务器在其他操作系统上运行,该过程可能有所不同。

如果网络上只有 ZD1000/3000(没有 ZD1000/3000 子码)

- 步骤 1 在Windows Administrative Tools (Windows管理工具)中,打开**DHCP**, 然后选择 要配置的DHCP服务器。
- 步骤 2 如果**Scope**(作用域)文件夹处于折叠状态,单击加号(+)将其展开。
- 步骤 3 右键单击**Scope Options**(作用域选项),然后单击**Configure Options**(配置选项)。 此时将显示Scope Options(作用域选项)对话框的General(常规)选项卡。
- 步骤 4 在Available Options(可用选项)下,找到**43 Vendor Specific Info**(43 供应商 特定信息)复选框,并将其选中。
- <span id="page-24-0"></span>步骤 5 将光标放在Data Entry(数据项)部分的ASCII文本区域,然后输入ZD1000/3000 设备的IP地址。下图中,ZD1000/3000设备的IP地址为192.168.10.1。

图 1-4 在 ASCII 区域中,输入 ZD1000/3000 设备的 IP 地址

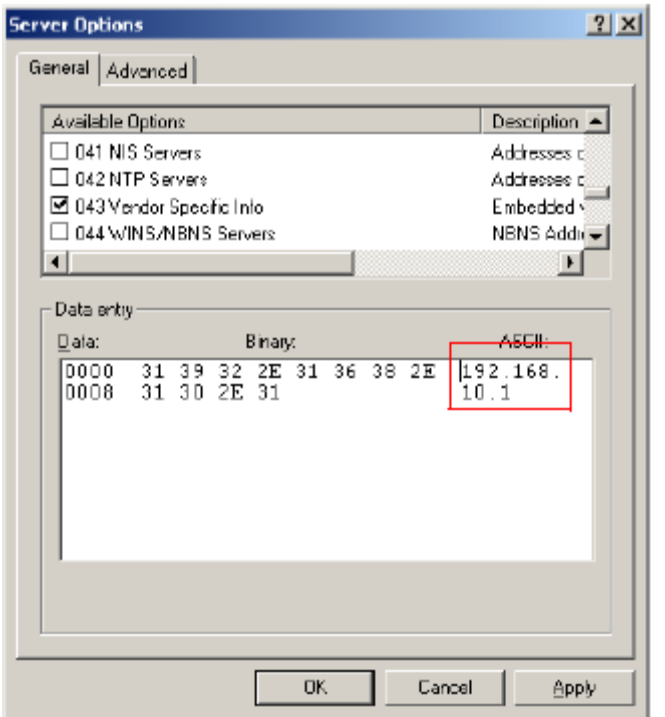

Binary(二进制)文本区域中显示了对应的十六进制 ZD1000/3000 IP 地址。

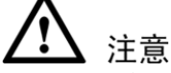

如果网络上有多个 ZD1000/3000 设备, 则在 ASCII 文本区域中输入所有 IP 地址,并使用逗号(,)分隔各个 IP 地址。

- 步骤 6 单击**Apply**(应用)保存更改。
- 步骤 7 单击**OK**(确定)以关闭Scope Options(作用域选项)对话框。

现在即完成了对自定义 DHCP 服务器的自定义, 此后, 系统将自动为支持的 AP 提供 ZD1000/3000 IP 地址。

如果网络上只有 ZD1000/3000(有 ZD1000/3000 子码)

- 步骤 1 在Windows Administrative Tools(Windows管理工具)中, 打开DHCP, 然后选择 要配置的DHCP服务器。
- 步骤 2 如果**Scope**(作用域)文件夹处于折叠状态,单击加号(+)将其展开。
- 步骤 3 右键单击**Scope Options**(作用域选项),然后单击**Configure Options**(配置选项)。 此时将显示Scope Options(作用域选项)对话框的General(常规)选项卡。
- 步骤 4 在**Available Options**(可用选项)下,找到**43 Vendor Specific Info**(43 供应商 特定信息)复选框,并将其选中。
- 步骤 5 在**Data Entry**(数据项)下,突出显示其中的值,然后按键盘上的**<Delete>**键。
- 步骤 6 在**Binary**(二进制)文本区域中,再次将光标放在最后一个八进制数 (此例中为72)上,然后输入03(ZD1000/3000的子码)。

<span id="page-27-0"></span>图 1-5 在 Binary (二进制) 文本区域中, 输入 03 (ZD1000/3000 的子码)

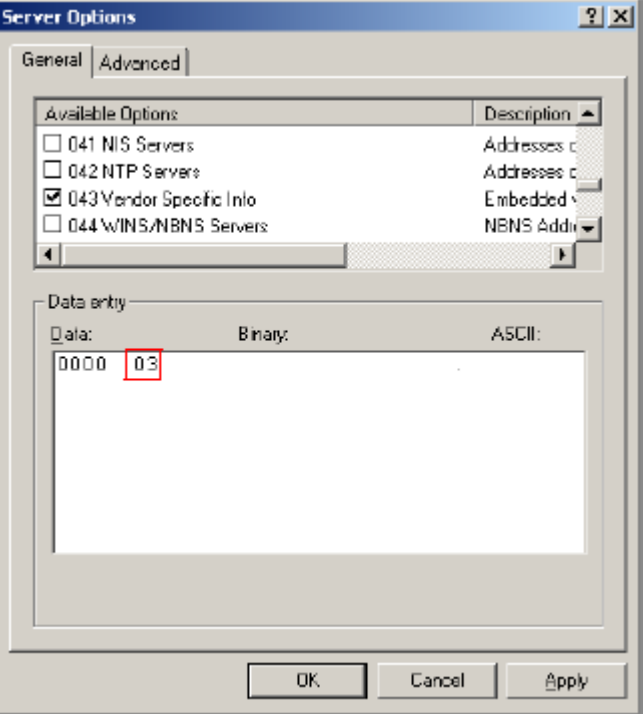

步骤 7 在ZD1000/3000子码(03)的后面输入ZD1000/3000 IP地址长度对应的十六进制长 度。例如,如果ZD1000/3000 IP地址为192.168.10.1,则十进制长度为12,对应的 十六进制长度为0B。

<span id="page-28-0"></span>图 1-6 在 ZD1000/3000 子码的后面输入 ZD1000/3000 IP 地址长度对应的 十六进制长度。

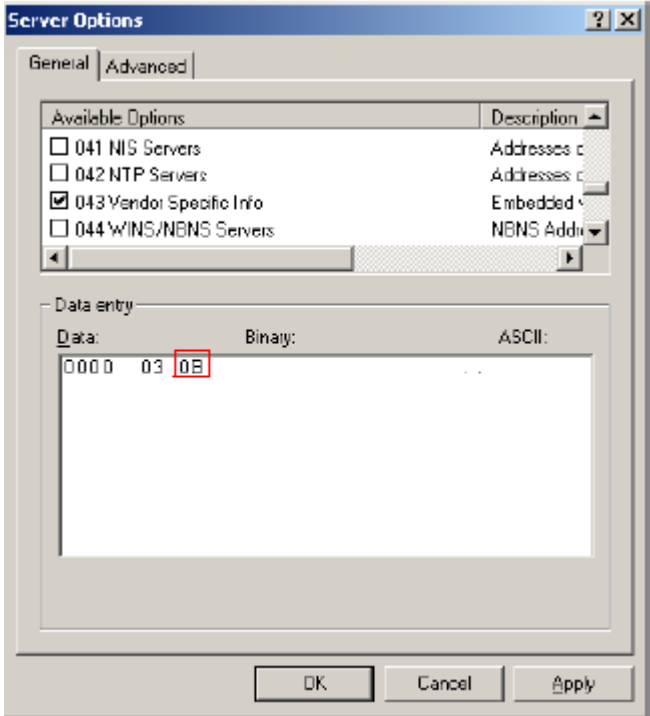

步骤 8 将光标放在ASCII文本区域中,然后输入ZD1000/3000 IP地址。输入十六进制 ZD1000/3000 IP地址时, ASCII文本区域中应已填有两个字节(由两个句点表示)。

下例中, ZD1000/3000 IP 地址是 192.168.10.1。

<span id="page-29-0"></span>图 1-7 在 ASCII 文本区域中,输入 ZD1000/3000 IP 地址

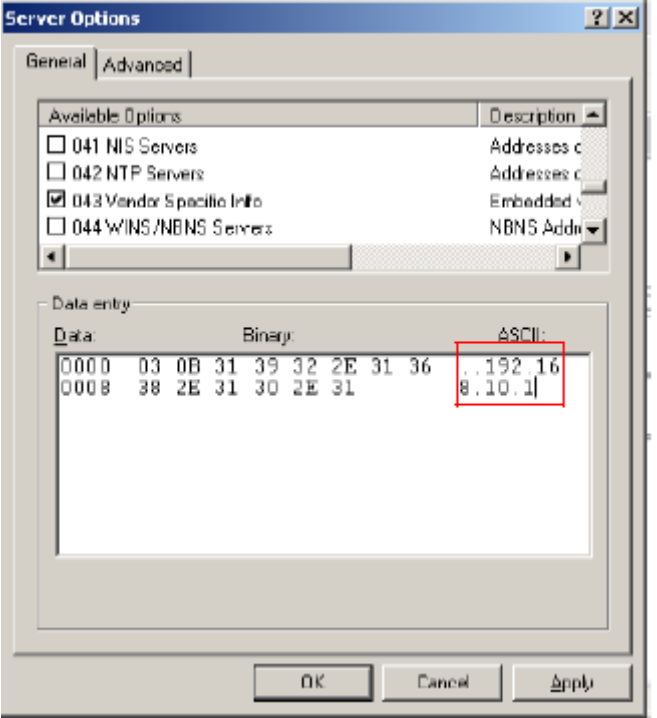

步骤 9 单击**Apply**(应用)保存更改。

步骤 10 单击**OK**(确定)以关闭Scope Options(作用域选项)对话框。

现在即完成了对 DHCP 选项 43 的配置,此后,系统将自动为支持的 AP 提供 ZD1000/3000 IP 地址。

<span id="page-29-1"></span>选择 3:向 DNS 服务器注册 ZD1000/3000

向 DNS 服务器注册 ZD1000/3000 后, 向 DHCP 服务器请求 IP 地址的 AP 也会获取 DNS 相关信息,AP 可通过这些信息发现网络上的ZD1000/3000 设备。使用通过 DHCP 请求获取的 DNS 信息时, AP 将尝试使用 ZoneDirector{DNS domain name}来解析 ZD1000/3000 IP 地址(或 IP 地址)。

## 向 DNS 服务器注册 ZD1000/3000 设备

- 步骤 1: 在 DHCP [服务器上设置](#page-30-0) DNS 域名
- 步骤 2: 在 DHCP [服务器上设置](#page-31-1) DNS 服务器 IP 地址
- 步骤 3:向 DNS 服务器注册 [ZD1000/3000](#page-32-1) IP 地址

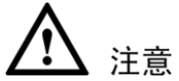

以下过程介绍如何自定义 Microsoft Windows Server 上运行的 DHCP 服务器。 如果 DHCP 服务器在其他操作系统上运行,该过程可能有所不同。

步骤 1:在 DHCP 服务器上设置 DNS 域名

- <span id="page-30-0"></span>步骤 1 在Windows Administrative Tools(Windows管理工具)中, 打开DHCP, 然后选择 要配置的DHCP服务器。
- 步骤 2 单击加号(+)将**Scope**(作用域)展开。
- 步骤 3 右键单击**Scope Options**(作用域选项),然后单击**Configure Options**(配置选项)。 此时将显示Scope Options(作用域选项)对话框的**General**(常规)选项卡。
- 步骤 4 在**Available Options**(可用选项)下,找到**15 DNS Domain Name**(15 DNS域名) 复选框,并将其选中。
- 步骤 5 在**Data Entry**(数据项)下的**String value**(字符串值)文本框中,输入公司域名。
- 步骤 6 单击**Apply**(应用)保存更改。
- 步骤 7 单击**OK**(确定)关闭Scope Options(作用域选项)对话框。

<span id="page-31-0"></span>图 1-8 选中 015 DNS Domain Name (015 DNS 域名)复选框, 然后在 String value (字符串值)中输入公司域名

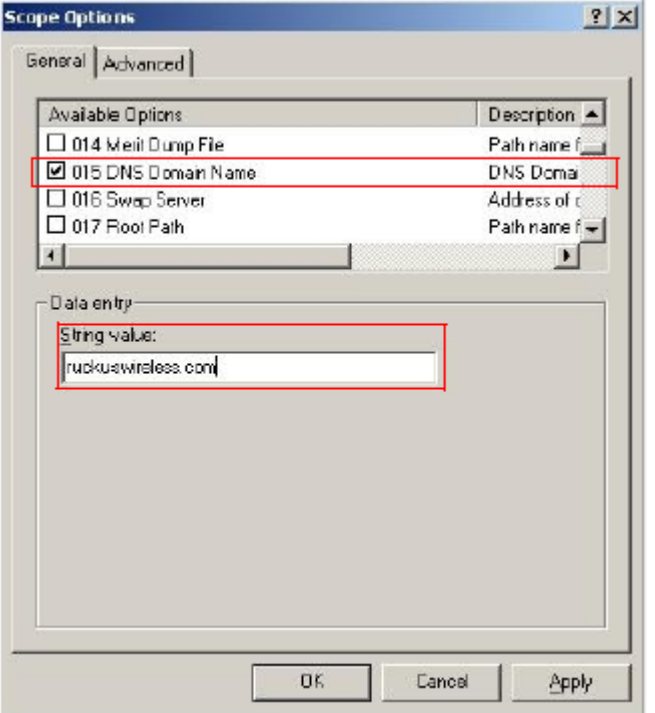

 $#$ 骤 2: 在 DHCP 服务器上设置 DNS 服务器 IP 地址

- <span id="page-31-1"></span>步骤 1 在Windows Administrative Tools (Windows 管理工具)中, 打开**DHCP**, 然后选 择要配置的DHCP服务器。
- 步骤 2 如果**Scope**(作用域)文件夹处于折叠状态,单击加号(+)将其展开。
- 步骤 3 右键单击**Scope Options**(作用域选项),然后单击**Configure Options**(配置选项)。 此时将显示Scope Options(作用域选项)对话框的General(常规)选项卡。
- 步骤 4 在**Available Options**(可用选项)下,找到**6 DNS Servers**(6 DNS服务器)复选框, 并将其选中。
- 步骤 5 在Data Entry (数据项)下的IP地址框中, 输入DNS服务器的IP地址, 然后单击 **Add**(添加)。如果网络上有多个DNS服务器,则可重复上述过程以添加其他DNS 服务器。
- 步骤 6 单击**Apply**(应用)保存更改。
- <span id="page-32-0"></span>步骤 7 单击**OK**(确定)关闭Scope Options(作用域选项)对话框。
	- 图 1-9 选中 6 DNS Servers(6 DNS 服务器)复选框,然后在 Data entry(数据项) 下输入 DNS 服务器的 IP 地址

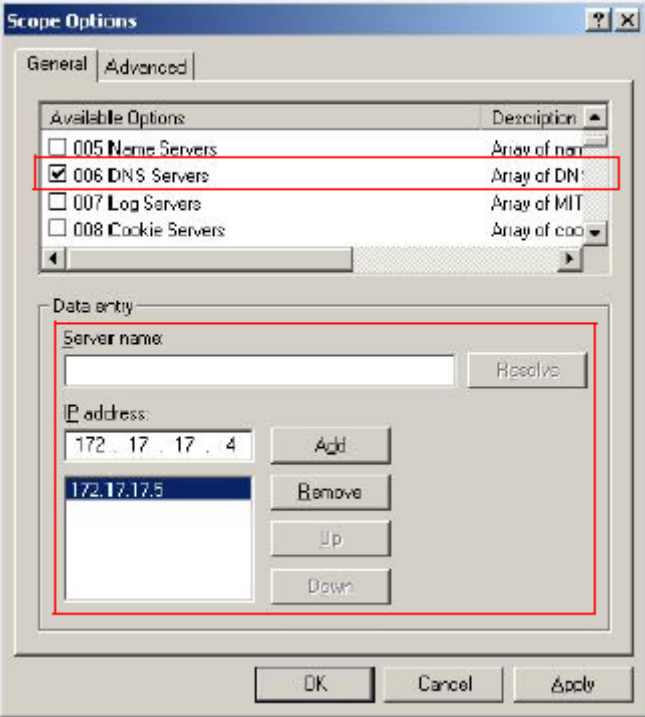

### <span id="page-32-1"></span>步骤 3:向 DNS 服务器注册 ZD1000/3000 IP 地址

使用 DNS 相关信息完成对 DHCP 服务器的配置之后,需要向 DNS 服务器注册网 络上 ZD1000/3000 设备的 IP 地址。此任务的具体步骤视所用的 DNS 服务器软件 而定。

欲了解在 Windows 上配置内置 DNS 服务器的信息,可访问以下网址: http://support.microsoft.com/kb/814591。

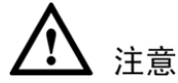

当 DNS 服务器提示为每个 ZD1000/3000 IP 地址输入对应的主机名时,必须 输入 ZoneDirector。这对确保 AP 能够解析 ZD1000/3000 IP 地址至关重要。

向 DNS 服务器注册 ZD1000/3000 IP 地址后,此过程便告完成。现在,网络上的 AP 应能够发现其他子网上的 ZD1000/3000。

# <span id="page-33-0"></span>1.4 使用 ZD1000/3000 Web 界面

ZD1000/3000 管理应用程序包括五个组件,通过这些组件,可以管理和监控 优科 WLAN(包括 ZD1000/3000 和所有接入点)。

#### <span id="page-33-1"></span>表 1-4 ZD1000/3000 Web 界面的组件

- 仪表板 首次通过 Web 界面登录到 ZD1000/3000 时,系统将显示一个配有多 个小组件的仪表板,包括各种描述网络概况及当前网络状态的指示 符和表。每个指示符、计量器或表都提供了相关链接,单击这些链 接可显示相关网络元素的详细视图。 提示:可以将仪表板上的任何表或指示符最小化(隐藏),并通过 左下角的"添加小组件"选项将其重新打开。
- 小组件 "小组件"是仪表板组件,每个小组件都包含一个单独的指示符或 表,从而构成了当前的仪表板。可以添加或删除各个小组件,以调 整 ZD1000/3000 仪表板上显示的摘要信息。
- 选项卡 有四个选项卡(仪表板、配置、监控和管理),可单击其中任意一 个选项卡,并使用该选项卡的功能和选项。单击某个选项卡时, ZD1000/3000 将显示该选项卡特有的按钮\*。利用各个选项卡中的按 钮,可以对优科网络进行设置、管理和监控。注意:单击另外三个 选项卡中的任意一个后,仪表板将成为第四个可用的选项卡。
- 按钮 左侧的按钮列将根据所选的选项卡而有所不同。网络管理员可以使 用这些按钮来管理和监控网络。单击某个按钮可在右侧的工作区中 查看相关选项。
- 工作区 按钮右侧的大块区域将显示特定的功能和选项集,具体视打开的选 项卡和单击的按钮而定。

 $[ * = \langle 1 \rangle \neq 0 \rangle$   $[ * = \langle 1 \rangle \neq 0]$ 

## <span id="page-34-0"></span>1.4.1 浏览仪表板

仪表板提供了多个指示符和表,用于描述网络概况及当前网络状态。某些指示符 中的值可链接到相关网络元素的详细视图。

### <span id="page-34-1"></span>图 1-10 仪表板

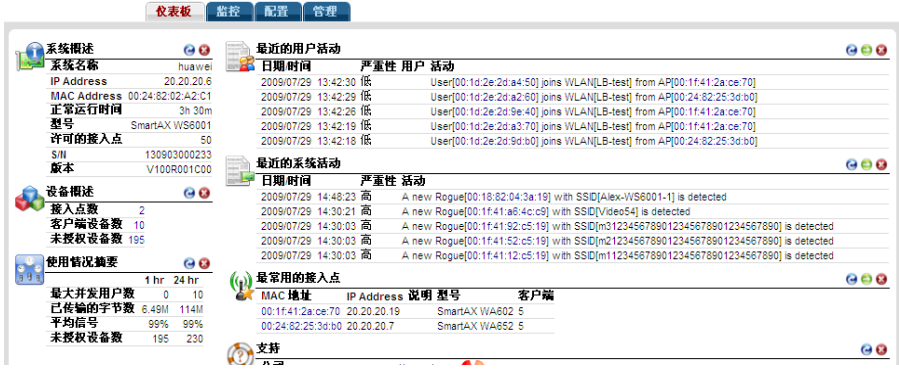

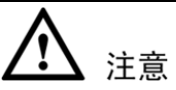

初始视图中可能不显示某些指示符。可以通过屏幕左下方的"添加小组件"功能 显示或隐藏指示符。可参考[1-22](#page-35-0)页中的["使用指示符小组件"](#page-35-0)。

表 [1-5](#page-34-2)列出了仪表板上提供的指示符。

<span id="page-34-2"></span>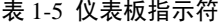

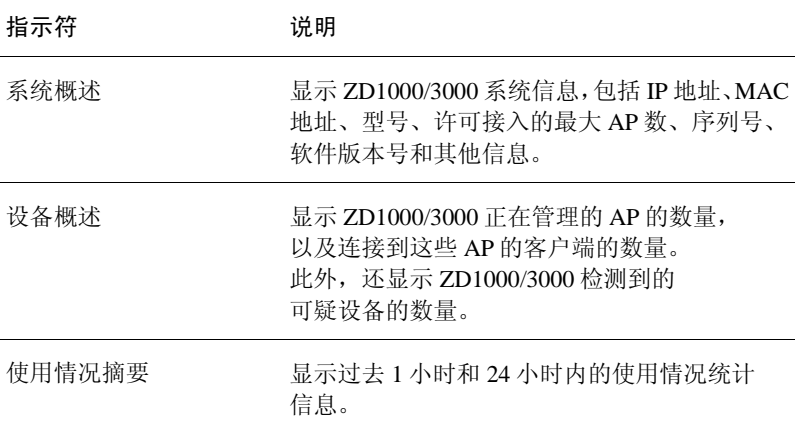

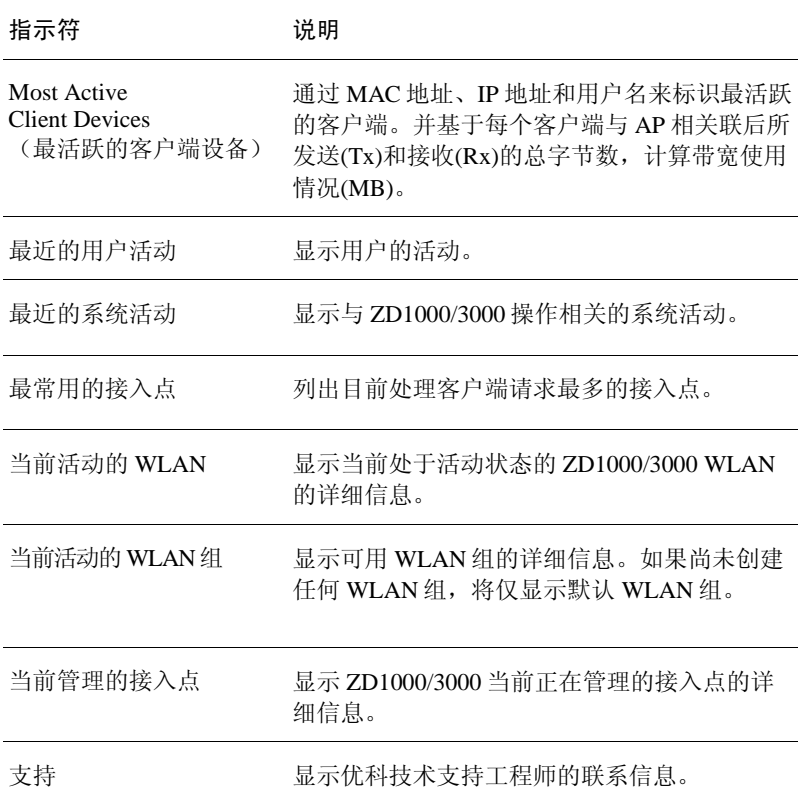

# 注意

可以通过单击列标题对仪表板中显示的信息进行排序(升序或降序)。

## <span id="page-35-0"></span>1.4.2 使用指示符小组件

仪表板小组件表示构成当前仪表板的指示符。可以添加或删除各个指示符小组件, 以调整显示的 ZD1000/3000 摘要信息。

## 添加小组件

## 要添加小组件

步骤 1 打开仪表板。
步骤 2 单击仪表板页面左下角的"添加小组件"链接。

图 1-11 "添加小组件"链接位于仪表板的左下角

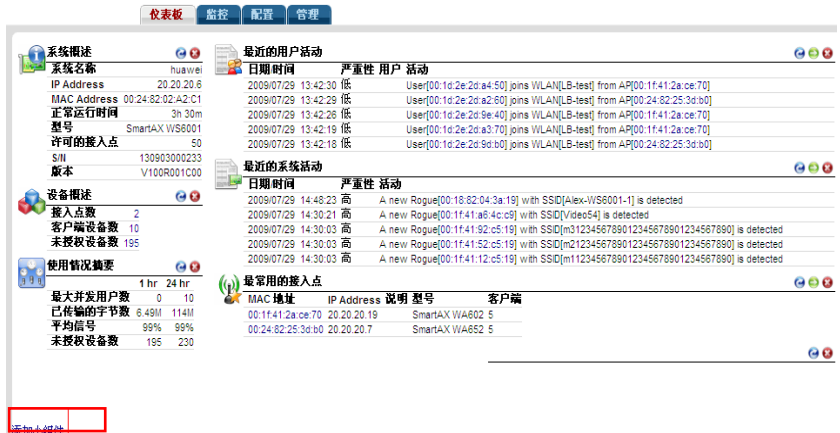

打开的小组件窗格位于仪表板的左上角。

- 步骤 3 选择任意小组件图标并将其拖放到仪表板上,添加该小组件。关闭某个小组件后, 它将显示在此窗格中。
	- 图 1-12 小组件图标显示在仪表板的左上角

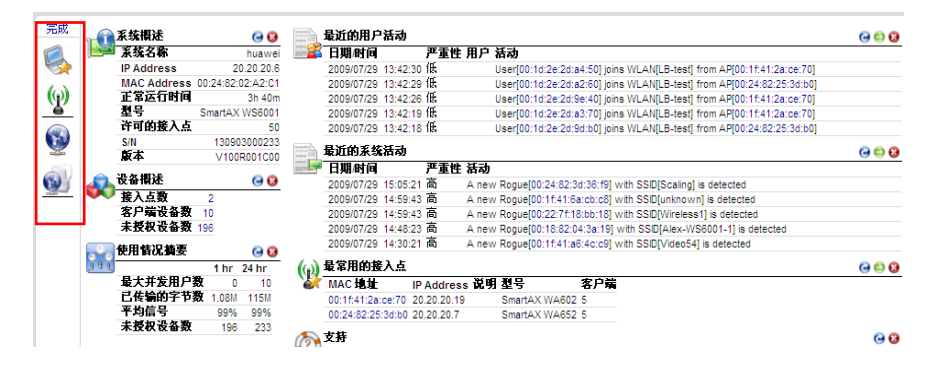

步骤 4 单击小组件窗格中的"完成"关闭该窗格。

#### 删除小组件

要删除仪表板中的小组件,可单击当前打开的小组件的 图标。仪表板将即时 刷新,删除的小组件将从页面中消失。

图 1-13 要删除某个小组件,可单击相应的红色 x 图标

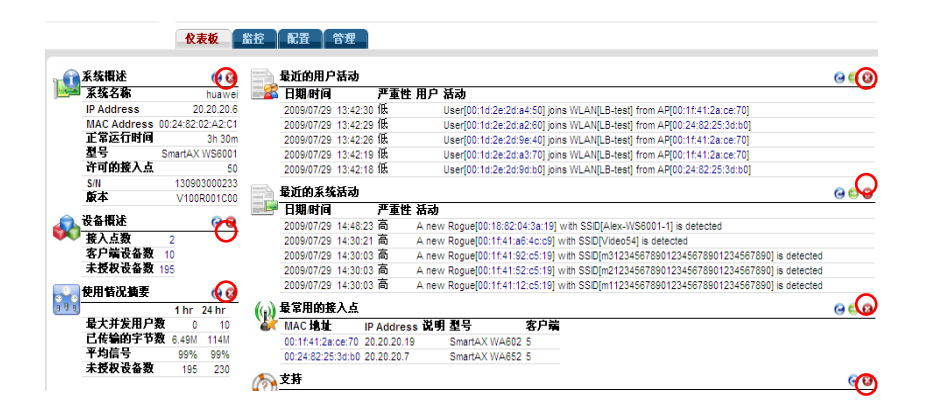

# 1.5 关于优科 WLAN 的安全性

默认情况下,初次安装后,优科网络会将所有授权用户连接到内部 WLAN。基于 WPA 的 WLAN 已配置成向所有授权用户提供安全保护。(自带的"来宾"WLAN 为来宾用户提供明文但受控制的访问权限。)但优科无线设备还提供了可通过 ZD1000/3000 应用于内部 WLAN 的其他安全选项。

这些选项包括安全性较低的基于 WEP 密钥的配置、默认的基于 WPA 密码的配置 以及安全性较高的基于证书的 802.1x EAP 配置。用户所做的选择通常取决于客户 端设备所支持的客户端身份验证类型。

例如,由于客户端设备(计算机或无线网络适配器)的原因,一些 WLAN 用户可 能只能使用基于 WEP 的安全系统。但通过 Web 界面,用户可以有以下多种选择:

- 将现有的内部配置从 WPA 更改为安全性较弱的 WEP, 或者
- 通过 WEP 选项为需要 WEP 的用户添加自定义 WLAN, 而其他用户仍使用原 来的、安全性较强的内部 WPA 配置, 或者
- 将默认 WPA 设置替换为安全身份验证/加密方法 802.1x EAP。802.1x 的缺点是 设置起来比较麻烦,除了要执行其他任务外,还需要将根证书副本传送给用户, 然后用户再将该证书导入到客户端设备中。如果有大量用户在使用网络,进行 该设置可能会导致连接中断。

ZD1000/3000 支持一个或多个 WLAN;网络管理员可以像添加 WPA 内部 WLAN 一 样,根据需要轻松地为用户添加 WEP WLAN。用户可以利用 Zero-IT Activation(零 IT 激活)功能来自动获取 WEP 密钥, 也可以在客户端设备无线配置中手动输入 WEP 密钥。

如果偏好默认配置的安全性,可以使用不会中断当前用户连接的自定义选项。

[3-11](#page-74-0)页中的"创建 [WLAN](#page-74-0)"中详细介绍了三个基本选项(WEP、WPA 和 802.1x), 网络管理员可以在该部分了解如何将其应用到 WLAN。

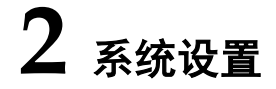

## 2.1 更改网络地址

如果需要更新 ZD1000/3000 的 IP 地址和 DNS 服务器设置,可执行下列步骤。

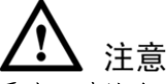

更改 IP 地址后, 将断开与 ZD1000/3000 的 Web 界面连接。可以使用新 IP 地址在 Web 浏览器中再次登录 Web 界面。

- 步骤 1 转至"配置">"系统"。
- <span id="page-40-0"></span>步骤 2 配置表 [2-1](#page-40-0)中列出的设置。

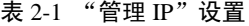

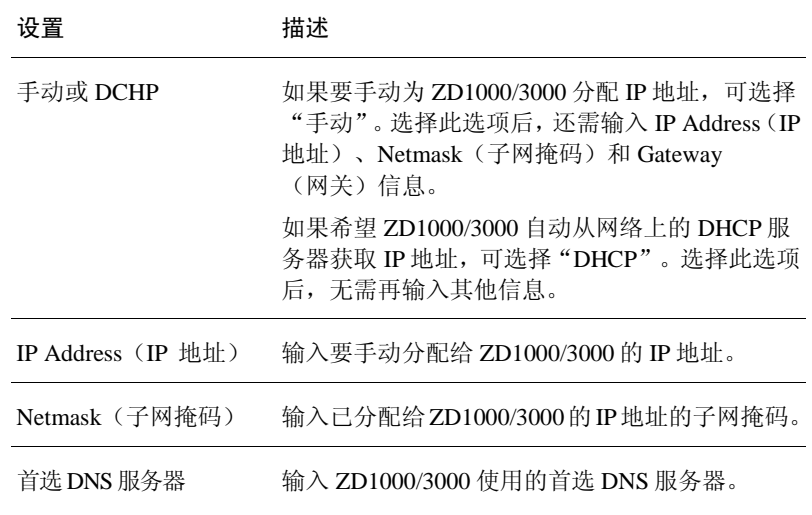

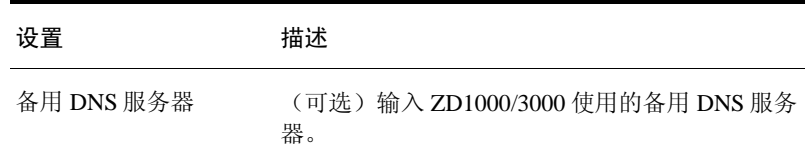

步骤 3 单击"应用"保存设置。将断开与ZD1000/3000的连接。

要重新登录 Web 界面,使用新分配的 IP 地址打开 Web 浏览器或使用 UPnP 应用 程序重新找到 ZD1000/3000。

#### 图 2-1 "管理 IP"设置

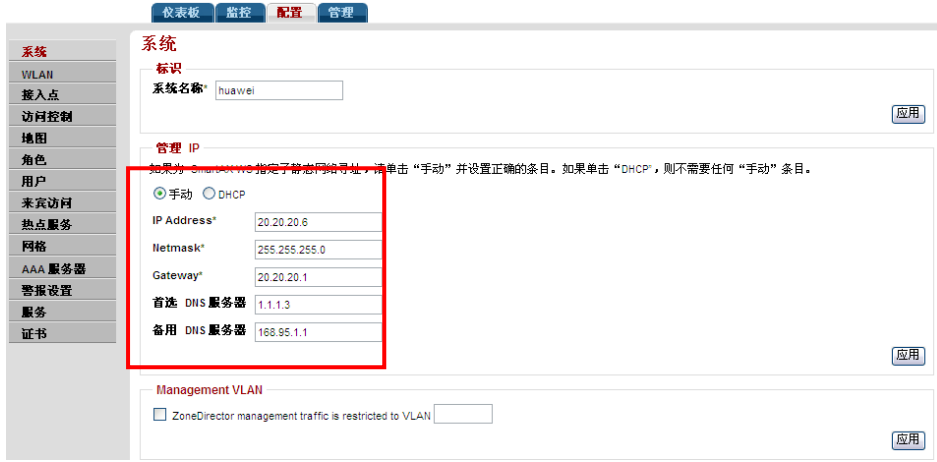

## 2.2 更改系统名称

首次使用"安装向导"时,系统会提示为 ZD1000/3000 输入一个网络可识别的系 统名称。如果需要,可以通过以下步骤更改该名称:

- 步骤 1 转至"配置">"系统"。
- 步骤 2 删除"系统名称"(位于"标识"下)中的文本,然后输入一个新名称。

此名称长度应介于 6 到 32 个字符之间, 名称中可使用字母、数字、下划线()和 连字符(-)。不要使用空格或其他特殊字符。

步骤 3 单击"应用"保存设置。此更改立即生效。

图 2-2 "配置">"系统"页面上的标识部分

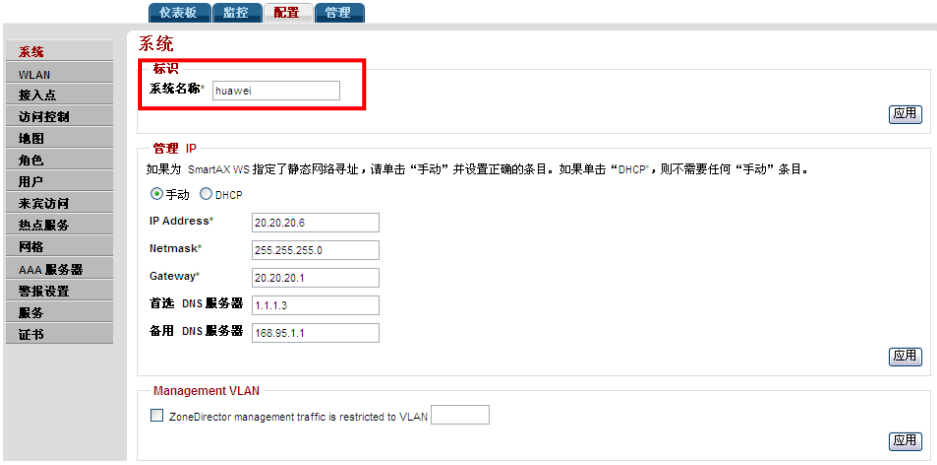

# 2.3 配置内置 DHCP 服务器

ZD1000/3000 内置了 DHCP 服务器,可以为与其连接的设备分配 IP 地址。 注意,必须首先为 ZD1000/3000 分配一个静态 IP 地址后,才能启用内置 DHCP 服务器。如果将 ZD1000/3000 配置为从 DHCP 服务器获取 IP 地址, 则系统页面 中不会显示内置 DHCP 服务器的配置界面。

## 2.3.1 启用内置 DHCP 服务器

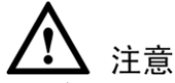

优科建议仅当网络中不存在其他 DHCP 服务器的情况下才启用内置 DHCP 服务 器。注意,ZD1000/3000 中的 DHCP 服务器仅支持一个子网。 如果启用内置 DHCP 服务器,优科还建议启用多 DHCP 服务器检测程序。有关详 细信息,参考[4-12](#page-111-0)页中的["检测未授权](#page-111-0) DHCP 服务器"。

- 步骤 1 转至"配置">"系统"。
- 步骤 2 在 "DHCP服务器"部分, 配置表 [2-2](#page-43-0)中列出的设置。

<span id="page-43-0"></span>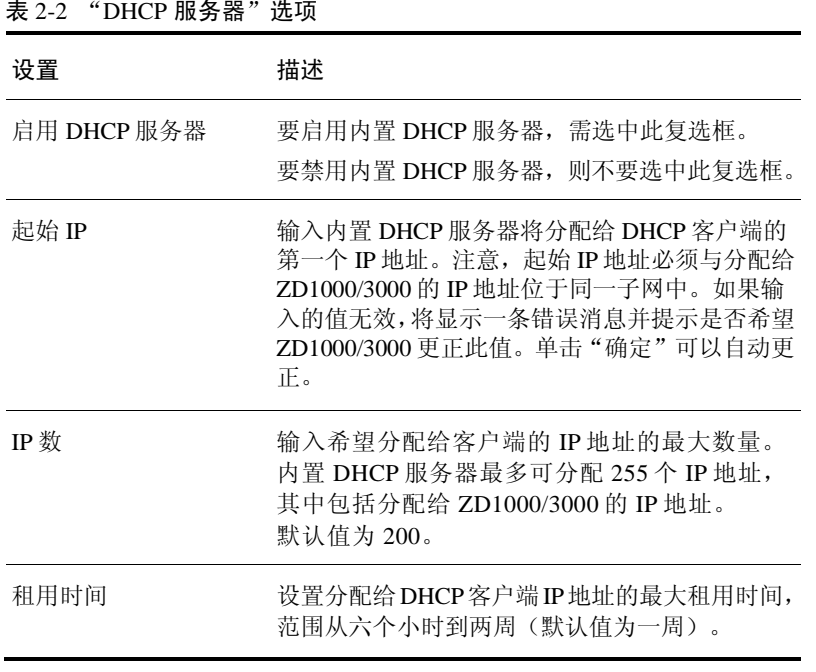

步骤 3 单击应用。

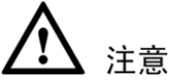

如果在任意文本框中输入的值都无效,将显示一条错误消息并提示是否希望 ZD1000/3000 自动更正此值。单击确定可以将其更改为正确的值。

#### 图 2-3 "DHCP 服务器"选项

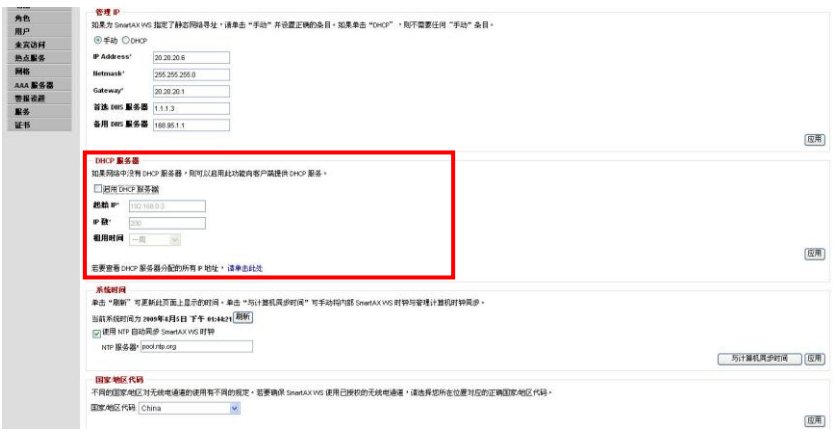

## 2.3.2 查看 DHCP 客户端

要查看当前的 DHCP 客户端列表,单击"若要查看 DHCP 服务器分配的所有 IP 地址"后的"请单击此处"。将显示一张表,其中列出了当前所有 DHCP 客户端 的 IP 地址、MAC 地址和剩余租用时间。

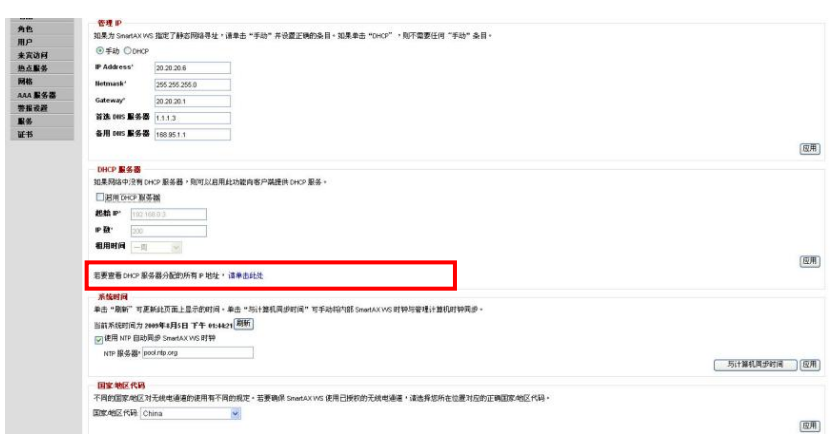

图 2-4 要查看当前 DHCP 客户端, 单击"单击此处"链接

# 2.4 更新系统时钟

初始安装期间,ZD1000/3000 中的时钟将自动与管理 PC 的时钟同步。可以使用 Web 界面检查当前系统时钟,系统时钟在"配置"界面静态显示。如果显示的系 统时钟不正确,可以立即将系统时钟与 PC 时钟重新同步。

另一选项是设置 ZD1000/3000 的 NTP 服务器(下面将进行详细介绍), 通过 NTP 服务器提供时钟同步和更新。

- 步骤 1 转至"配置">"系统"。
- <span id="page-45-0"></span>步骤 2 在"系统时间"部分,配置表 [2-3](#page-45-0)中列出的设置。

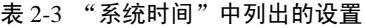

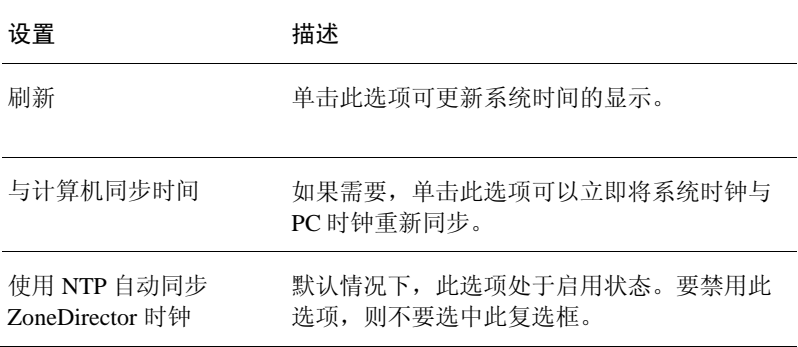

步骤 3 单击"应用"保存系统时钟和NTP配置结果。

图 2-5 "系统时间"选项

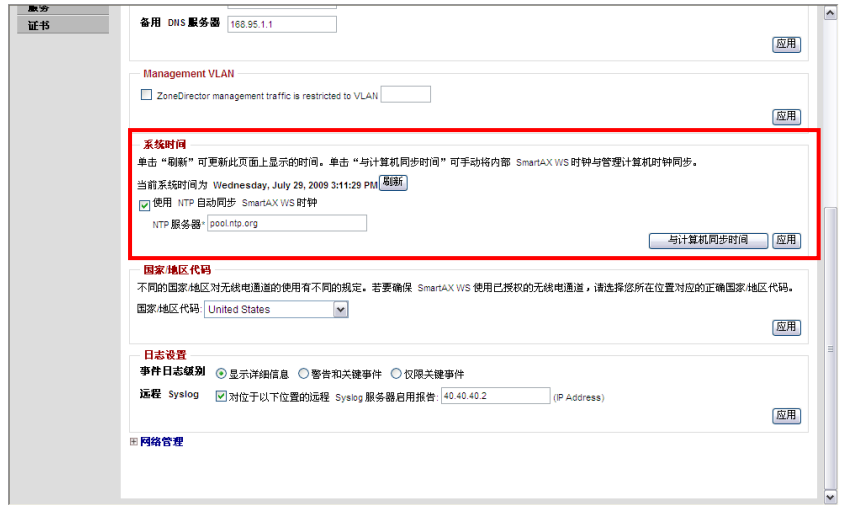

# 2.5 系统日志设置

ZD1000/3000 维护最新事件和警报的内部日志。日志的容量是固定的,日志内容 到达一定程度后,ZD1000/3000 将开始删除旧内容以便为新内容腾出空间。日志 的内容并非永久保存,如果关闭 ZD1000/3000,日志将被删除。若要永久保存日 志,可以安装一个 syslog 服务器,使用 Web 界面配置 ZD1000/3000 将所有日志内 容转发到该 syslog 服务器 - 后有详细介绍。

## 2.5.1 查看当前日志内容

- 步骤 1 转至"监控">"所有事件/活动"。
- 步骤 2 查看此处列出的事件和警报。参阅图 [2-6](#page-47-0)。

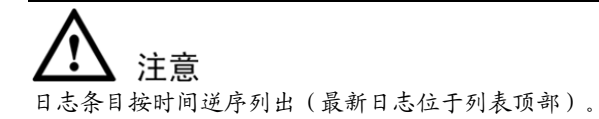

- 步骤 3 单击列标题可按类别对内容进行排序。
- 步骤 4 单击任意列两次可在按时间排序和按字母数字排序之间进行切换。

<span id="page-47-0"></span>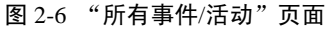

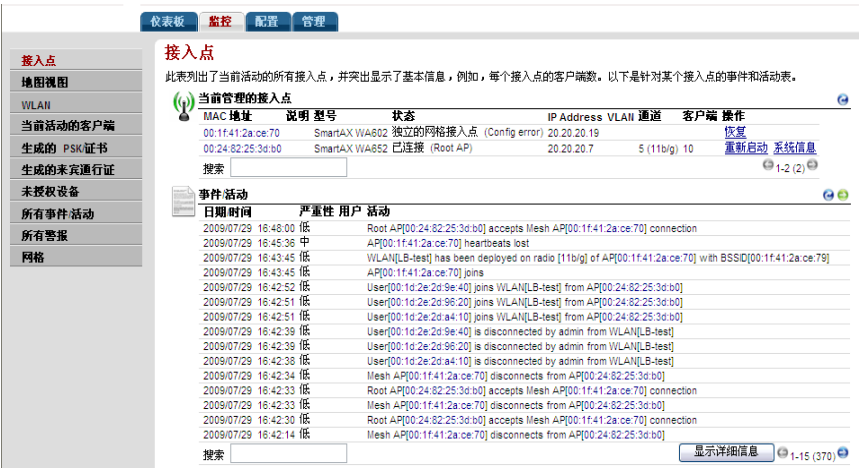

## 2.5.2 检查当前日志设置

可按照下列步骤来查看和自定义日志设置:

- 步骤 1 转至"配置">"系统"。
- 步骤 2 向下滚动到"日志设置"。
- <span id="page-47-1"></span>步骤 3 在"日志设置"部分中,配置表 [2-4](#page-47-1)中列出的设置。

#### 表 2-4 日志设置

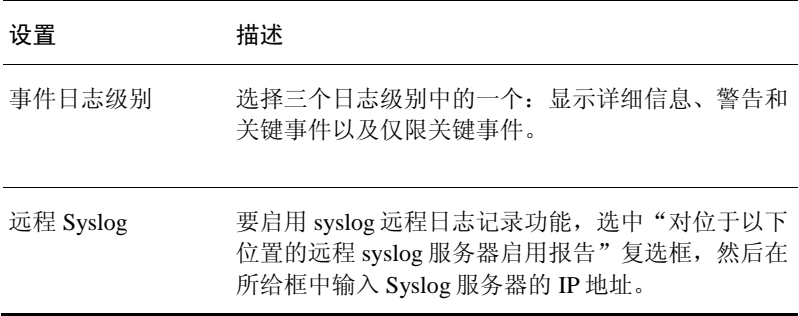

步骤 4 单击Apply(应用)保存设置。更改立即生效。

图 2-7 Log Settings(日志设置)选项

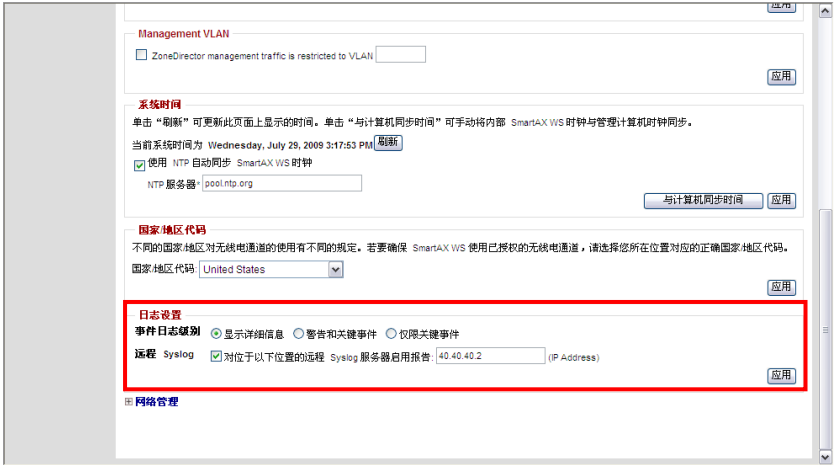

# 2.6 设置电子邮件警报通知

如果检测到警报,ZD1000/3000 会在日志中记录。也可通过电子邮件将警报发送 到所配置的电子邮件地址。

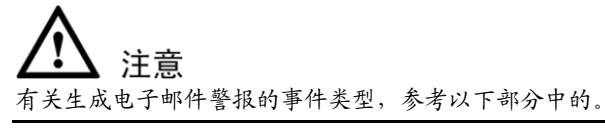

要启用此选项,请执行下列步骤:

- 步骤 1 转至"配置">"警报设置"。将出现"电子邮件通知"配置界面。
- 步骤 2 配置表 [2-5](#page-49-0)中列出的设置。

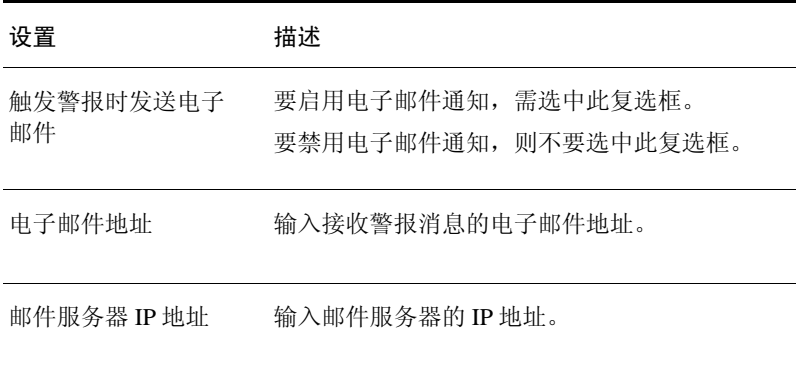

#### <span id="page-49-0"></span>表 2-5 "电子邮件通知"设置

步骤 3 单击"应用"。将激活电子邮件通知功能。

### 图 2-8 "警报设置"页面

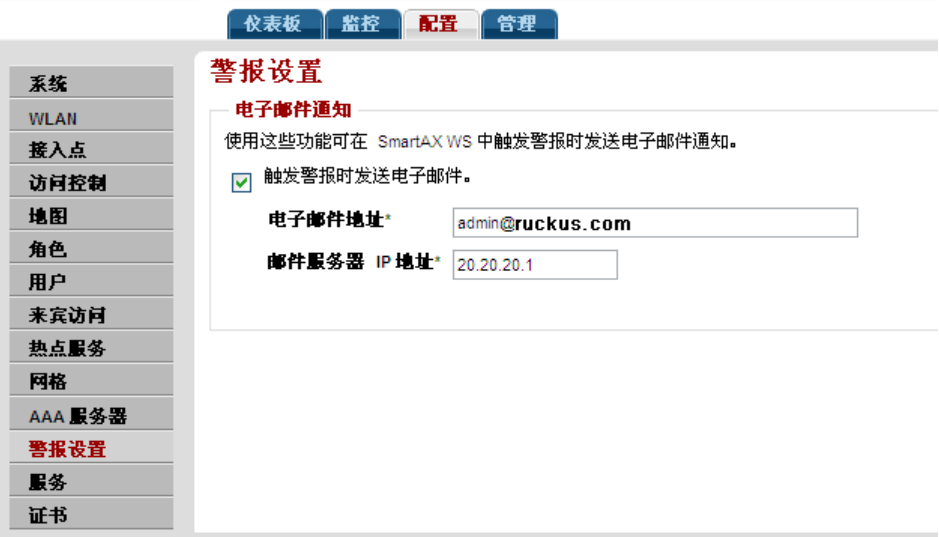

## 2.6.1 触发警报通知的事件

在 ZD1000/3000 中触发电子邮件警报通知的事件有多个。表 [2-6](#page-50-0)中列出了所有这 些事件。

<span id="page-50-0"></span>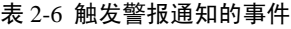

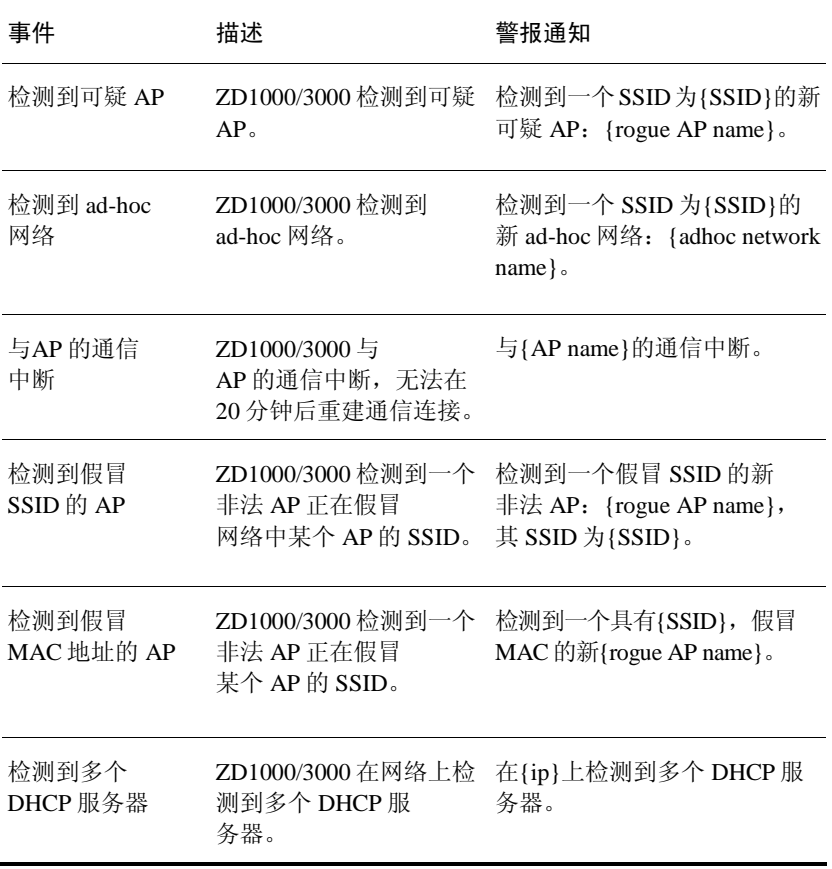

如果发生上述任一事件, ZD1000/3000 将向在"配置"> "警报设置"页面上指定 的电子邮件地址发送电子邮件通知。

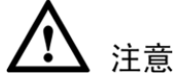

除与 AP 的通信中断事件外,ZD1000/3000 只为每个事件发送一次电子邮件 警报通知。如果同一事件再次发生,则不再发送任何警报, 直到在"监控"> "所有警报"页面上清除了警报。另一方面,每次发生与 AP 的通信中断事件 时,ZD1000/3000 都会发送一个警报通知。

## 2.7 升级 ZD1000/ZD3000 和优科 AP

定期查看优科支持网站以获取适用于 ZD1000/3000 等优科网络设备以及所有优科 AP 的软件更新。将新的软件下载到管理 PC 上后,可以按照下列步骤完成网络升 级(ZD1000/3000 和 AP)。

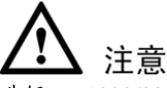

升级 ZD1000/3000 和 AP 时会暂时中断网络的连接和服务。为尽量降低网络 中断带来的影响,优科建议在非高峰时段进行升级。

- 步骤 1 转至"管理">"升级"。
- 步骤 2 在"软件升级"部分,单击"浏览"。将出现"浏览"对话框。
- 步骤 3 浏览至保存升级软件的位置, 然后单击"打开"。
- 步骤 4 文本字段框中显示升级文件名后,"浏览"按钮将变为"升级"按钮。
- 步骤 5 单击"升级"。

ZD1000/3000 将自动断开当前连接的用户,执行升级,然后重新启动。升级完成 后,ZD1000/3000 上的状态指示灯将持续点亮。可用管理员身份重新登录到 Web 界面。

# 注意

完整的网络升级还包括后续的 AP 固件升级。ZD1000/3000 升级后,将与每个 AP 通信,将其升级,然后恢复到服务状态。

# 注意

AP 使用 FTP 从 ZD1000/3000 下载固件,进行更新。如果用户在 ZD1000/3000 和 AP 之间配置了访问控制列表或防火墙,请确保 FTP 流量可以通过以使 AP 成功下载固 件,讲行更新。

图 2-9 "升级"页面

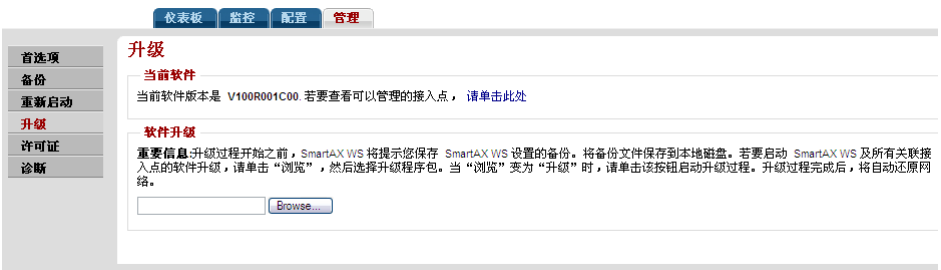

# 2.8 使用备份文件

在成功配置好优科网络后,可能需要备份配置。生成的配置备份存档可用于恢复 ZD1000/3000 和网络。而且,还可以在每次修改设置后,创建新的备份文件。

## 2.8.1 备份系统配置

- 步骤 1 转至"管理员">"备份"。
- 步骤 2 在"备份配置"部分,单击"备份"。将出现"文件下载"对话框。
- 步骤 3 单击"保存"。
- 步骤 4 显示"另存为"对话框时,输入欲保存文件的名称,选择目标文件夹,然后单击 "保存"。
- 步骤 5 确保文件名以".TGZ"扩展名结尾。
- 步骤 6 出现"下载完毕"对话框时,单击"关闭"。

图 2-10 "备份配置"选项

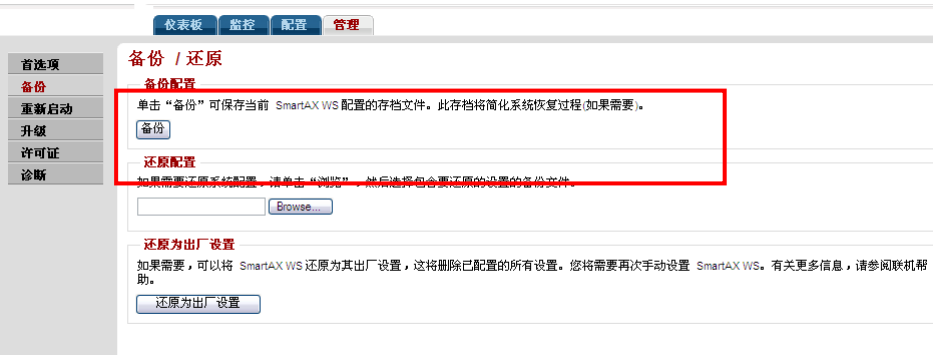

## 2.8.2 恢复 ZD1000/3000 的存档备份设置

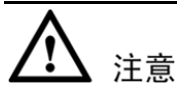

恢复存档备份设置将自动重启 ZD1000/3000 和当前其管理的所有 AP。与这些 AP 相关联的用户将临时断开连接;ZD1000/3000 和 AP 完成启动后,无线访问将自 动恢复。

- 步骤 1 转至"管理员">"备份"。
- 步骤 2 查看"还原配置"说明, 然后单击Browse (浏览)。
- 步骤 3 使用Browse(浏览)对话框找到备份文件。
- 步骤 4 选择该文件,然后单击"打开"。
- <span id="page-53-0"></span>步骤 5 选择表 [2-7](#page-53-0)中列出的还原选项之一。

#### 表 2-7 "还原"选项

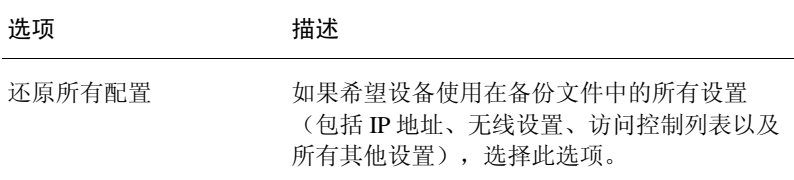

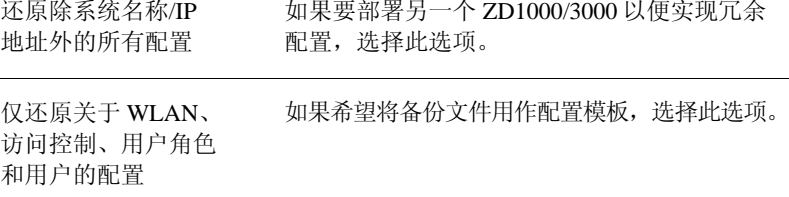

步骤 6 单击"还原"按钮。

ZD1000/3000 还原备份文件。在此过程中,ZD1000/3000 将自动断开用户连接。 还原过程完成后, ZD1000/3000 将自动重新启动, 无线网络也将恢复使用

## 2.9 将 ZD1000/3000 还原为出厂设置

在某些极端条件下,可能要重新初始化 ZD1000/3000,并将其重置为"出厂默认 设置"状态。在这种状态下,网络基本上可以使用,但需要手动重新配置所有用 户/来宾/日志及其他记录、帐户和配置。

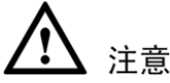

此过程完成后,将需要重新执行一次完整配置。如果 ZD1000/3000 位于实际网络 中,可能会配置新的 IP 地址。在这种情况下,系统可以由 UPnP 客户端应用程序 发现,例如 Windows网上邻居。如果连接的网络中不存在 DHCP 服务器,则系统 的默认 IP 地址为 192.168.0.2,子网掩码为 255.255.255.0。

《入门指南》(QSG)中提供了一套完整说明。在将 ZD1000/3000 恢复为出厂默认 设置之前,应打开并打印QSG。在恢复为出厂默认设置状态后,应按照此说明设 置 ZD1000/3000。

#### 将 ZD1000/3000 重置为出厂默认设置

- 步骤 1 转至"管理员">"备份"。
- 步骤 2 当出现"备份/还原"页面时,查找"还原为出厂设置",并单击该按钮。
- 步骤 3 由于此操作影响较大,将出现一个或多个确认对话框。单击"确定"确认此 操作。

此过程开始时,管理员将退出 Web 界面。

重置完成后,状态指示灯将呈红色闪烁,然后呈绿色闪烁,表明系统处于 "出厂默认设置"状态。完成"安装向导"后,状态指示灯将呈长绿色状态。

#### 图 2-11 "还原为出厂设置"部分

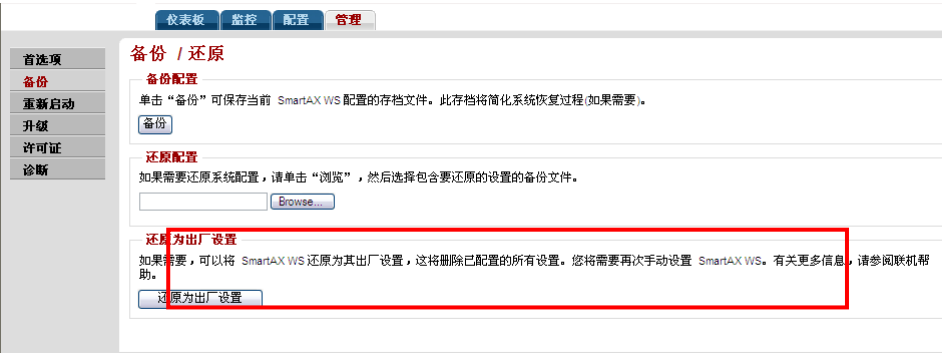

## 2.9.1 其他还原出厂默认设置方法

如果无法通过软件重置 ZD1000/3000, 可以执行下面的"硬"重置:

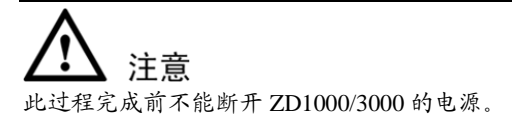

- 步骤 1 找到ZD1000/3000前端面板右侧的小孔。
- 步骤 2 在小孔中插入拉直的曲别针并按住至少5秒钟。

重置完成后,状态指示灯将呈红色闪烁, 然后呈绿色闪烁, 表明系统处于"出厂 默认"状态。

完成"安装向导"后,状态指示灯将呈长绿色状态。

## 2.10 使用 SSL 证书

如果使用 HTTPS 连接到 ZD1000/3000 Web 界面,每次连接到 Web 界面时,都会 出现一条安全警告。这是因为 ZD1000/3000 用于 HTTPS 通信的默认 SSL 证书(或 安全证书)由优科签署,而大多数 Web 浏览器不能识别该证书。

如果要防止这些安全警告出现,则需要导入由可识别的证书颁发机构(例如, VeriSign、Thawte 等) 颁发的 SSL 证书。如果尚未拥有 SSL 证书, 则需要创建证 书签署请求并从证书颁发机构购买证书。

## 2.10.1 创建证书签署请求

如果没有现成的 SSL 证书,则需要创建证书签署请求(CSR)文件,并将其发送到 证书颁发机构(CA)以购买 SSL 证书。ZD1000/3000 Web 界面提供了可用于创建 CSR 文的界面。

#### 要创建证书请求文件:

步骤 1 转至"配置">"SSL证书"。

 $\pm$  2.9 CSD  $\mathfrak{R}$  $\mathfrak{R}$ 

<span id="page-56-0"></span>步骤 2 在"生成请求"部分下,配置表 [2-8](#page-56-0)中列出的设置。

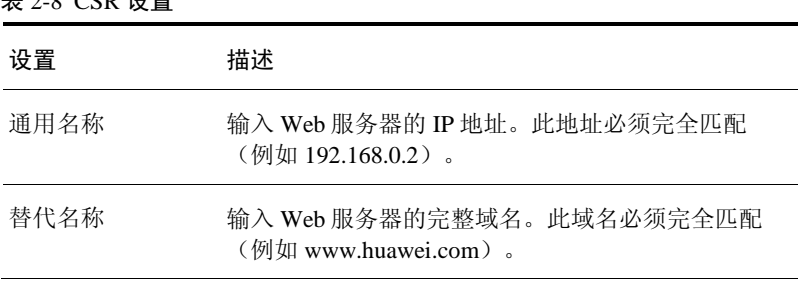

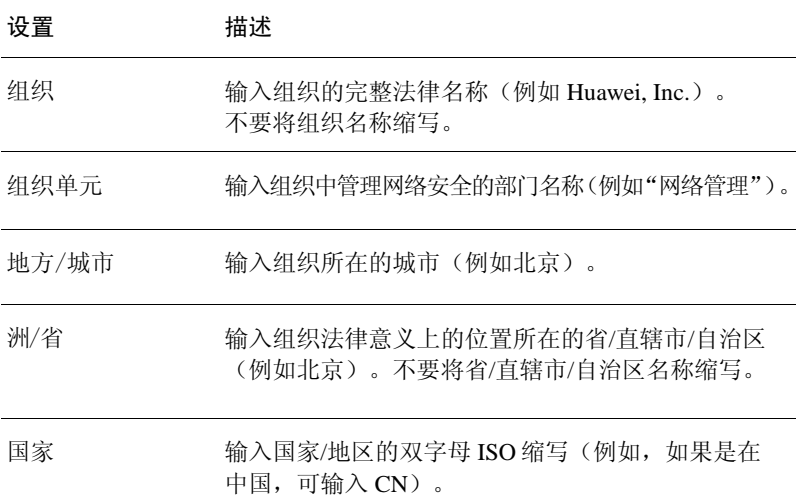

- 步骤 3 单击"应用"。将显示一个对话框,提示保存已创建的CSR文件(myreq.csr)。
- <span id="page-57-0"></span>步骤 4 将该文件保存到计算机。
- 步骤 5 访问证书颁发机构的网站,按照说明购买SSL证书。
- 步骤 6 当系统提示输入证书签署请求时,复制并粘[贴步骤](#page-57-0) 4中保存的文本文件的内容, 然后完成证书购买过程。

在证书颁发机构批准 CSR 之后,将会收到通过电子邮件发送的 SSL 证书。下面是 从证书颁发机构接收的一个已签署证书的示例:

-BEGIN CERTIFICATE----- (证书开始)

MIIFVjCCBD6gAwIBAgIQLfaGuqKukMumWhbVf5v4vDANBgkqhkiG9w0 BAQUFADCBsDELMAkGA1UEBhMCVVMxFzAVBgNVBAoTDlZlcmlTa WduLCBJbmMuMR8wHQYDVQQLBgEFBQcBAQRtMGswJAYIKwYBBQUHMA GGGGh0dHA6Ly9vY3NwLnZlcmlzaWduLmNvbTBDBggrBgEFBQcwAoY3Ahr 0cDovL1NWUlNlY3VyZS1haWEudmVyaXNpZ24uY29tL1NWUlNlY3VyZTIwMD UtYWlhLmNlcjBuBggrBgEFBQcBDARiMGChXqBcMFowWDBWFglpbWFnZS9na WYwITAfMAcGBSsOAwIaBBRLa7kolgYMu9BSOJsprEsHiyEFGDAmFiRod HRwOi8vbG9nby52ZXJpc2lnbi5jb20vdnNsb2dvMS5naWYwDQYJKoZIhvcNAQEF BQADggEBAI/S2dmm/kgPeVAlsIHmx751o4oq8+fwehRDBmQDaKiBvVXGZ5 ZMnoc3DMyDjx0SrI9lkPsn223CV3UVBZo385g1T4iKwXgcQ7WF6QcUYOE6HK+ 4ZGcHermFf3fv3C1FoCjq+zEu8ZboUf3fWbGprGRA+MR/dDI1dTPtSUG7/zWjXO5 jC//0pykSldW/q8hgO8kq30S8JzCwkqrXJfQ050N4TJtgb/YC4gwH3BuB9wqpRjUahT iK1V1ju9bHB+bFkMWIIMIXc1Js62JClWzwFgaGUS2DLE8xICQ3wU1ez8RUPGnw SxAYtZ2N7zDxYDP2tEiO5j2cXY7O8mR3ni0C30= -----END CERTIFICATE----- (证书结束)

步骤 7 复制已签署证书的内容,然后将其粘贴到一个文本文件中。保存文件。

现在可以将已签署的证书导入到 ZD1000/3000。参考下面的部分了解相关 说明。

### 2.10.2 导入 SSL 证书

如果已有 SSL 证书,可以将证书导入到 ZD1000/3000 并将其用于 HTTPS 通信。 要完成此过程,需要 SSL 证书文件和在创建证书签署请求(CSR)文件时设置的 密钥对码。

#### 要导入 SSL 证书:

- 步骤 1 将证书文件复制到可以从ZD1000/3000 Web界面访问的位置(本地驱动器上的位 置或网络共享位置)。
- 步骤 2 登录到ZD1000/3000 Web界面, 然后单击"配置" > "证书"。
- 步骤 3 在"导入证书"下,单击Browse(浏览),然后转至保存证书文件的位置。
- 步骤 4 单击"打开"。如果选择的证书文件有效, 将出现"导入"按钮。
- 步骤 5 单击"导入"完成将证书文件导入到ZD1000/3000的过程。

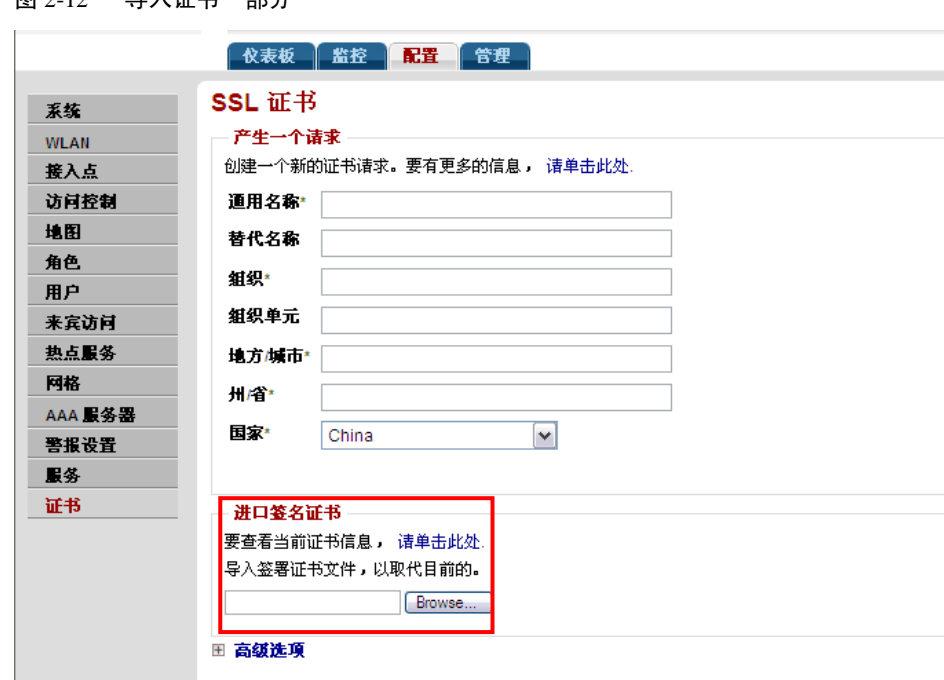

### 图 2-12 "导入证书"部分

## 2.11 配置 SNMP

ZD1000/3000 支持简单网络管理协议(SNMP) v2,因此可以查询 ZD1000/3000 信息 (例如系统状态、WLAN 列表、AP 列表和客户端列表)并配置系统。此外,还 可以用 SNMP 陷阱来接收针对 AP 和客户端的实时告警。

## 2.11.1 启用 SNMP 代理

步骤 1 在"系统"页面的"网络管理"部分,向下滚动到页面底部。

步骤 2 在 "SNMP代理"部分下, 配置表 [2-9](#page-60-0)中列出的设置。

<span id="page-60-0"></span>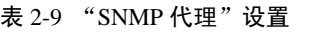

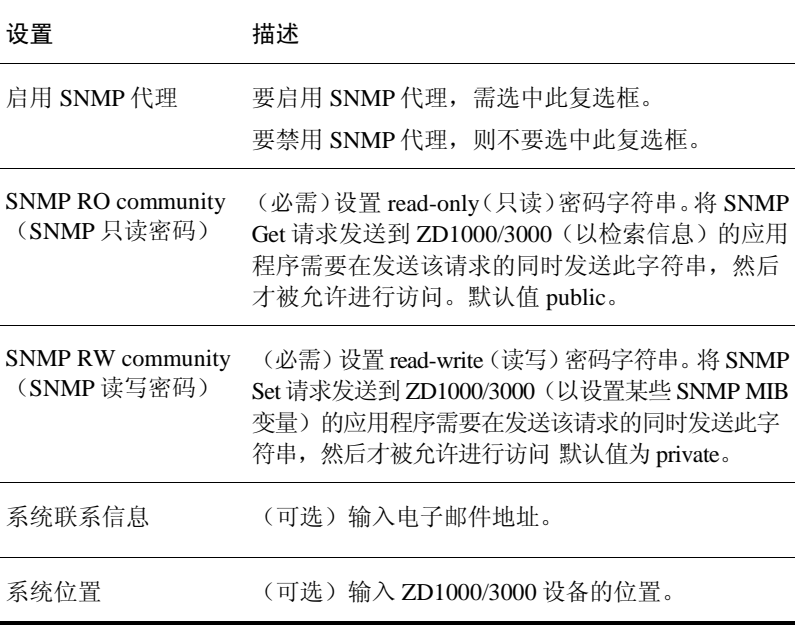

步骤 3 单击"应用"保存更改。

图 2-13 启用 SNMP 代理

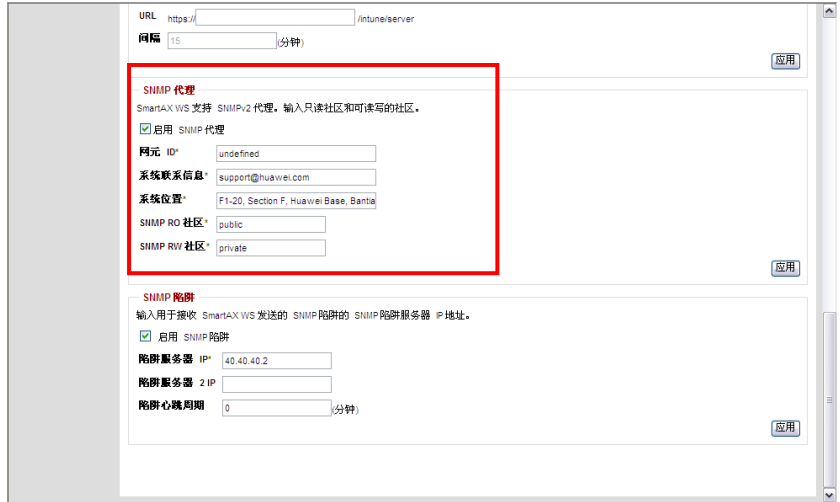

## 2.11.2 启用 SNMP 陷阱告警

如果网络上有 SNMP 陷阱告警服务器,可以配置 ZD1000/3000 向此服务器发送 SNMP 陷阱告警。如果要自动接收反映潜在网络问题的接入点和客户端等事件告 警,可启用此功能(参阅[2-24](#page-63-0)页中的"[ZD1000/3000](#page-63-0) 发送的告警")。

- 步骤 1 在"系统"页面的"网络管理"部分,向下滚动到页面底部。
- <span id="page-61-0"></span>步骤 2 在 "SNMP 陷阱"下, 配置表 [2-10](#page-61-0)中列出的设置。

表 2-10 SNMP 陷阱告警设置

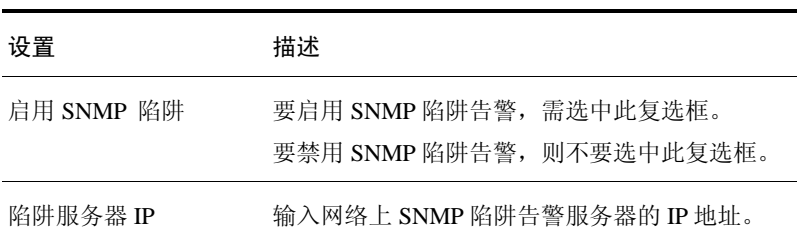

#### 步骤 3 单击"应用"保存更改。

图 2-14 启用 SNMP 告警

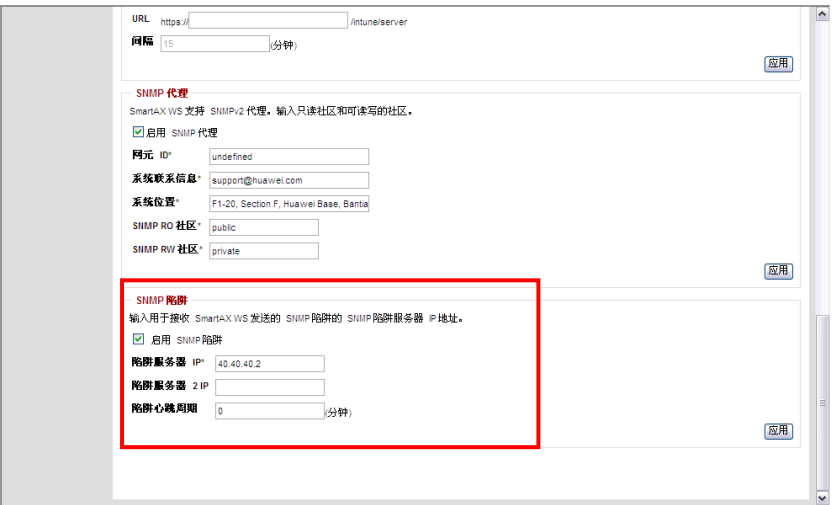

### <span id="page-63-0"></span>ZD1000/3000 发送的告警

ZD1000/3000 将向指定的 SNMP 告警服务器发送七个事件的告警。 表 [2-11](#page-63-1)列出了 ZD1000/3000 发送的告警和发送时间。

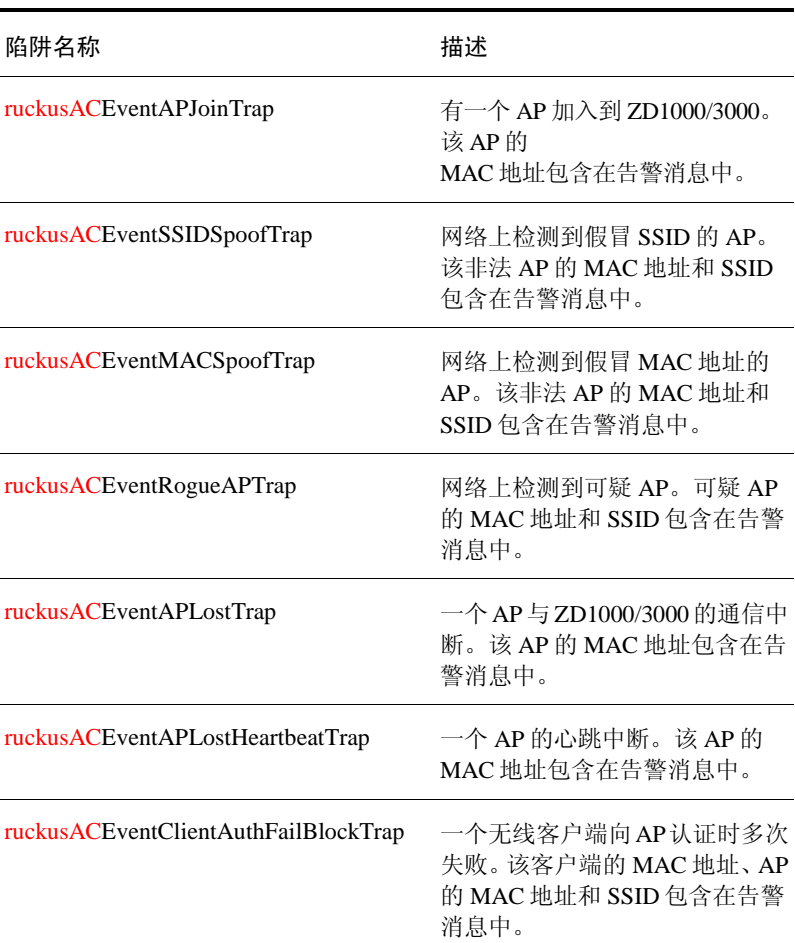

#### <span id="page-63-1"></span>表 2-11 陷阱通知

# **3** 管理无线局域网

## 3.1 无线网络概述

ZD1000/3000 安装完成后,即可拥有功能完备的无线网络,该网络包括授权用户 和来宾可访问的两个安全 WLAN("内部"和"来宾")。内部 WLAN 可为"标 准"客户端设备(即运行 Windows XP/SP2 和使用现成 WPA NIC 的计算机)提供 Zero IT 连接。

除内部 WLAN 之外,以下两种情况需创建其他 WLAN:(1)将特定 WLAN 限制为 仅供某些符合条件的用户组访问,以增强安全性,提高效率。例如,仅限少数用 户访问的"工程"WLAN: (2)使用不同的安全设置配置特定 WLAN。例如,用户 可能希望创建一个 WLAN,利用 WEP 加密技术对仅受其支持的无线手持设备进 行加密。

第一种情况下,可以设置支持特定用户组的特定 WLAN(特别是与身份验证和加 密算法有关)。这需要执行两步操作: (1)创建自定义 WLAN, 然后按照"角色" 将其链接到符合条件的用户帐户,(2)协助所有符合条件的用户准备客户端设备以 进行自定义 WLAN 连接。

这样,用户将拥有默认的内部 WLAN, 以及满足不同无线安全性要求所需的 WLAN。

## 3.2 自定义 WLAN 安全性

内部 WLAN 的默认安全环境是将基于 WPA 的身份验证密码和 TKIP 加密算法结 合起来,并使用动态预共享密钥。要查看默认 WLAN 配置和可用选项,执行下列 步骤。

## 3.2.1 查看初始安全配置

- 步骤 1 单击"监控"> **WLAN**。
- 步骤 2 当显示WLAN工作区时,WLAN表将列出在安装过程中创建的两个默认WLAN: corporate和guest。内部WLAN (corporate)是供授权用户使用的WLAN,可以单 击该WLAN名称,查看其详细配置。参阅图 [3-1](#page-65-0)。
- 步骤 3 对于内部WLAN,用户有三种选择:[1]继续使用当前配置;[2]优化基于WPA的现 有模式: [3]用基于WEP的模式或802.1x模式完全替代此模式。在下列章节中, 将 分别说明两个WLAN的编辑过程。

图 3-1 监控> WLAN 页面

<span id="page-65-0"></span>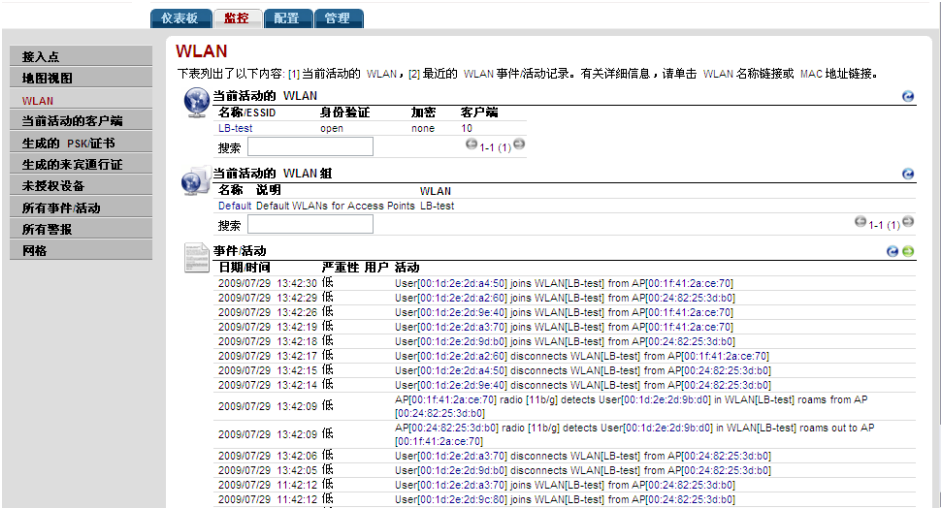

## 3.2.2 优化当前安全模式

- 步骤 1 在内部WLAN (corporate)行中,单击"编辑"(如果尚未执行此操作)。
- <span id="page-66-0"></span>步骤 2 选择表 [3-1](#page-66-0)中的其中一个选项,在不中断用户连接的情况下增强默认的"Zero IT" 保护。

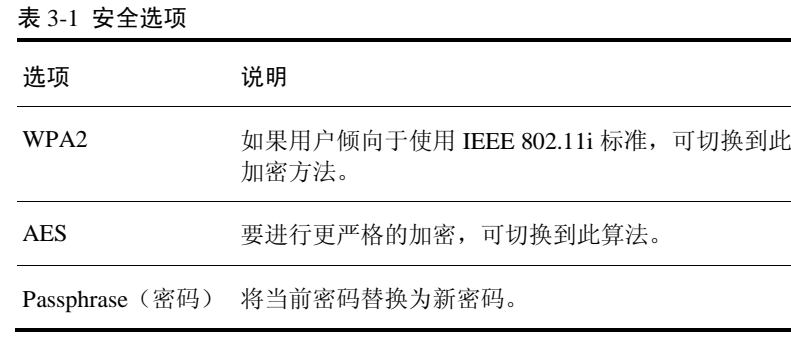

步骤 3 单击"确定"应用所有更改。

### 3.2.3 切换到其他安全模式

用户也可以选择将内部 WLAN 的默认 WPA 模式替换为其他两个模式之一:

- 安全性保护较低的 WEP 密钥模式
- 安全性保护较高的 802.1x 模式

要将 WPA 配置替换为 802.1x, 用户需更改优科连接配置, 包括导入证书。

- 步骤 1 单击"配置"> **WLAN**。
- 步骤 2 当显示WLAN工作区时,需要查看并更改内部网络的安全性选项。要开始更改, 在内部行中单击"编辑"。
- 步骤 3 当显示"编辑(corporate)"功能时,将显示两个主要类别 Authentication Options (身份验证选项)和Encryption Options (加密选项)。
- 步骤 4 如果单击一个Authentication Option Method(身份验证选项方法)(如Open(开放)、 Shared (共享)或802.1x), 将显示不同的加密选项组(参阅表 [3-2](#page-67-0))。

<span id="page-67-0"></span>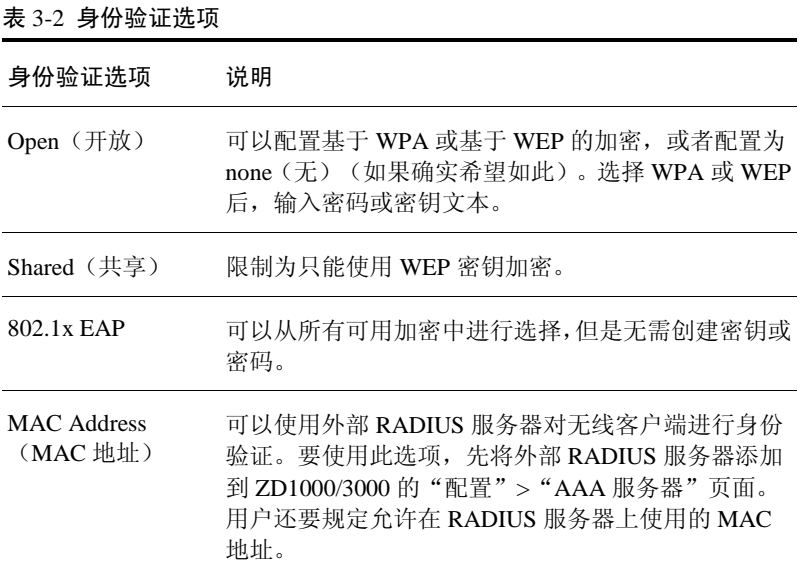

- 步骤 5 根据所选择的Authentication Option Method (身份验证选项方法),检查并重新配 置相关的Encryption Options(加密选项)。
- 步骤 6 查看Advanced Options(高级选项),根据需要更改设置。(例如,如果切换到 802.1x,用户需从菜单中选择一个身份验证服务器。)
- 步骤 7 完成后,单击"确定"应用所做的更改。

## 3.2.4 使用内置 EAP 服务器

(要求选择 Local Database(本地数据库)作为身份验证服务器。)要重新配置内 部 WLAN 以使用 802.1x/EAP 身份验证, 必须为无线用户生成并安装证书。借助 内置 EAP 服务器和 Zero-IT 无线激活,可在最终用户的计算机上自动生成证书并 安装它。用户只需依照 Zero-IT 无线激活时提供的指导进行操作即可。完成此任 务后,用户就可以连接到使用 802.1x/EAP 身份验证的内部 WLAN。

## 3.2.5 使用外部 RADIUS 服务器进行身份验证

网络管理员可以使用外部 RADIUS 服务器对无线客户端进行 802.1x/EAP 身份验 证。这种应用要求使用可识别 EAP 的 RADIUS 服务器。同时,可能需要管理员为 无线客户端设备和所使用的 RADIUS 服务器部署自己的证书。这种情况下,在进 行无线身份验证时,ZD1000/3000 将作为无线客户端和 RADIUS 服务器之间的桥 梁。

仅当 RADIUS 服务器成功完成无线客户端的身份验证后,ZD1000/3000 才会允许 无线客户端访问网络。

# 注音

如果无线网络使用 EAP/外部 RADIUS 服务器对客户端进行身份验证,并且用 户使用的是 Windows Vista 客户端,确保已将其升级到 Vista Service Pack 1 (SP1)。SP1 中包含的修复程序可解决使用 EAP/外部 RADIUS 服务器时出现的 客户端身份验证问题。

## 3.2.6 如果将内部 WLAN 更改为 WEP 或 802.1x

如果更改了内部 WLAN 的默认 WPA 配置,用户必须在其设备上重新配置无线 LAN 连接设置。此过程已有详细说明,在作为新用户登录到 WLAN 时可以执行 此过程。

#### 如果切换到基于 WEP 的安全性

- 步骤 1 每个用户都必须可以独立执行Zero-IT无线激活,并通过执行激活脚本安装 WEP密钥。
- 步骤 2 此外, 还必须可以将WEP密钥文本手动输入到无线设备连接设置。

#### 如果切换到基于 802.1x 的安全性

- 步骤 1 (仅适用于使用内置EAP服务器的情况。)每个用户都必须可以独立执行Zero-IT 无线激活,并下载ZD1000/3000生成的证书和激活脚本。
- 步骤 2 每个用户都必须先在自己的计算机上安装证书。
- 步骤 3 然后执行激活脚本,在计算机上配置正确的无线设置。
- 步骤 4 要手动配置802.1x/EAP设置以便供非Windows XP/SP2客户端使用,可使用 ZD1000/3000生成的无线设置。

## 3.3 设置动态预共享密钥过期

网络管理员在启用 Dynamic PSK 的情况下首次激活对 WLAN 的访问权限时, 将 自动生成唯一的预共享密钥(PSK)以便进行身份验证。(默认情况下,将在 WLAN 安装向导中激活该访问权限。)

默认情况下,所有动态预共享密钥将在两个月后过期。管理员可以设置 PSK 何时 过期、何时提示用户重新激活其无线访问权限。

#### 设置 Dynamic PSK 过期

步骤 1 单击"配置"> **WLAN**。

DCI/ 计期时间

<span id="page-69-0"></span>步骤 2 在Dynamic PSK下的"PSK过期时间"中,选择希望Dynamic PSK过期的时间。 表 [3-3](#page-69-0)列出了可用的PSK过期时间选项。

#### 表 3-3 PSK 过期时间选项

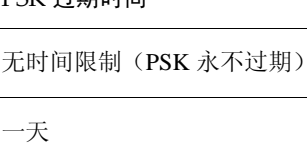

一周

两周

一个月

两个月

三个月

半年

一年

两年

步骤 3 单击"应用"保存设置。新设置将立即生效。

#### 图 3-2 Dynamic PSK 选项

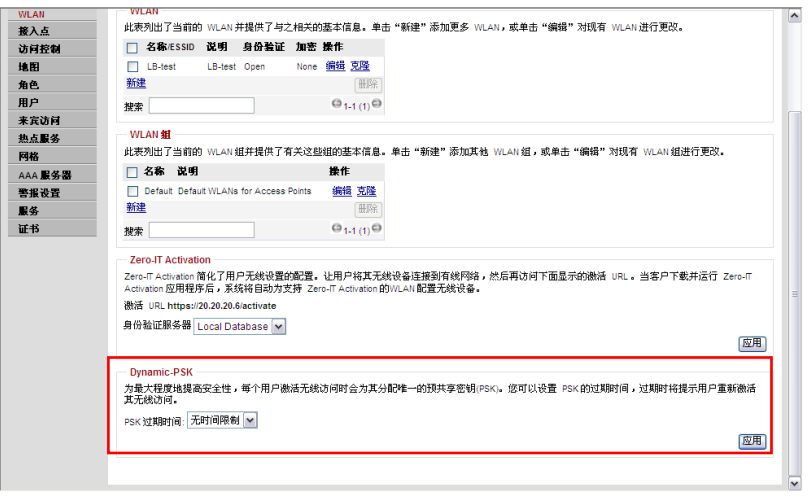

注意

如果更改 Dynamic PSK 过期时间,新的过期时间仅对新 PSK 有效。现有 PSK 的 过期时间仍为自生成 PSK 起生效的过期时间。

## 3.4 配置访问控制列表

可以创建 L2/MAC 和 L3/L4 访问控制列表,确定允许哪些设备与接入点相关联。 可以在"配置">"访问控制"页面配置这些选项。

# 注意

除了每个 WLAN 的 ACL 外,还有适用于所有 WLAN 的系统级阻止列表。当管理 员从"监控"/"当前活动的客户端"面板中选择阻止客户端时,将添加系统级阻 止列表条目。管理员可以单击"配置">"访问控制">"阻止客户端"从系统级 阻止列表中删除条目。如果某个 MAC 地址出现在系统级阻止列表中, 那么即使 其他 ACL 列表允许该地址,该地址仍会被阻止。

## 3.4.1 L2/MAC 访问控制

使用"访问控制"配置选项,可以定义第 2 层/MAC 地址 ACL,稍后可以将其 应用到一个或多个 WLAN 中(创建或编辑 WLAN 时)。ACL 可以是 allow-only (仅允许)或 deny-only(仅拒绝), 也就是说, 可以将 ACL 设置为仅允许指定 的客户端或仅拒绝指定的客户端。拒绝列表中的 MAC 地址在 AP 处而不是在 ZD1000/3000 处被阻止。

#### 配置 L2/MAC ACL

- 步骤 1 单击"配置">"访问控制"。
- 步骤 2 在L2/MAC访问控制中,单击"新建"。
- <span id="page-71-0"></span>步骤 3 配置表 [3-4](#page-71-0)中列出的设置。

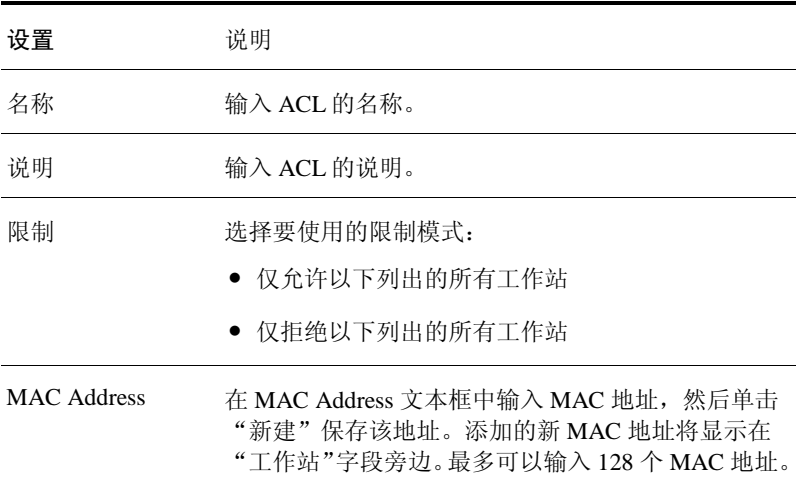

#### 表 3-4 L2/MAC ACL 设置

步骤 4 单击"确定"保存基于L2/MAC的ACL。

最多可以创建 32 条 L2/MAC ACL 规则,每条规则最多包含 128 个 MAC 地址。
图 3-3 配置 L2/MAC 访问控制列表

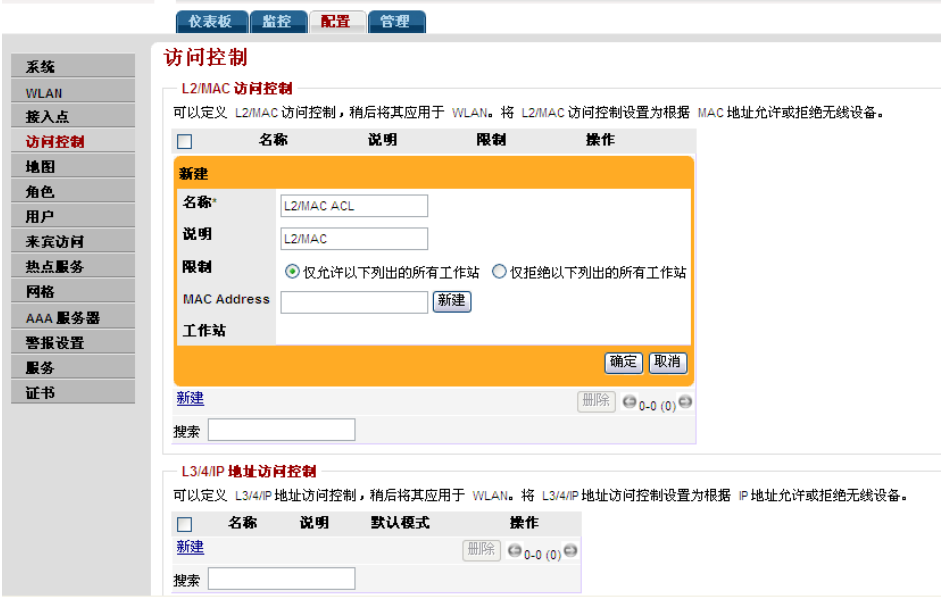

# 3.4.2 L3/L4 访问控制

除了基于 L2/MAC 的 ACL 外,ZD1000/3000 还在第 3 层和第 4 层提供访问控制选 项。这意味着可以基于一组标准配置访问控制选项,包括:

- 目标地址
- 应用
- 协议
- 目标端口

## 创建基于 L3/L4/IP 地址的 ACL

- 步骤 1 单击"配置">"访问控制"。
- 步骤 2 在 "L3/4/IP地址访问控制"中, 单击 "新建"。
- 步骤 3 配置表 [3-4](#page-71-0)中列出的设置。

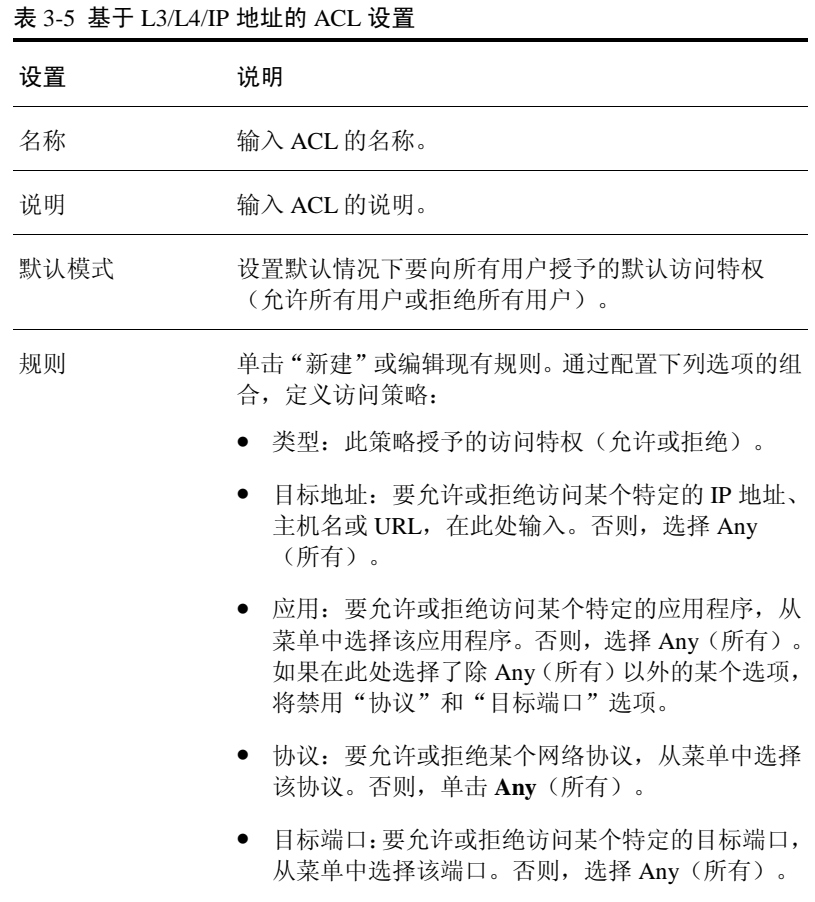

步骤 4 单击"确定"保存ACL。

要创建基于 L3/L4/IP 地址的其他访问规则,重复上述步骤。最多可以创建 32 条 基于 L3/L4/IP 地址的访问规则。

图 3-4 配置 L3/L4 访问控制列表

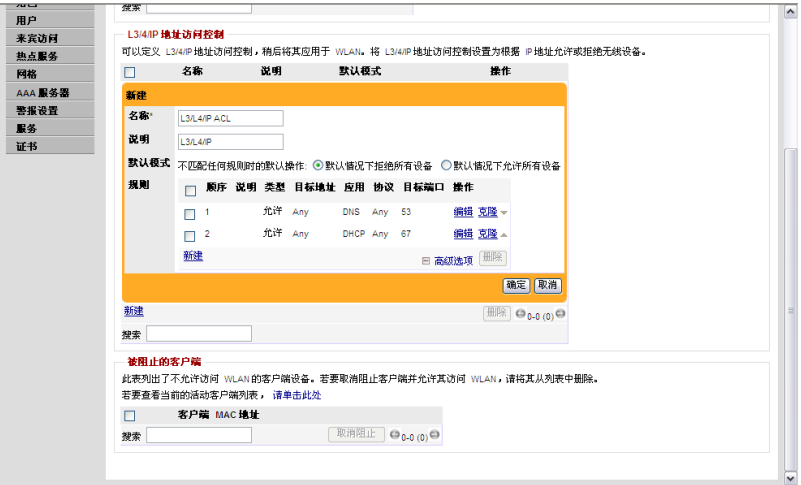

# 3.5 使用 WLAN

有时可能需要创建其他 WLAN。例如,可能希望为仅限 WEP 的客户端设备创建 WLAN。也可能希望创建使用 802.1x/EAP 和证书的 WLAN。以下章节将介绍如 何创建使用不同安全设置的 WLAN。

# 3.5.1 创建 WLAN

- 步骤 1 单击"配置"> **WLAN**。
- 步骤 2 单击"新建"。

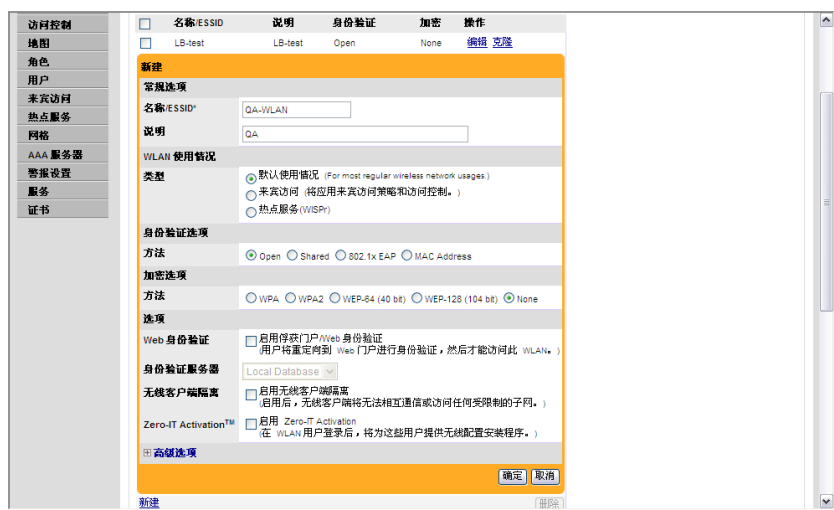

图 3-5 用于添加 WLAN 的"新建"表

"新建"工作区显示的选项如下所述。

## 常规选项

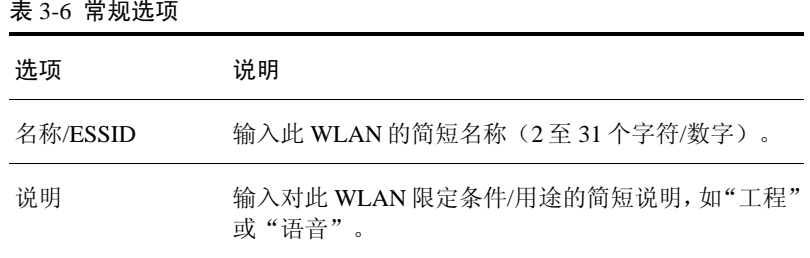

#### 身份验证方法选项

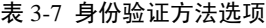

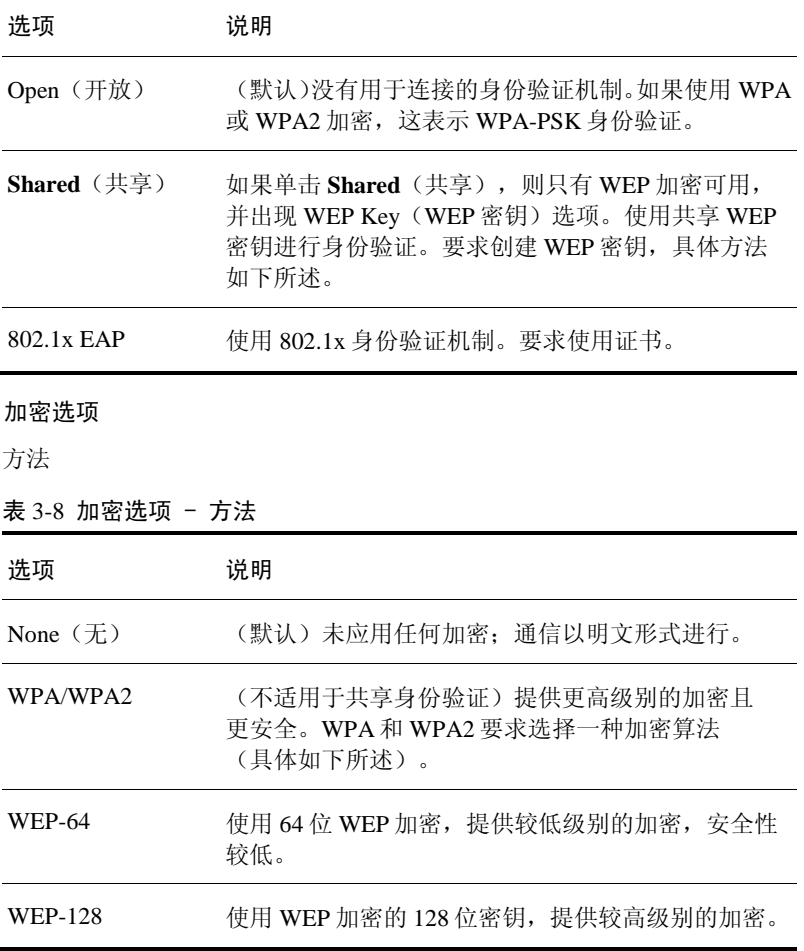

▲ 注意 如果将加密方法设置为 WEP-64(40 位)或 WEP-128(104 位),并且 WLAN 使 用 802.11n AP, 则 AP 将在 802.11g 模式下运行。

算法(仅适用于 WPA 或 WPA2 加密方法)

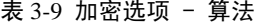

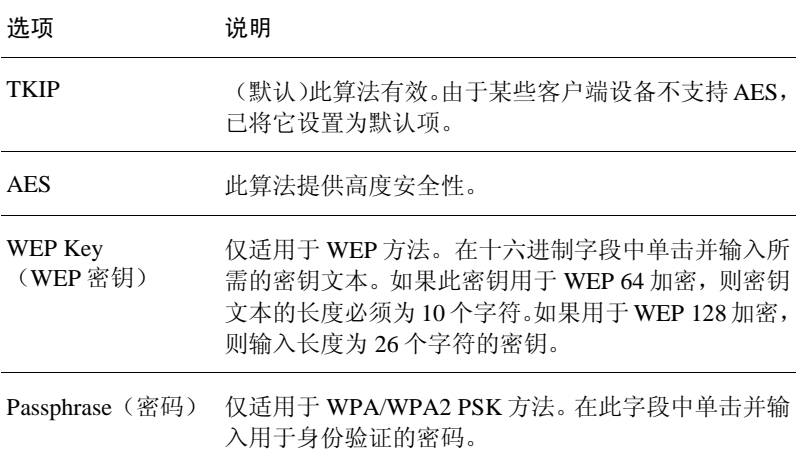

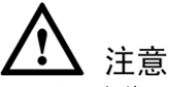

如果将加密算法设置为 TKIP, 并且 WLAN 使用 802.11n AP, 则 AP 将在 802.11g 模式下运行。

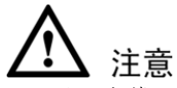

如果将加密算法设置为TKIP,则AP最多可以支持25个客户端。达到此限制后, 其他客户端将无法与 AP 关联。另一方面,如果禁用加密或选择 AES,则 AP 最 多可以支持100个客户端。如果还启用了无线网格技术,则 AP 支持的客户端将 不足 100 个。

### 选项

## 表 3-10 选项

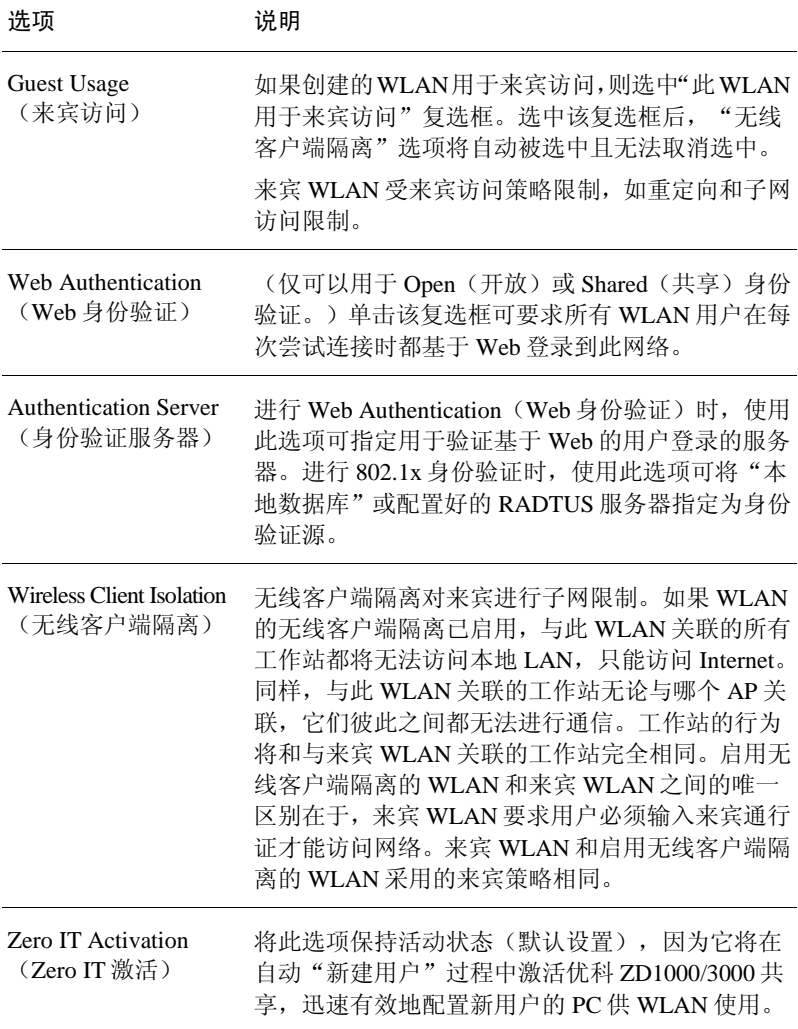

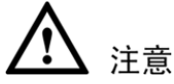

如果启用了 Guest Usage(来宾访问)或 Wireless Client Isolation(无线客户端隔离) (如下所述),SpeedFlex 无线性能工具可能无法正常工作。例如,用户可能无法通 过 http://{ZD1000/3000-ip-address}/perf 网址访问 SpeedFlex, 或 SpeedFlex 提示需在目 标客户端上安装 SpeedFlex 应用程序,即使该客户端已经安装了该程序。

使用 SpeedFlex 之前, 验证 Guest Usage (来宾访问) 和 Wireless Client Isolation (无线客户端隔离)选项是否已禁用。

有关详细信息,参考[8-3](#page-166-0)页中的"使用 SpeedFlex [测量无线网络吞吐量"使用](#page-166-0) SpeedFlex [测量无线网络吞吐量使](#page-166-0)用 SpeedFlex [测量无线网络吞吐量。](#page-166-0)

要使"Zero IT 配置"适用于 HP iPAQ,必须安装 Internet Explorer Mobile 7.6 (或更高版本)。如果 HP iPAQ 用户使用 Internet Explorer Mobile 的早期版本, 优科强烈建议升级到最新版本再连接到无线网络。

#### 高级选项

参[阅步骤](#page-80-0) 3。

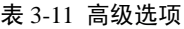

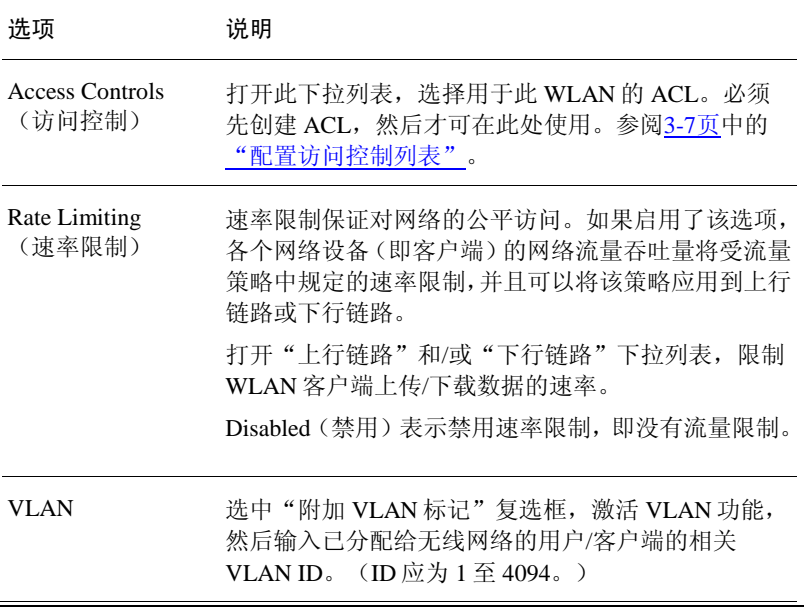

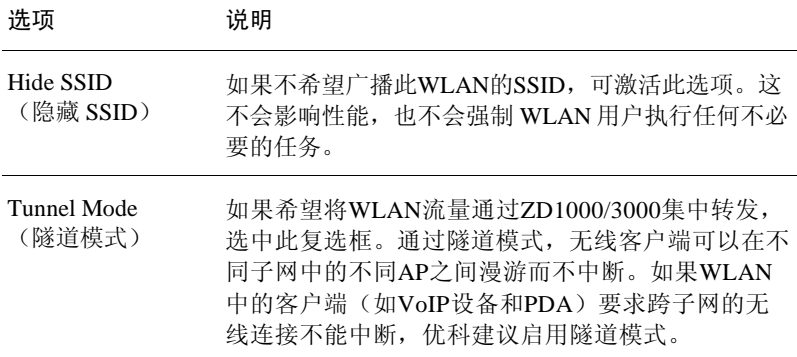

- <span id="page-80-0"></span>步骤 3 完成后,单击"确定"保存这些条目。此WLAN现可供使用。
- 步骤 4 现在, 为用户分配角色时可从这些WLAN中选择, 详情参阅[5-3](#page-118-0)页中的["新建用户](#page-118-0) [角色"](#page-118-0)。

# 3.5.2 配置客户端身份验证

如果用户使用的是运行 Windows XP SP2/Vista 的计算机,操作系统将自动配置无 线网卡以适应 ZD1000/3000 上的 WLAN 安全设置。如果用户连接的是运行 Windows、Mac OS X、Linux 或其他操作系统早期版本的计算机,则不会为用户 提供激活脚本;而是为用户提供一个详细的页面,其中包含所有必需的无线设置。 用户必须根据这些设置手动配置计算机。下表记录了详细信息。

| 身份验证选项      | 加密选项                                        | 客户端配置                                                              |
|-------------|---------------------------------------------|--------------------------------------------------------------------|
| Open (开放)   | WPA<br>$WPA-2$<br><b>WEP-64</b><br>WEP-128  | 用户必须执行以下操作之一:<br>(1)在无线网络配置中手动输入相<br>同的 WEP 密钥; (2)手动输入 WPA<br>密码。 |
| Shared (共享) | <b>WEP-64</b><br><b>WEP-128</b>             | 用户必须手动输入存储在无线网<br>络配置中 ZD1000/3000 中的 WEP<br>密钥文本。                 |
| 802.1x      | <b>WEP-64</b><br><b>WEP-128</b><br>WPA/WPA2 | 用户必须获取生成的证书, 并安<br>装在计算机上。无需输入任何密<br>钥或密码。                         |

表 3-12 客户端身份验证选项

## 3.5.3 新建 WLAN 供工作组使用

如果希望基于现有的内部 WLAN 再创建一个 WLAN,并将其限制为仅供选定的 用户组(例如,营销人员或工程设计人员)使用,可以执行下列步骤:

- 步骤 1 创建用户组列表(使用运行Windows XP/SP2的客户端设备的理想用户)。
- 步骤 2 单击"监控"> **WLAN**。

出现 WLAN 页面时,将在表中列出默认的 corporate 和 guest 网络(创建 WLAN 后,它也将在此表中显示)。

步骤 3 如果不需要对此新WLAN自定义身份验证或加密方法,查找corporate WLAN记录, 然后单击"克隆"。

将出现一个工作区,显示新 WLAN 的默认设置,它使用的 zero-IT 配置设置与 "Corporate"相同。

步骤 4 为此WLAN输入一个描述性名称,然后单击"确定"。新WLAN现可供选定的用 户使用。

现在可以将此新 WLAN 的访问权限分配给一组有限的 corporate 用户, 具体操作方法如[5-3](#page-118-0)页中的["新建用户角色"](#page-118-0)中所述。

# <span id="page-82-0"></span>3.5.4 将新接入点添加到 WLAN

如果员工需求或无线覆盖范围需求增加,可以快速轻松地将 AP 添加到网络中。 根据网络安全首选项,可以自动检测和激活新 AP, 或者在激活之前, 新 AP 可能 要求手动审批每台设备。

默认情况下,Auto-JOIN(自动加入)自动 AP 激活过程处于活动状态。如有必要, 可以禁用 Auto-JOIN(自动加入)。如果选择禁用该选项,ZD1000/3000 将检测新 AP,报告它们的状态,然后等待手动"审批"激活它们,如本指南中所述。

# 注意

要使 Auto-JOIN(自动加入)起作用,添加的 AP 必须与 ZD1000/3000 处于相同 的 IP 子网或 VLAN 中。

### 将 AP 连接到 WLAN

- 步骤 1 将新的AP放在适当位置。
- 步骤 2 写下MAC地址(在每台设备的底部)并在分配AP时注明每个AP的特定位置。
- 步骤 3 使用以太网电缆将AP连接到LAN。
- 步骤 4 将每个AP连接到电源。

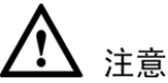

如果使用的优科AP可以通过以太网供电,当电源不方便获得时,可以将AP连接 到支持太网供电的集线器或交换机,它们将通过以太网电缆获得电源。

#### 验证/审批新 AP

步骤 1 单击"监控">"接入点"。"接入点"页面将出现,显示已经审批或等待审批的 前15个接入点。如果ZD1000/3000管理的接入点超过15个,则页面底部将出现"显 示详细信息"按钮。要显示列表中的其他接入点,单击"显示详细信息"。当所 有接入点都显示在该页面上后, "显示详细信息"按钮将消失。

- 步骤 2 查看"当前管理的接入点"表。参阅图 [3-6](#page-83-0)。
	- 单击"配置">"接入点">"接入点策略">"审批"复选框,所有新 AP 都 将列在该表中,目"状态"为"已连接"。
	- 如果禁用 Auto-JOIN(自动加入), 将列出所有新 AP, 但是它们的状态将为 Approval Pending(待审批)。
- 步骤 3 在"操作"列下,单击"允许"。当状态从"断开连接"更改为"已连接"后, 将激活新AP供用户使用。
- 步骤 4 单击"应用"保存设置。

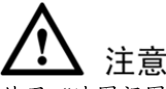

使用"地图视图"(在"监控"选项卡上)放置最近审批的所有 AP 的标记图 标。有关详细信息,参阅[4-13](#page-112-0)页中的["估计并扩大网络覆盖范围"](#page-112-0)。

图 3-6 监控 > 接入点页面

<span id="page-83-0"></span>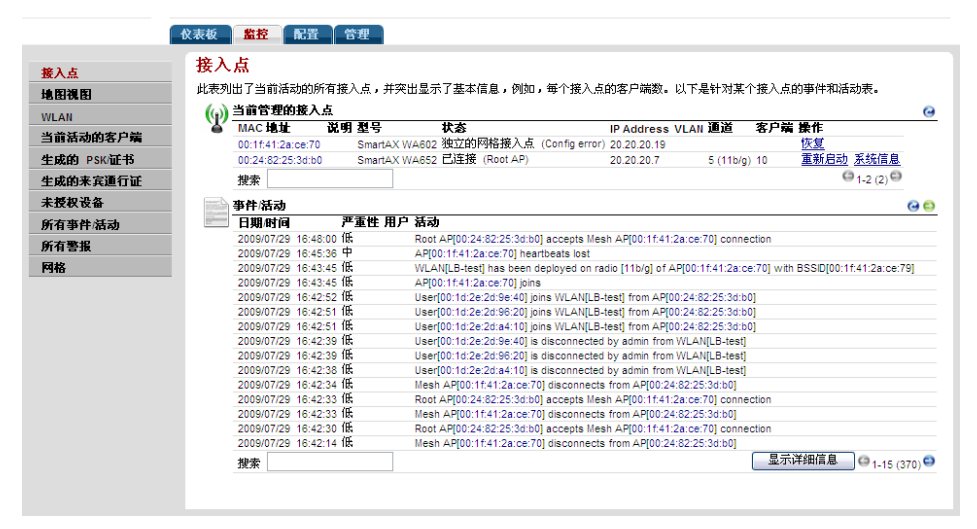

# 3.6 查看当前接入点策略

"接入点策略"选项包括如何检测和审批用于 WLAN 覆盖范围的新 AP。要查看 并修订常规接入点策略,执行下列步骤:

- 步骤 1 单击"配置">"接入点"。
- <span id="page-84-0"></span>步骤 2 查看"接入点策略"中的当前设置。可以更改表 [3-13](#page-84-0)中列出的设置。

| $46 \times 10^{11}$ $180 \times 100 \times 10^{-10}$ |                                                     |  |
|------------------------------------------------------|-----------------------------------------------------|--|
| 策略                                                   | 说明                                                  |  |
| 审批                                                   | 根据用户喜好, 如果希望手动杳看并审批将新 AP 添加<br>到 WLAN 的过程, 可以禁用此选项。 |  |

表 3-13 接入点策略

步骤 3 单击"应用"保存设置。这仅会影响到新的/未经审批的AP。

## 图 3-7 配置 > 接入点页面

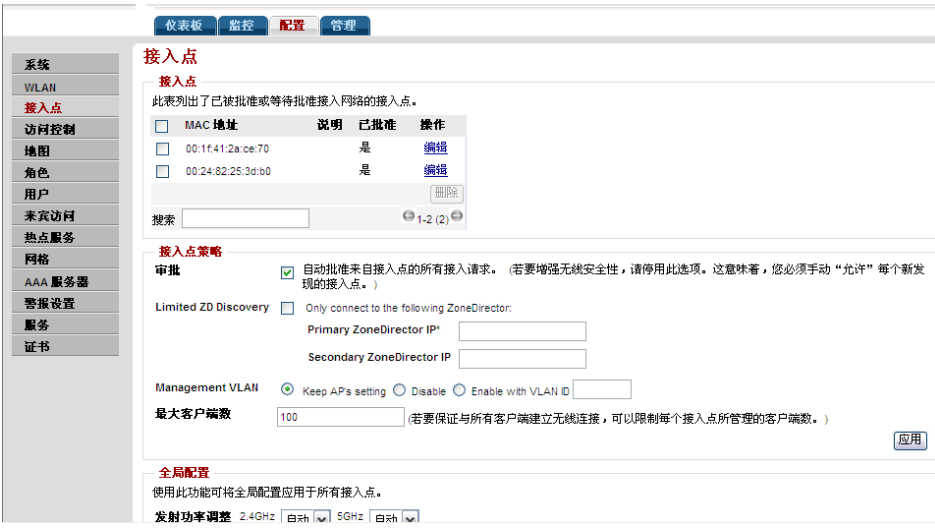

# 3.7 编辑接入点参数

通过编辑 AP 参数, 用户可以添加说明, 更改通道化、通道, 或者传输托管接入 点的电源设置。

## 编辑接入点参数

- 步骤 1 单击"配置">"接入点"。
- 步骤 2 杳找要在"接入点"表中进行编辑的AP, 然后在"操作"列下单击"编辑"。
- <span id="page-85-0"></span>步骤 3 编辑表 [3-14](#page-85-0)中列出的任何设置。

主 2-14 控入占设置

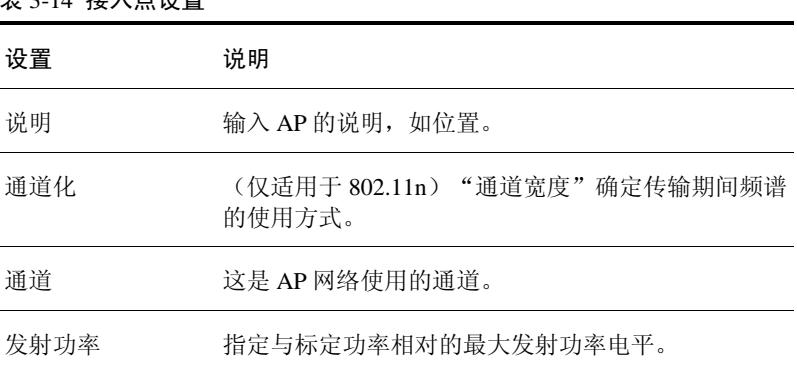

<span id="page-85-1"></span>步骤 4 如果AP当前已连接到ZD1000/3000, 将出现"管理IP"选项(如表 [3-15](#page-85-1)中 所述)。使用这些选项配置AP的IP设置。

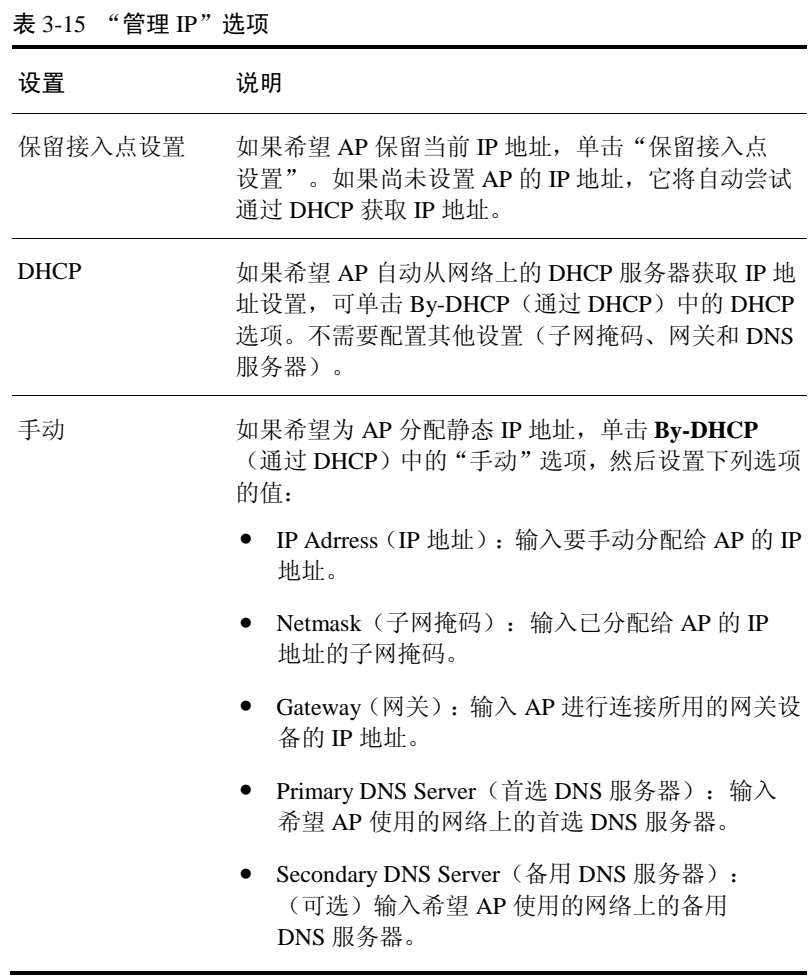

- 步骤 5 在"高级选项" > "上行链路选择"中, 选择"手动"单选按钮。网格中的其他 AP将出现在该选项中。
- 步骤 6 选中可以作为上行链路的当前AP对应的复选框。

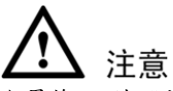

如果将AP的"上行链路选择"设置为"手动",但是选定的上行链路AP已关闭 或不可用,则"监控">"接入点"页面上的 AP 状态将显示为 Isolated Mesh AP (孤立网格 AP)。

文档版本 01 (2009-08-14)

步骤 7 单击"确定"保存设置。

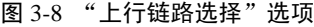

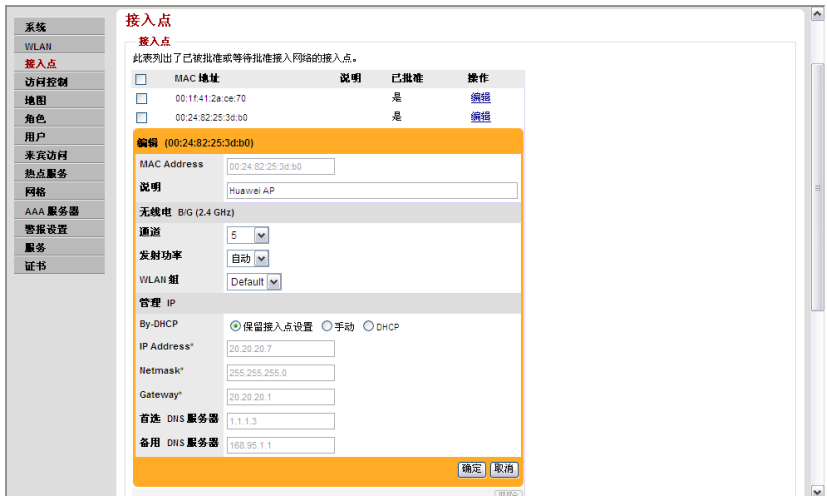

# 3.8 在 VLAN 环境中部署 ZD1000/3000 WLAN

可以将 ZD1000/3000 无线 LAN 部署到支持 VLAN 网络中,ZD1000/3000 和 AP 之间的管理流量选择带或不带 VLAN 标记。如果选择不带 VLAN 标记, 那么 VLAN 交换机的配置需要符合特定的条件:

 检验VLAN交换机是否支持端口私有 VLAN(PVLAN)。私有 VLAN(PVLAN) 将该端口输出/输入的普通以太网帧指定到该私有 VLAN(PVLAN)。

例如, 如果 802.1Q 端口分配有 VLAN 2、3 和 4, 且 VLAN 2 是该端口的私有 VLAN(PVLAN), 则输出该端口 VLAN 2 的帧的 802.10 标记被删除(即是普通以 太网帧)。将输入此端口的普通以太网帧插入 VLAN 2 的 802.1Q 标记。而与 VLAN 3 和 4 相关的流量直接转发。

- 将ZD1000/3000和任何接入点(AP)连接到VLAN交换机的中继端口。
- 检验这些交换机端口是否具有相同的私有 VLAN(PVLAN)。

注意 通过管理 VLAN,未经身份验证的无线客户端中的 HTTP 流量都将从 AP 传递到 ZD1000/3000 上。如果该客户端属于特定 VLAN,则在将流量传递到相应有线网 络之前,ZD1000/3000 将添加相应的 VLAN 标记。执行客户端身份验证后,客户 端流量将可以直接从 AP 转到有线网络,这将添加相应的 VLAN 标记。

配置示例 (图 [3-9](#page-88-0)): VLAN ID 55 用于管理, wlan1 带有 VLAN ID 10 标记。

<span id="page-88-0"></span>图 3-9 VLAN 配置示例

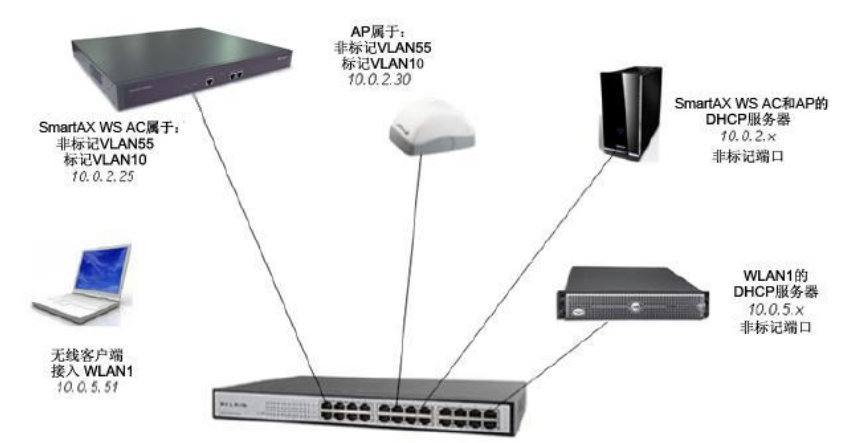

ZD1000/3000 和 AP 之间的管理流量要求带 VLAN 标记,即管理 VLAN。那么假如 ZD1000/3000 和 AP 都处于同一交换机或二层网络上,ZD1000/3000 和 AP 都需要 连接到交换机的支持该管理 VLAN 的中继端口上。如下图,VLAN ID 55 用于管 理, AP 和 ZD1000/3000 之间管理流量传输。wlan1 使用 VLAN ID 10 标记, 传输 应用业务流量。

ZD1000/3000 需要经过适当配置后才能支持管理 VLAN,具体配置步骤如下(配 置 ZD1000/3000 支持 VLAN ID 55 的管理 VLAN):

- 步骤 1 转至"配置">"系统"。
- 步骤 2 向下滚动到"管理VLAN(Management VLAN)"。
- 步骤 3 在"ZoneDirector的管理VLAN"部分,输入管理VLAN ID(如55)。
- 步骤 4 单击**Apply**(应用)保存设置。更改立即生效。

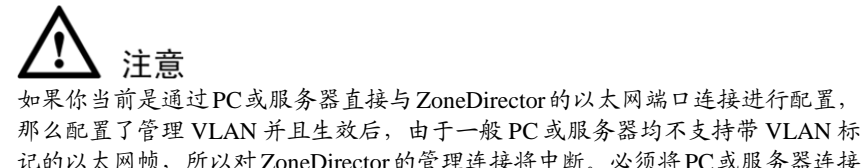

记的以太网帧,所以对ZoneDirector的管理连接将中断。必须将PC或服务器连接 到交换机上的一个已经配置了与管理 VLAN 相同 VLAN ID 的接入端口,才能继 续访问和管理 ZoneDirector1000/3000。

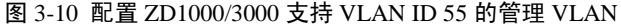

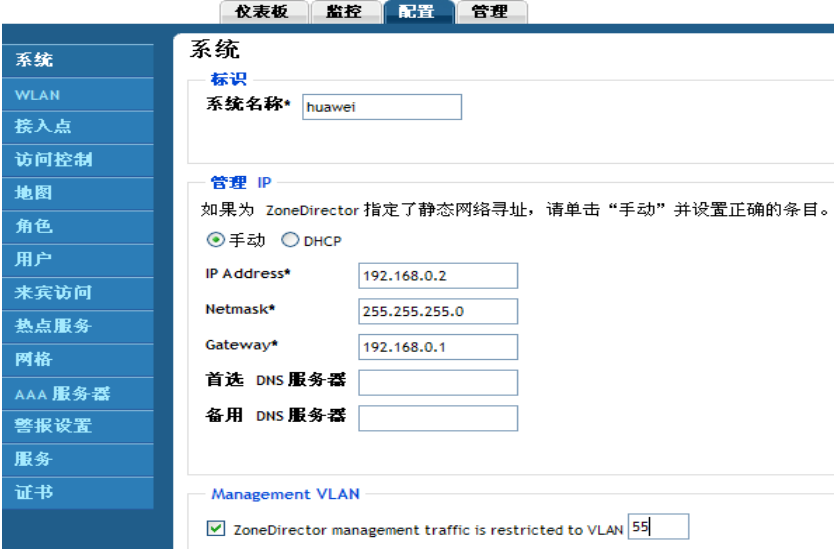

同样 AP 也需要进行相应的配置以支持管理 VLAN。根据 AP 所处位置的不同, AP 的管理 VLAN 可以和 ZD1000/3000 的相同(AP 和 ZD1000/3000 之间是二层网 络),也可以不同(AP 和 ZD1000/3000 之间是三层网络)。配置步骤如下:

- 步骤 1 转至"配置">"接入点"。
- 步骤 2 向下滚动到"管理VLAN(Management VLAN)"。
- 步骤 3 根据实际应用场景,配置下表相关设置。

表 3-16 AP 管理 VLAN 设置

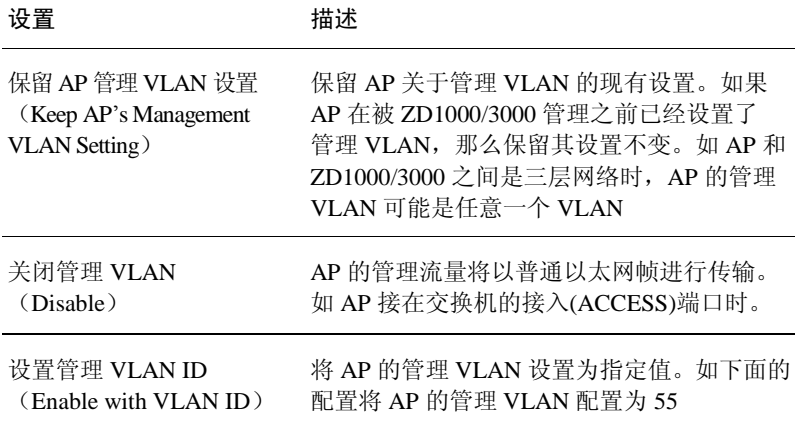

步骤 4 单击Apply(应用)保存设置。更改立即生效。

图 3-11 "管理 VLAN (Management VLAN)"部分 Management VLAN ○ Keep AP's management VLAN setting ○ Disable ● Enable with VLAN ID 55

最大客户端数  $100$ (若要保证与所有客户端建立无线连接,可以跟制每个接入点所管理的客户端数。)

# 3.9 使用 WLAN 组

如果无线网络覆盖大型物理环境(例如,多层或综合办公楼),并且需要为不同 的环境区域提供不同的 WLAN 服务,可以通过 WLAN 组来实现。例如,如果无 线网络覆盖三个楼层(第 1 层到第 3 层)并且需要为第 1 层的访客提供无线访问, 可以执行下列操作:

- 步骤 1 创建仅提供来宾级访问权限的WLAN服务(例如,Guest Only Service (仅来宾服务))。
- 步骤 2 创建WLAN组(例如,Guest Only Group(仅来宾组)),然后将Guest Only Service (仅来宾服务)(WLAN服务)分配给Guest Only Group(仅来宾组)(WLAN组)。
- 步骤 3 将第1层(该层的访客需要无线访问权限)的AP分配给Guest Only Group (仅来宾组)。

任何与分配给 Guest Only Group(仅来宾组)的 AP 关联的无线客户端都将获得 在 Guest Only Service(仅来宾服务)中定义的来宾访问特权。第 2 层和第 3 层上 的 AP 可以继续分配给默认 WLAN 组并提供正常访问权限。

# 注意

创建 WLAN 组是可选的。如果不需要为环境中的不同区域提供不同的 WLAN 服务,就不需要创建 WLAN 组。

# ▲ 注意

有一个名为 **Default** 的默认 WLAN 组。所创建的前八个 WLAN 会自动分配给该 默认 WLAN 组。

# 注意

单个 WLAN 组只可分配给 AP 上的一个无线接收器,并且最多拥有八个成员 WLAN。如果其中启用了网格技术,WLAN 组最多只能拥有六个成员 WLAN。

# 3.9.1 创建 WLAN 组

- 步骤 1 单击"配置"> **WLAN**。
- 步骤 2 在"WLAN组"部分,单击"新建"。将显示"新建"表。
- <span id="page-91-0"></span>步骤 3 配置表 [3-17](#page-91-0)中列出的设置。

#### 表 3-17 新建 WLAN 组设置

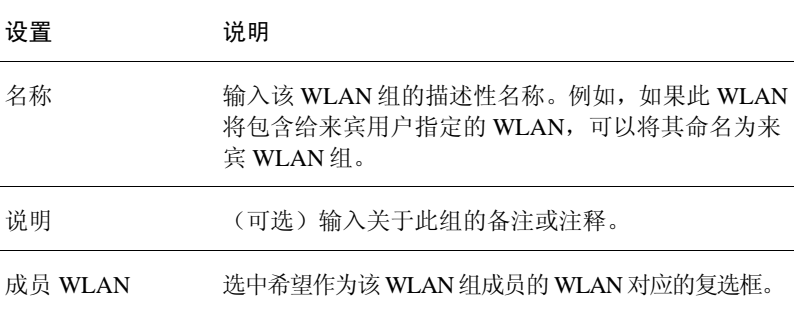

步骤 4 如果网络上有现成的VLAN并且需要标记来自成员WLAN的流量,选中**Enable VLAN override**(启用VLAN覆盖)复选框,然后为每个成员WLAN配置VLAN 覆盖设置。表 [3-18](#page-92-0)列出了可用的VLAN覆盖设置。

#### <span id="page-92-0"></span>表 3-18 VLAN 覆盖设置

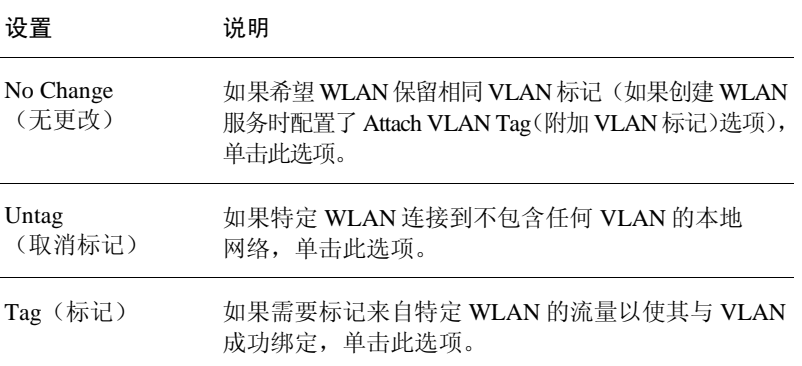

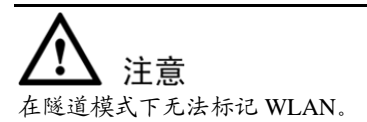

步骤 5 单击"确定"。"新建"表消失,并且将在"WLAN组"下方的表中显示用户创 建的WLAN组。

可以立即将此 WLAN 组分配给 AP。

# 3.9.2 将 WLAN 组分配给 AP

- 步骤 1 单击"配置">"接入点"。
- 步骤 2 在接入点列表中,找到要分配给WLAN组的AP的MAC地址,然后单击"编辑"。
- 步骤 3 在"WLAN组"中,选择要向其分配AP的WLAN组。一个AP只能分配给一个 WLAN组。
- 步骤 4 单击"确定"保存所做的更改。

# 3.9.3 查看属于 WLAN 组的 AP 列表

- 步骤 1 单击"监控"> **WLAN**。
- 步骤 2 在Currently Active WLAN Groups(当前活动的WLAN组)下,单击要查看其成员 AP列表的WLAN组名称。
- 步骤 3 在加载的页面上,查找"成员AP"部分。将列出属于此WLAN组的所有AP。

# 3.10 编辑 WLAN 组

可以随时更改现有 WLAN 组的设置。

- 步骤 1 单击"配置"> **WLAN**。
- 步骤 2 在"WLAN组"部分,单击要编辑的WLAN组所在行中的"编辑"链接。将出现 "编辑(WLAN\_group\_name)"表。
- 步骤 3 根据需要编辑设置。可以编辑"名称"、"说明"描述、"成员WLAN"和VLAN 覆盖设置。
- 步骤 4 单击"确定"保存所做的更改。

# 3.11 阻止客户端设备

用户登录 ZD1000/3000 网络时,将记录并跟踪其客户端设备(例如,便携式计算 机和 PC)。如果出于某种原因,需要阻止客户端使用网络,可以在 Web 界面执 行。下文介绍了用户监控、阻止和跟踪客户端设备时需执行的所有任务。

## 3.11.1 监控客户端设备

- 步骤 1 转至"仪表板"(如果尚未显示)。
- 步骤 2 在"设备概述"下,查看"客户端设备数"。

#### 图 3-12 "设备概述"小组件

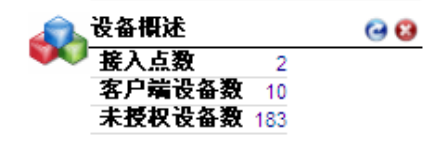

- 步骤 3 单击当前数字,该数字同时也是一个链接。此时将显示"当前活动的客户端"页 面(位于"监控"选项卡上),显示当前连接到ZD1000/3000的前15个客户端。如 果当前活动的客户端多于15个,该页面底部将出现"显示详细信息"按钮。要在 列表中显示更多客户端,单击"显示详细信息"。所有活动的客户端都显示在该 页面上后,"显示详细信息"按钮将消失。
- 步骤 4 "监控"选项卡中出现"当前活动的客户端"页面时, 杳看"客户端"表。 要阻止列出的任意客户端设备,执行下列步骤。

# 3.11.2 临时断开特定客户端设备的连接

按照以下步骤操作可以临时断开客户端设备与 WLAN 的连接。(如果需要,可以手 动重新连接。)这有助于解决网络连接问题。

- 步骤 1 查看"状态"列以确定所有"未授权"的用户。
- 步骤 2 在特定用户行的"操作"列中单击"删除"按钮。

将从 Active/Current Client (活动/当前客户端) 列表中删除相应条目, 列出的设备 会断开与优科 WLAN 的连接。

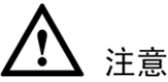

如果事实证明这样做会产生问题,用户可以随时重新连接,系统可能会提示用户 考虑以下客户端选项。

# 3.11.3 永久阻止特定客户端设备

按照以下步骤操作可以永久阻止客户端设备与 WLAN 的连接。

- 步骤 1 查看"状态"列以确定所有未授权的用户。
- 步骤 2 在特定用户行的"操作"列中单击"阻止"按钮。

状态将更改为"己阻止"。这将阻止列出的设备(及其用户)使用优科 WLAN。

## 3.11.4 查看先前被阻止的客户端列表

- 步骤 1 单击"配置">"访问控制"。
- 步骤 2 查看"被阻止的客户端"表。
- <span id="page-95-0"></span>步骤 3 单击与列出的任意MAC地址对应的"取消阻止"按钮,可以取消阻止该MAC地址。

# 3.12 优化接入点性能

通过 ZD1000/3000 的 Web 界面, 可以远程监控和调整每个网络 AP 上的关键硬件设 置。评估网络性能中的 AP 性能后,可以根据需要重置通道并调整发射功率。

## 3.12.1 使用地图视图评估当前性能

要求: [4-2](#page-101-0)页中的["导入地图视图的平面布置图"](#page-101-0)和[4-3](#page-102-0)页中的"放置 AP [到相应位](#page-102-0) [置"](#page-102-0)中详细介绍了平面布置图导入和 AP 布局。

步骤 1 单击"监控">"地图视图"。

如果"地图视图"显示带有活动设备符号的平面布置图,可以从覆盖范围角度评 估各 AP 的性能。(有关"地图视图"的详细信息,参阅[4-4](#page-103-0)页中[的使用"地图视](#page-103-0) [图"工具。](#page-103-0))

- 步骤 2 在"覆盖范围"选项中,单击"是"。
- 步骤 3 出现"热图"时, 在地图右上角查看Signal% (信号百分比) 比例。
- 步骤 4 注意整体颜色范围,尤其是表示小覆盖范围的颜色。
- 步骤 5 查看平面布置图并评估当前覆盖范围。可以根据下列详细说明进行调整。

# 3.12.2 扩大 AP RF 覆盖范围

- 步骤 1 单击各AP标记并将其拖到"地图视图"平面布置图中的新位置,直到达到最佳RF 覆盖范围。可能需要其他AP来填补较大覆盖范围的空白。
- 步骤 2 完成调整后,记下重定位AP标记的新位置。
- 步骤 3 根据地图视图布局从物理位置上重定位实际AP后, 断开AP的电源连接, 然后重新 连接。
- 步骤 4 要刷新"地图视图", 运行完整系统RF扫描, 有关详细信息, 参阅[8-9](#page-172-0)页中的 ["启动射频扫描"](#page-172-0)。
- 步骤 5 完成RF扫描且ZD1000/3000重新校准地图视图后,用户可以评估更改,并根据需 要进一步调整。

# 3.12.3 使用"接入点"表评估当前性能

- 步骤 1 单击"监控">"接入点"。
- 步骤 2 出现"接入点"页面时, 查看"当前活动的AP"的特定设置, 尤其是"通道"和 "客户端"列。
- 步骤 3 如果用户想要更改各个AP设置,继续执行下一任务。

## 3.12.4 调整 AP 设置

- 步骤 1 单击"配置">"接入点"。
- 步骤 2 查看"接入点"表并确定要调整的AP。
- 步骤 3 单击该AP行中的"编辑"按钮。
- 步骤 4 查看并调整表 [3-19](#page-96-0)中列出的任意"编辑(AP)"设置。

注意 根据审批状态,某些设置为只读。

<span id="page-96-0"></span>表 3-19 编辑(AP)设置

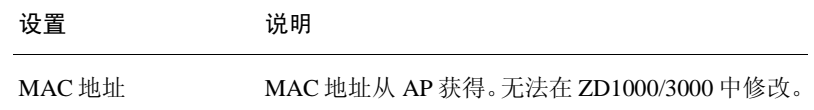

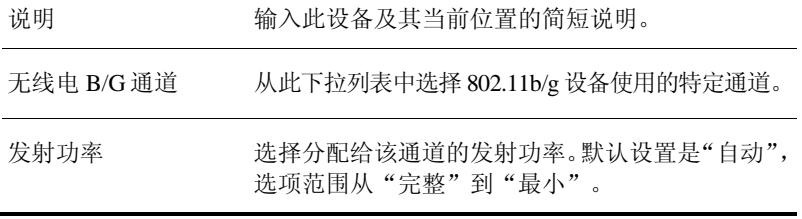

步骤 5 单击"确定"。将自动重新启动已调整的AP,此AP处于活动状态时可用于网络 连接。

# 3.13 使用热点服务

热点是向具有无线网络功能的设备(例如,便携式计算机、PDA 和其他便携式 设备)提供无线 Internet 访问的地点或区域。热点通常用于公共场所,例如,旅馆、 机场、饭店和大型购物中心。

ZD1000/3000 具有内置热点功能,用户可以启用并配置这一功能并通过 WLAN 实 现热点服务。除 ZD1000/3000 和它管理的 AP 外, 部署热点时还需要:

- 强制网络门户:一个特殊的 Web 页面(通常是登录页), 与热点相关联的用 户通常被重定向到该网页进行身份验证。用户必须先输入有效的用户名和密 码,才能通过热点访问 Internet。开源强制网络门户包(例如 Chillispot)可在 Internet 上获得。要获取开源和商用强制网络门户软件的列表,访问 http://en.wikipedia.org/wiki/Captive\_portal#Software\_Captive\_Portals.
- RADIUS 服务器:用户可以通过远程身份验证拔号用户服务(RADIUS)进行身 份验证。

有关强制网络门户和 RADIUS 服务器软件的安装和配置说明,参阅随附的文档。

# 3.13.1 创建热点服务

创建热点服务配置,用户可以将配置部署到希望其提供热点服务的 WLAN 上。完 成下面的步骤后,用户需要设置希望其提供热点服务的 WLAN。

### 创建热点服务

步骤 1 单击"配置">"热点服务"。

- 步骤 2 单击"新建"。将显示"新建"表。
- 步骤 3 在"登录页"(位于"重定向"下)中,输入强制网络门户(热点用户可以登录 以访问服务的页面)的URL。
- <span id="page-98-0"></span>步骤 4 根据需要配置表 [3-20](#page-98-0)中列出的可选设置。

表 3-20 可选热点设置

| 设置                                        | 说明                                                                        |
|-------------------------------------------|---------------------------------------------------------------------------|
| <b>Start Page</b><br>(起始页)                | 配置用户成功登录后将被重定向的位置。用户可以重<br>定向到要访问的页面, 或者设置其他页面(用户将被<br>重定向到该页面), 例如公司的网站。 |
| <b>Session Timeout</b><br>(会话超时)          | 选中该复选框, 然后设置一个最长的会话时间(以分<br>钟为单位),超过该时间后会话将自动重新启动。                        |
| <b>Idle Timeout</b><br>(空闲超时)             | 选中该复选框, 然后设置一个最长的空闲时间<br>(以分钟为单位),超过该时间后空闲用户将被<br>自动注销。                   |
| <b>Authentication Server</b><br>(身份验证服务器) | 选择要用来对用户进行身份验证的 AAA 服务器。                                                  |
| <b>Accounting Server</b><br>(计费服务器)       | 如果已安装计费服务器,配置要检索计费数据的频率<br>(以分钟为单位)。                                      |
| Walled Garden<br>(围墙花园)                   | 输入用户无需经过身份验证即可访问的网络目标位置<br>$(URL \nexists IP 地址)。$                        |
| <b>Restricted Subnet</b><br>(受限制的子网)      | 输入阻止热点用户访问的子网。                                                            |

步骤 5 单击"确定"。

将刷新页面并在列表中显示创建的热点服务。现在,可以分配要提供热点服务的 WLAN。

## 3.13.2 分配 WLAN 以提供热点服务

配置热点服务后,用户需要指定要部署热点配置的 WLAN。要将现有 WLAN 配 置为提供热点服务,执行以下操作:

步骤 1 单击"配置"> **WLAN**。

- 步骤 2 在WLAN部分, 查找要分配作为热点WLAN的WLAN, 然后在同一行单击"编辑" 链接。将显示"编辑(WLAN名称)"表。
- <span id="page-99-0"></span>步骤 3 配置表 [3-21](#page-99-0)中列出的设置。

表 3-21 热点服务设置

| 设置     | 说明                                        |
|--------|-------------------------------------------|
| 类型     | 单击 Hotspot Service (WISPr) (热点服务(WISPr))。 |
| 可用热点服务 | 选择先前创建的热点服务的名称。                           |

步骤 4 单击"确定"保存所做的更改。

# **4** 监控无线网络

# 4.1 查看 ZD1000/ZD3000 监控选项

表 [4-1](#page-100-0)列出了包含监控选项的主要选项卡及其用途。

## <span id="page-100-0"></span>表 4-1 ZD1000/3000 界面上的主要监控选项卡

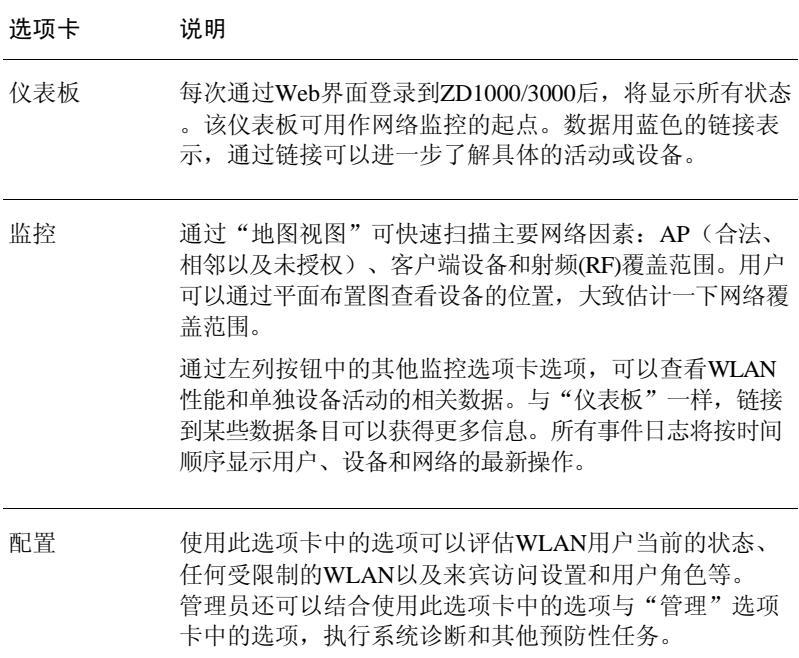

# <span id="page-101-0"></span>4.2 导入地图视图的平面布置图

打开"监控"选项卡的"地图视图"后,如果 ZD1000/3000 未显示工作场所的平 面布置图,可以按照本节中的步骤,导入平面布置图并在相应位置标记 AP。

导入到 ZD1000/3000 中的平面地图数量不受限制。但是在 ZD1000 上导入的 所有平面地图的总文件大小不能超过 2MB, 在 ZD3000 上不能超过 10MB。如果 超过文件大小限制,会显示错误消息。

## 4.2.1 要求

- 平面布置图应采用.GIF、.JPG或.PNG格式
- 图像应为单色或灰度图
- 文件大小不得超过200KB
- 平面布置图的每条边不得超过10英寸(720像素)。

# 4.2.2 导入平面布置图

- 步骤 1 单击"配置">"地图"。将显示"地图"页面。
- 步骤 2 单击"新建",将显示"新建"界面。
- <span id="page-101-1"></span>步骤 3 配置表 [4-2](#page-101-1)中列出的设置。

#### 表 4-2 导入新平面布置图的选项

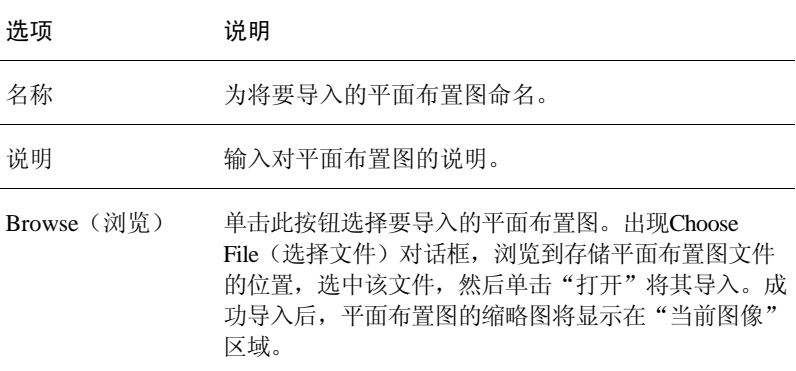

步骤 4 单击"监控">"地图视图"查看此图像。

现在可以用"地图视图"标记接入点。

图 4-1 导入平面布置图的"新建"界面

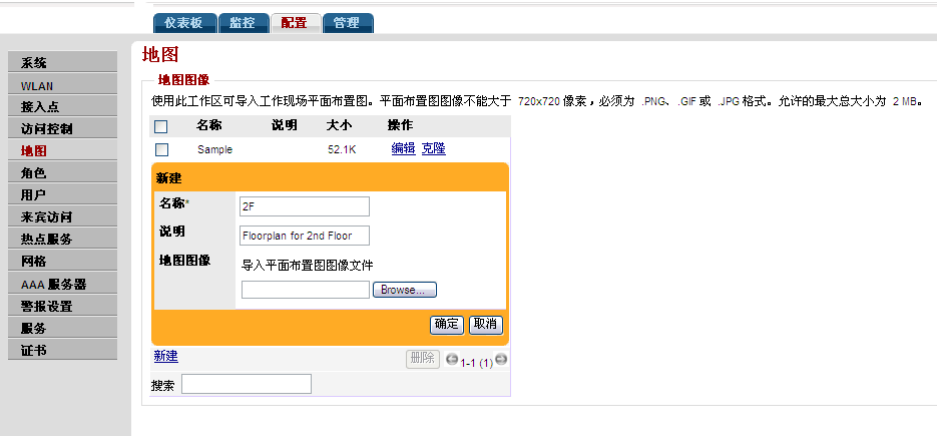

# <span id="page-102-0"></span>4.2.3 放置 AP 到相应位置

使用"配置">"地图"选项导入平面布置图后,可以使用"监控"选项卡中的 "地图视图",在相应的位置将 AP 标记出来。这样才能进行有效监控。

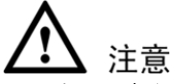

如果导入了多个平面布置图(表示建筑中的多个楼层),必须确保在正确的平面 布置图上放置 AP 到相应位置。

- 步骤 1 准备好AP列表,包括MAC地址和位置。
- 步骤 2 单击"监控">"地图视图"(如果尚未显示)。
- 步骤 3 找到左上角的AP标记图标。每个AP都应有一个对应的标记图标,图标顶部有一个 小红色问号。
- 步骤 4 查看标记图标下的MAC地址标注以识别标记。
- 步骤 5 将每个标记图标从左上角拖到平面布置图上的相应位置。

完成后,可以立即使用地图视图优化无线覆盖,如[3-32](#page-95-0)页中的["优化接入点性能"](#page-95-0) 中所述。

# <span id="page-103-0"></span>4.3 使用"地图视图"工具

如果已扫描完工作场所平面布置图并完成 AP 绘制, "地图视图"将显示优科物 理网络的 AP 分布图。

### <span id="page-103-1"></span>图 4-2 "地图视图"中的元素

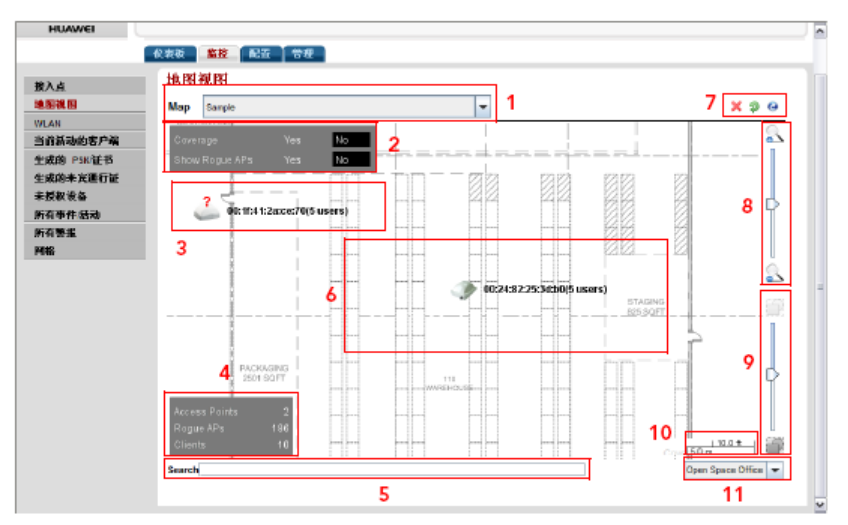

有关地图视图中内置元素(如图 [4-2](#page-103-1)所示)的说明,可参考表 [4-3](#page-103-2)。

<span id="page-103-2"></span>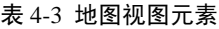

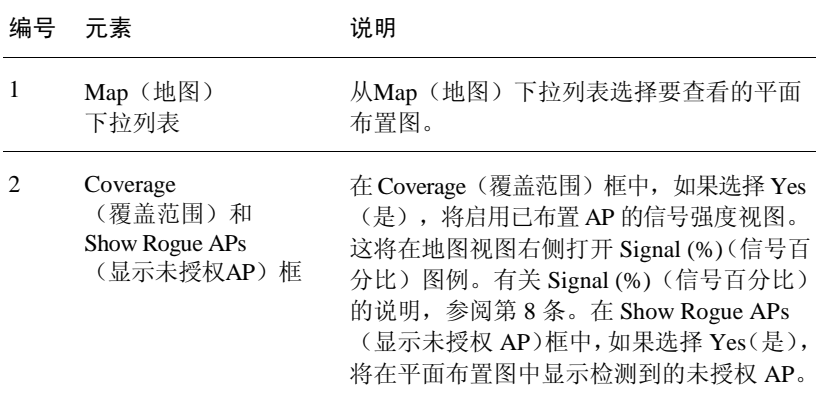

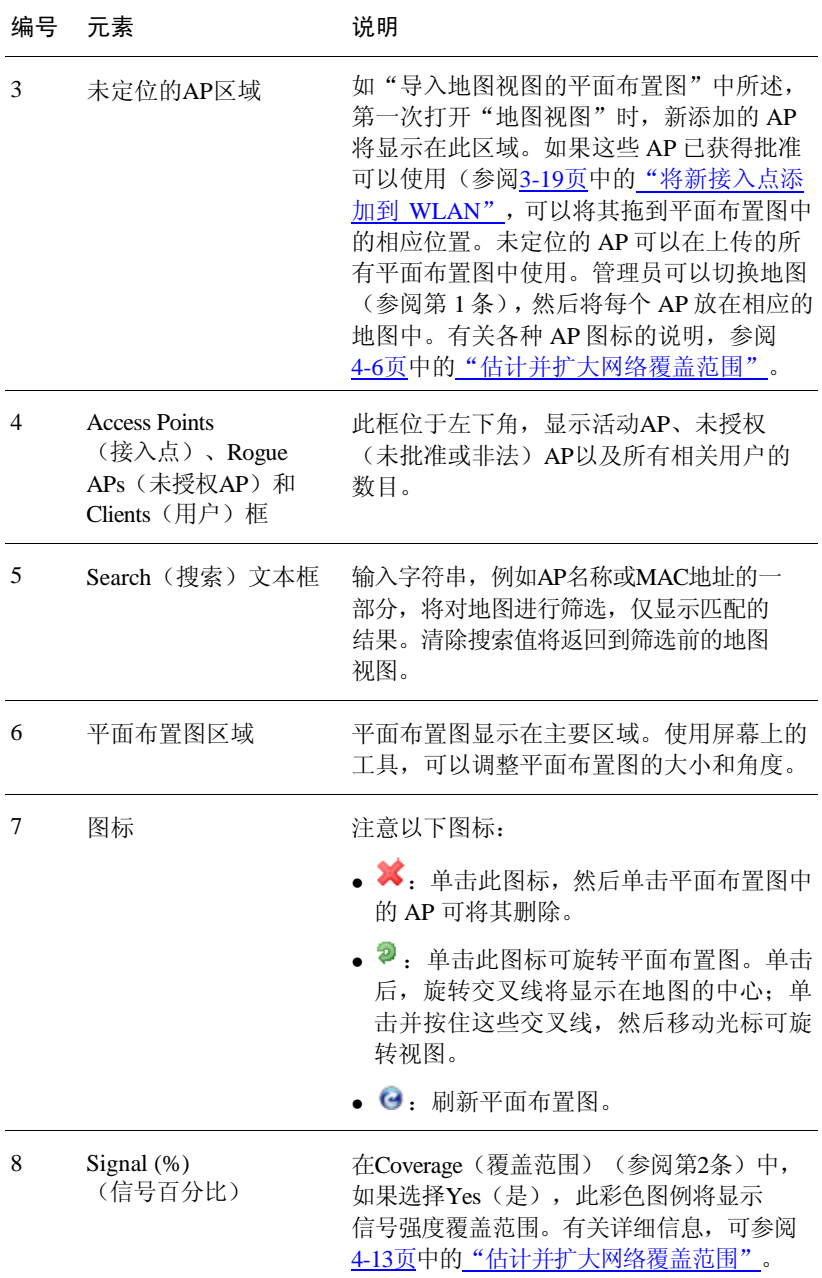

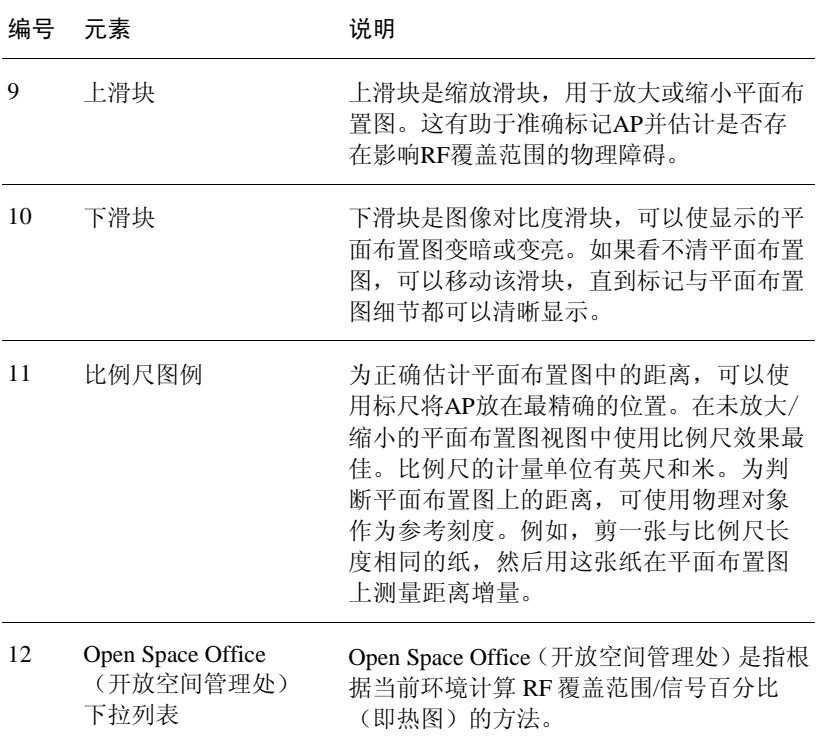

# <span id="page-105-0"></span>4.3.1 AP 图标

每个 AP 标记的特征都是变化的,这些特征用于指示身份和状态:

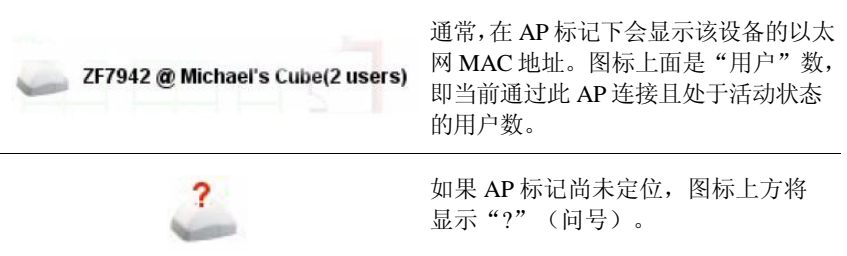

表 4-4 地图视图上出现的 AP 图标

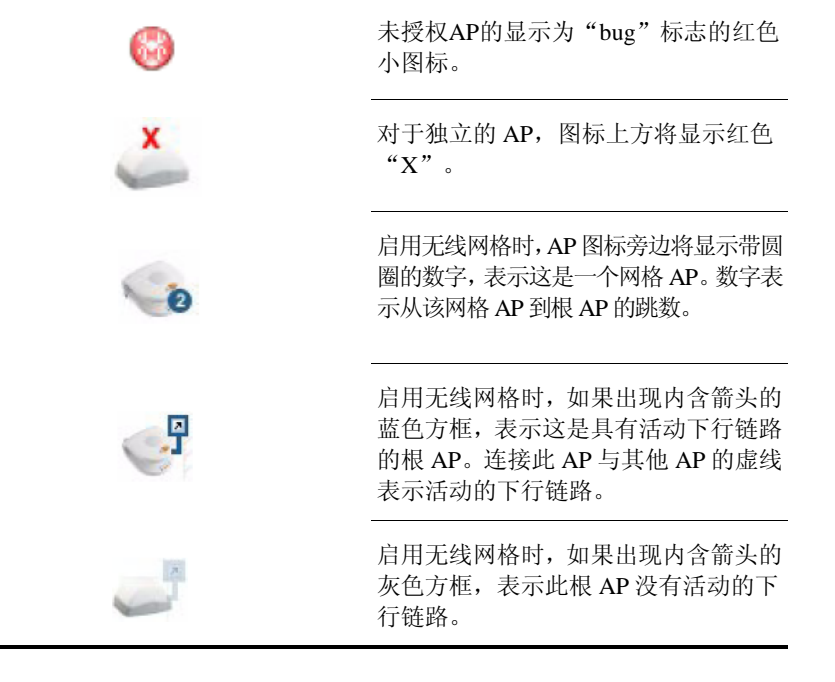

# 4.4 查看当前警报

如果检测到警报条件,ZD1000/3000 会将其记录在事件日志中;如果已进行 配置,将发送电子邮件警告。要查看当前警报,并清除所有已解决的警报记录, 执行下列步骤:

- 步骤 1 单击"监控">"所有警报"。
- 步骤 2 显示"所有警报"页面, "警报"表列出了未解决的警报,最近出现的警报位于 顶部。
- 步骤 3 查看表中的内容。"活动"列中将提供详细信息。
- 步骤 4 如果某个列出的警报条件已消除,可单击右侧的**Clear**(清除)链接。也可以单击 "全部清除",一次性解决所有警报。

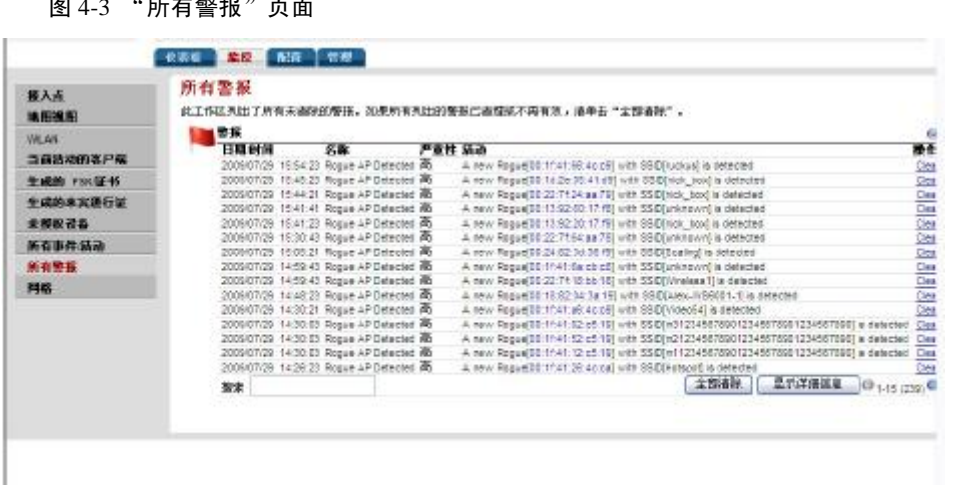

## 图 4-3 "所有警报"页面

# 4.5 查看最近的网络事件

可采用两种方式查看网络中的事件:[1]打开所有事件的完整列表;[2]查看每个"监 控"选项卡工作区中的特定事件列表,例如 WLAN 工作区的"事件/活动"表。

- 步骤 1 打开ZD1000/3000仪表板,然后查看Most Recent User Activities(最近的用户活动) 表和Most Recent System Activities(最近的系统活动)表中的网络活动摘要。
- 步骤 2 单击"监控"选项卡。
- 步骤 3 单击任一选项, 例如WLAN、"接入点"或"当前活动的客户端"。
- 步骤 4 查找所选WLAN类别的"所有事件"表。
- 步骤 5 在"监控"选项卡下,单击"所有警报"按钮或"所有事件/活动"按钮查看完整列 表,所有类别按时间顺序显示。

# 4.6 清除最近的事件/活动

要查看当前事件,并根据需要清除所有已解决的事件,执行下列步骤:
- 步骤 1 单击"监控">"所有事件/活动"。
- 步骤 2 显示"所有事件/活动"页面, "事件/活动"表列出了未解决的事件, 最近的事件 位于顶部。
- 步骤 3 查看表中的内容。"活动"列中将提供详细信息。
- 步骤 4 可以单击底部的"全部清除",解决并清除该视图中的所有事件。

## 4.7 查看当前用户活动

管理员可以通过执行下列步骤逐个监控当前的客户端:

- 步骤 1 单击"监控">"当前活动的客户端"。
- 步骤 2 显示"当前活动的客户端"页面时, 查看表以了解大致状况。
- 步骤 3 单击任一客户端设备MAC地址链接,以监控该客户端的详细状况。 要杳看被阻止的客户端,可单击"配置">"己阻止的客户端"。

## 4.8 监控接入点状态

ZD1000/3000 提供了多项功能, 以监控优科 AP 的性能和状态:

- 步骤 1 打开"仪表板",查看最活跃的AP的快照视图。单击任一AP记录的MAC地址链 接以查看详细信息。
- 步骤 2 单击"监控">"地图视图",然后单击射频以查看反映当前RF覆盖范围的热图。
- 步骤 3 单击"监控">"接入点",查看AP的使用情况和覆盖范围。单击任一AP的MAC 地址链接以查看详细信息。
- 步骤 4 单击**System Info**(系统信息)链接,检索AP的support.txt文件。

# 4.9 检测未授权的接入点

与相邻 WLAN 中的"相邻"接入点(AP)不同, "未授权"AP 会使无线网络出现 问题。未授权 AP 通常以如下形式出现:某员工获取其他生产商的 AP 并将其连接 到 LAN,以对其他 LAN 资源进行无线访问。这样做可能会使更多未授权用户能 够访问公司的 LAN, 从而造成安全风险。 未授权 AP 还会干扰附近的优科 AP, 导 致整个无线网络的覆盖范围缩小。

ZD1000/3000 未授权检测选项包括确定是否存在未授权 AP,并在该 AP 离开之前 在工作场所平面布置图中确定其位置。如果未授权 AP 位于相邻网络(即在工作 场所之外,不会造成威胁),可以将其标记为"已知"。

#### 检测未授权 AP

- 步骤 1 单击"仪表板"(或单击"监控">"未授权设备")。
- 步骤 2 在"设备概述"下,查看"未授权设备数"。

#### 图 4-4 "未授权设备"指示

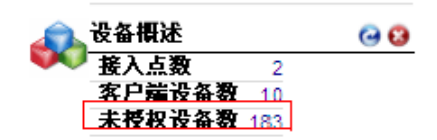

- 步骤 3 如果至少检测到一台未授权设备,单击数字以查看详细信息。
- 步骤 4 单击"监控">"未授权设备",将列出以下两个表:
	- "当前活动的未授权设备"表
	- "已知/已识别的未授权设备"表。
- 步骤 5 查看"当前活动的未授权设备"表。表 [4-5](#page-109-0)列出了ZD1000/3000识别的未授权AP 的类型。只要ZD1000/3000检测到其中一种未授权AP, 就会生成一个警报。

<span id="page-109-0"></span>表 4-5 ZD1000/3000 识别的未授权 AP 的类型

| 未授权 AP 的类型     | 说明                                                   |
|----------------|------------------------------------------------------|
| AP             | ZD1000/3000 未知的接入点。                                  |
| $AP$ (假冒 SSID) | 使用与 ZD1000/3000 AP 相同的 SSID 的未授权 AP, 也<br>称为双面恶魔 AP。 |
| $AP$ (假冒 MAC)  | BSSID (MAC)与 ZD1000/3000 管理的虚拟 AP 相同的未<br>授权 AP。     |

Encryption(加密)列指示未授权设备已加密还是属于开放式设备。

- 步骤 6 如果所列AP位于附近其他相邻网络中,单击"标记为已知"。此AP将被标识为不 会产生威胁,同时此记录将被复制到"已知/已识别的未授权设备"表。
- 步骤 7 要查找确实会对内部WLAN带来威胁的未授权AP,单击设备的MAC地址以打开 "地图视图"。
- 步骤 8 如果工作场所平面布置图已导入到"地图视图"窗口,且AP已布置到该地图中, 可按照相对精度确定未授权AP。
- 步骤 9 打开"地图视图", 查看是否存在未授权AP的图标 → 这是杳找未授权AP的 线索。

现在可以找到未授权AP并将其断开。如果未授权AP实际上是相邻网络中的组件, 可以将其标记为"已知"。

# ▲ 注音

如果办公室或工作场所位于多层建筑中的某个楼层,则上层和下层相邻的无线接 入点可能会显示在"地图视图"上,看起来像是在用户自己的办公场地中。由于 优科在垂直空间中无法对这些无线接入点进行定位,可能需要进一步调查以确定 AP 所在的位置, 以及是否应该将其标记为"已知"。

# 4.10 检测未授权 DHCP 服务器

未授权 DHCP 服务器是指不受网络管理员控制的 DHCP 服务器。如果将未授权 DHCP 服务器接入网络,该服务器可能会分配无效 IP 地址、破坏网络连接或阻止 客户端设备访问网络服务。还可能被黑客利用,危及网络安全。未授权的 DHCP 服务器通常是用户启用(通常是无意地)的、具有内置 DHCP 服务器功能的网络 设备(例如路由器)。

ZD1000/3000 可以检测出未授权 DHCP 服务器, 此功能可以避免未授权的 DHCP 服务器可能带来的连接和安全问题。启用此功能后,ZD1000/3000 每 5 秒扫描一 次网络以检测是否有未授权 DHCP 服务器,并且每次检测到未授权 DHCP 服务器 时都会生成一个事件。

检测未授权 DHCP 服务器的情况取决于是否已启用 ZD1000/3000 的内置 DHCP 服 务器:

- 如果已启用内置 DHCP 服务器, 则当 ZD1000/3000 检测到网络上有任何其他 DHCP 服务器时,将生成一个事件。
- 如果已禁用内置 DHCP 服务器, 则当 ZD1000/3000 检测到网络上有两个或多 个 DHCP 服务器时,将生成事件。管理员需找到这些 DHCP 服务器,确定哪 些是未授权的服务器,然后将其断开或关闭其 DHCP 服务。

#### 图 4-5 "未授权 DHCP 服务器检测"选项

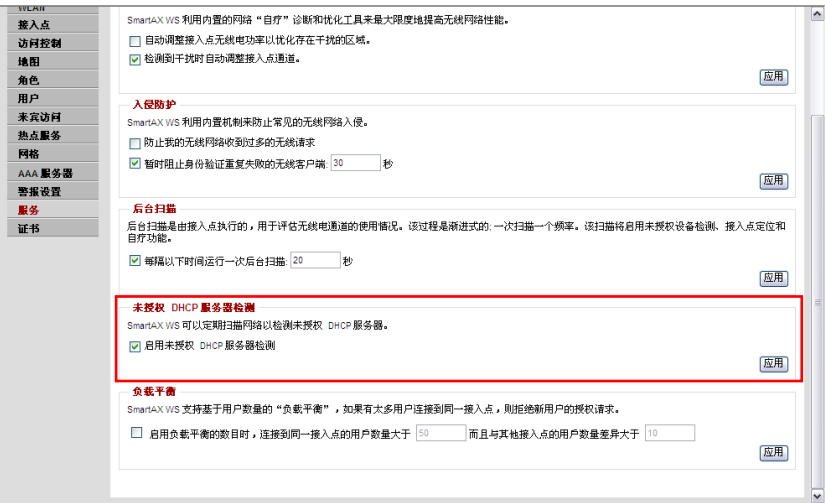

#### 在 ZD1000/3000 上启用"未授权 DHCP 服务器检测"

步骤 1 单击"配置">"服务"。

- 步骤 2 在"未授权DHCP服务器检测"下,选中"启用未授权DHCP服务器检测"复选框。
- 步骤 3 单击"应用"。

未授权 DHCP 服务器检测已启用。优科建议定期检查"监控">"所有事件/活动" 页面,确定 ZD1000/3000 是否检测到任何未授权的 DHCP 服务器。如果 ZD1000/3000 检测到任何未授权 DHCP 服务器, "所有事件/活动"页面上将显示 下列事件:

Rogue DHCP server on [IP\_address] has been detected (在[IP\_address]处检测到未授 权 DHCP 服务器)。

# 4.11 估计并扩大网络覆盖范围

如果工作场所 WLAN 覆盖范围内存在间隙或盲点,可以使用 ZD1000/3000 估计网 络 RF 覆盖范围,然后重新布置 AP 以扩大覆盖范围。记住,优科 AP 可使用任何 频率在平均广播功率设置下覆盖半径为 30 英尺到 50 英尺的范围。工作场所内的 建筑障碍物可能会限制覆盖范围。

- 步骤 1 单击"监控">"地图视图"。
- 步骤 2 如果"地图视图"显示带有活动设备符号的平面布置图,则可以从覆盖范围的角 度评估各个AP的性能。(有关设置地图视图的信息,参阅[4-2](#page-101-0)页中的["导入地图视](#page-101-0) [图的平面布置图"](#page-101-0)。)
- 步骤 3 对于Coverage(覆盖范围)选项,单击**Yes**(是)。
- 步骤 4 当显示"热图"时, 在地图的右上角查找Signal% (信号百分比)比例尺。
- 步骤 5 注意颜色范围,尤其是表示低覆盖范围的颜色。
- 步骤 6 查看平面布置图并估计当前覆盖范围。

## 4.11.1 将 AP 移动到更适当的位置

现在可以将 AP 移动到更适当的位置。

- 步骤 1 在地图视图的平面布置图上单击并拖动各个AP标记,直到达到最佳RF覆盖 范围。(如果覆盖范围的间隙较大,可能需要其他AP来填充。)
- 步骤 2 要关闭热图,然后恢复平面布置图以方便查看,单击Coverage(覆盖范围)选项 中的**No**(否)。
- 步骤 3 记下重定位的AP标记的新物理位置。
- 步骤 4 根据地图视图重定位重新布置AP的实际位置后, 断开每个AP的电源, 然后重新 连接。

ZD1000/3000 在每个 AP 重新接通后会重新校准地图视图,管理员可以评估更改 效果,并根据需要进一步调整。

# 4.12 自定义后台射频扫描

作为网络监控的重要元素,ZD1000/3000 会定期抽测所有接入点的活动,以评估射频(RF) 使用情况。扫描时在每个 AP 中抽测一个通道,因此不会影响网络使用。扫描信息稍 后将应用于地图视图和其他ZD1000/3000 监控功能。

- 步骤 1 单击"配置">"服务"。
- 步骤 2 选中"每隔以下时间运行一次后台扫描"复选框,输入每次扫描之间的间隔 (以秒为单位,默认值为20)。

可取消选中此复选框以禁用此功能,这会稍微提高 AP 性能,但在 ZD1000/3000 监控过程中不会进行未授权 AP 检测。

也可以降低扫描频率,因为降低扫描频率可以改进 AP 的整体性能。

步骤 3 单击"应用"保存设置。

## 图 4-6 "后台扫描"选项

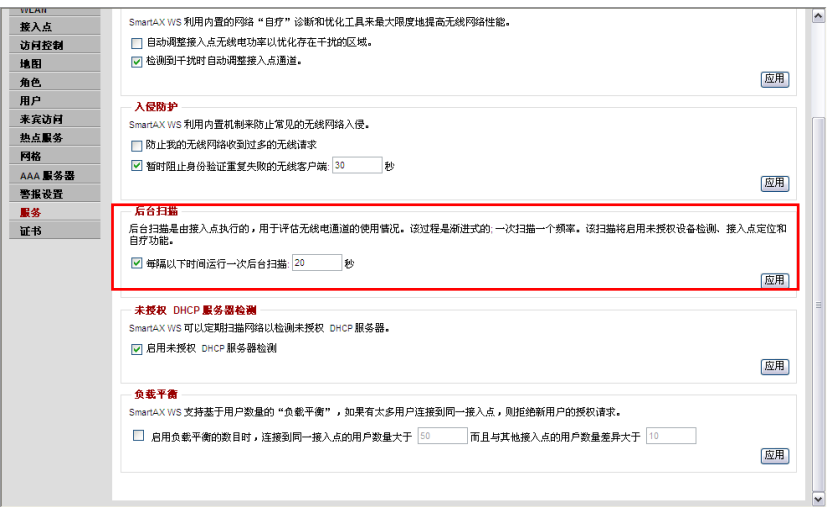

# **5** 管理用户和来宾访问

# 5.1 向 ZD1000/3000 添加新用户帐户

设置无线网络后,ZD1000/3000 可以使用外部 Active Directory 服务器,LDAP 服 务器或 RADIUS 服务器对无线用户进行身份验证,或使用 ZD1000/3000 内部用户数据库中对用户进行身份验证。在内部用户数据库中创建新用户帐户, 对用户进行身份验证,可执行下列步骤:

- 步骤 1 单击"配置">"用户"。
- 步骤 2 在"内部用户数据库"表中单击"新建"。将出现"新建"界面。
- <span id="page-116-0"></span>步骤 3 配置表 [5-1](#page-116-0)中列出的设置。

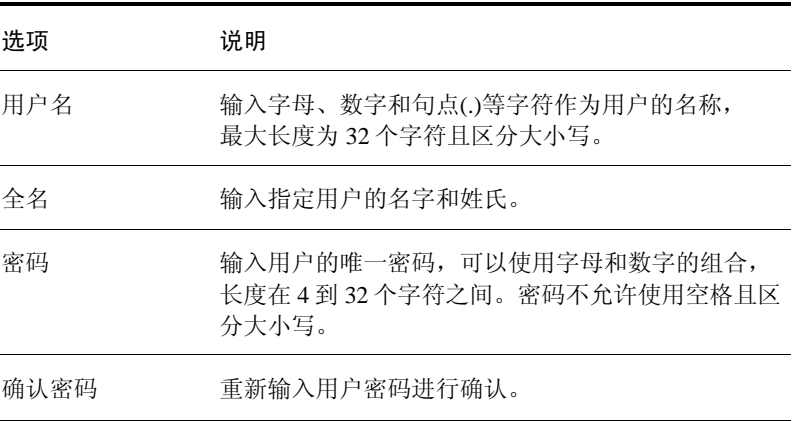

#### 表 5-1 新用户设置

- 步骤 4 如果已为用户或组创建了角色,则打开"角色"菜单,然后为用户选择相应的 角色。有关角色及其作用的详细信息,可参阅[5-3](#page-118-0)页中的["新建用户角色"](#page-118-0)。
- 步骤 5 单击"确定"保存设置。确保将用户名和密码通知给相应的最终用户。

图 5-1 将用户添加到内部数据库的"新建"界面

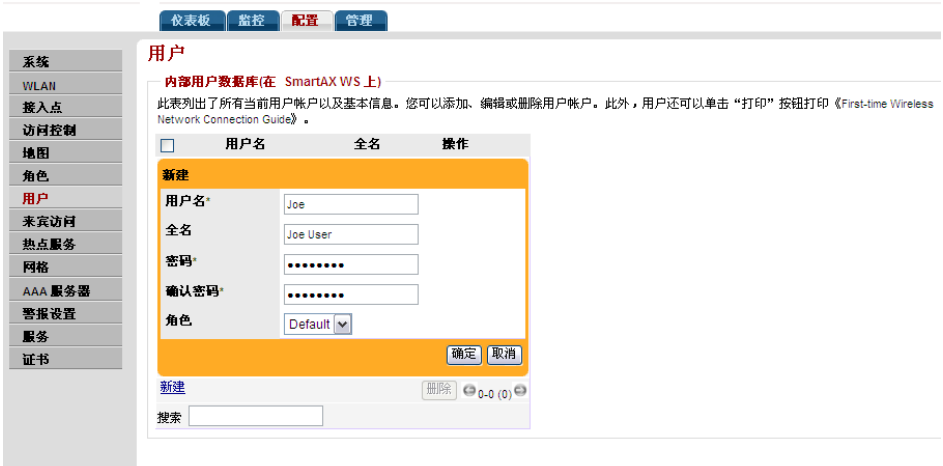

# 5.2 管理当前用户帐户

ZD1000/3000 允许管理员查看和更改内部用户数据库中的用户及其属性。

## 5.2.1 更改现有用户帐户

- 步骤 1 单击"配置">"用户"。
- 步骤 2 出现"用户"功能时,在"内部用户数据库"面板中找到要更改的用户帐户, 然后单击"编辑"。
- 步骤 3 在"编辑[用户名]"界面上进行更改。
- 步骤 4 如果必须更换角色,可打开菜单并为此用户选择新角色。[有关详细信息,可参阅 [5-3](#page-118-0)页中的["新建用户角色"](#page-118-0)。]
- 步骤 5 单击"确定"保存设置。确保将更改情况通知给相应的最终用户。

## 5.2.2 删除用户记录

步骤 1 单击"配置">"用户"。

步骤 2 出现"用户身份验证"功能时, 查看"内部用户数据库"。

- 步骤 3 要删除一条或多条记录,可选中这些记录旁边的复选框。
- 步骤 4 单击当前处于活动状态的"删除"按钮。
- 步骤 5 出现"删除确认"对话框时,单击"确定"保存设置。这些记录将从内部用户 数据库中删除。

## <span id="page-118-0"></span>5.3 新建用户角色

- 步骤 1 ZD1000/3000缺省创建了一个应用于所有新用户帐户的Default(默认)角色,将用 户链接到对应的WLAN并允许用户为访客/来宾产生来宾通行证。管理员还可以创 建其他角色并分配给选定的无线网络用户,以指定可访问的WLAN、进行登录或 授予他们生成来宾通行证的权限。(管理员也可以编辑Default(默认)角色,禁 用来宾通行证生成选项。)单击"配置">"角色"。将出现"角色和策略" 页面,并在"角色"表中显示Default(默认)角色。
- 步骤 2 单击"角色"表下的"新建"。将出现"新建"界面。
- <span id="page-118-1"></span>步骤 3 配置表 [5-2](#page-118-1)中列出的设置。

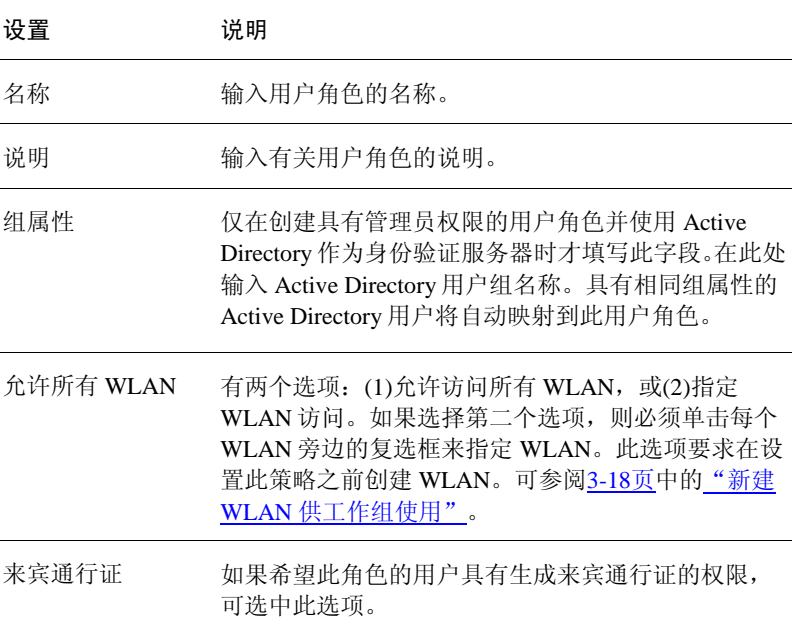

#### 表 5-2 新用户角色设置

文档版本 01 (2009-08-14)

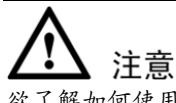

欲了解如何使用外部身份验证服务器来验证管理员身份,可参阅[5-21](#page-136-0)页中的 ["使用外部服务器进行用户身份验证"](#page-136-0)。

步骤 4 配置完成后,单击"确定"保存设置。此角色就可以分配给授权用户了。

如果要使用不同策略创建更多角色,可重复此过程。

#### 图 5-2 添加角色的"新建"界面

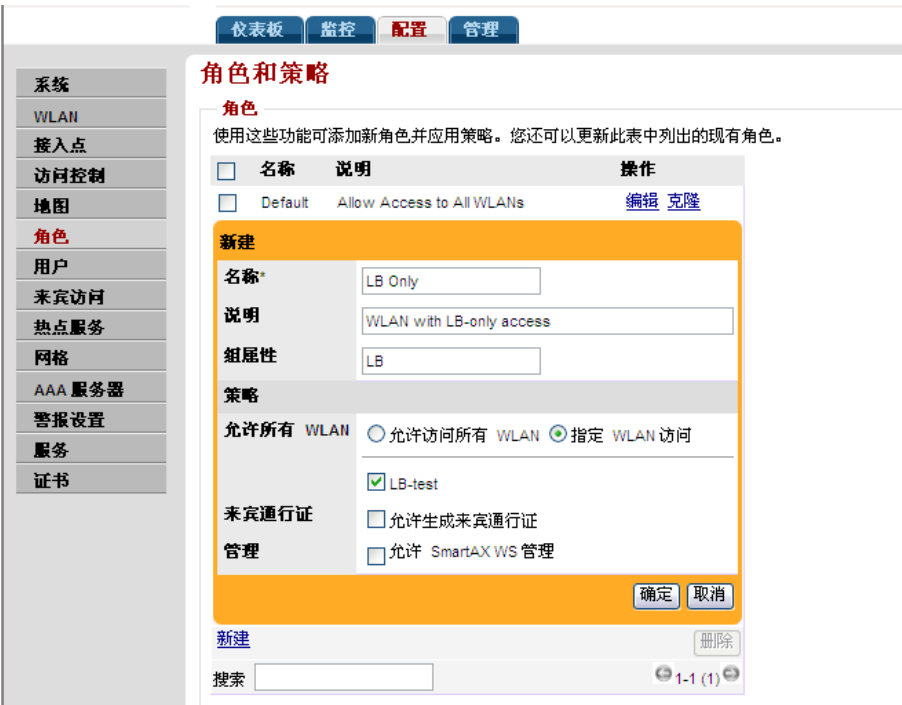

# 5.4 管理来宾访问

默认情况下,允许所有用户为访客或来宾颁发临时的"日用"来宾通行证。此类 来宾通行证允许访客或来宾连接到 WLAN。应事先确定是否允许所有用户还是部 分用户可以生成来宾通行证。

此外,管理员还应检查来宾通行证的网络默认设置和策略,并根据网络实际环境 或要求及进行优化。

本部分介绍如何配置来宾访问和来宾通行证生成选项。主题包括:

- [配置系统级来宾访问策略](#page-120-0)
- [激活"生成来宾通行证"功能](#page-122-0)
- [控制来宾通行证生成权限](#page-124-0)
- [创建可生成来宾通行证的用户角色](#page-124-1)
- [将通行证生成者角色分配给用户帐户](#page-125-0)
- [监控生成的来宾通行证](#page-132-0)
- [配置来宾用户可访问的网络](#page-132-1)
- [自定义来宾登录页面](#page-134-0)

## <span id="page-120-0"></span>5.4.1 配置系统级来宾访问策略

通过"启用来宾访问"选项,管理员可定义系统级的来宾访问策略。用户可以要 求来宾接受通行证验证、接受使用条款并重定向到指定的 URL。

- 步骤 1 单击"配置" > "来宾访问"。将出现"来宾访问"页面。
- 步骤 2 配置表 [5-3](#page-121-0)中列出的设置。

<span id="page-121-0"></span>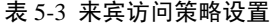

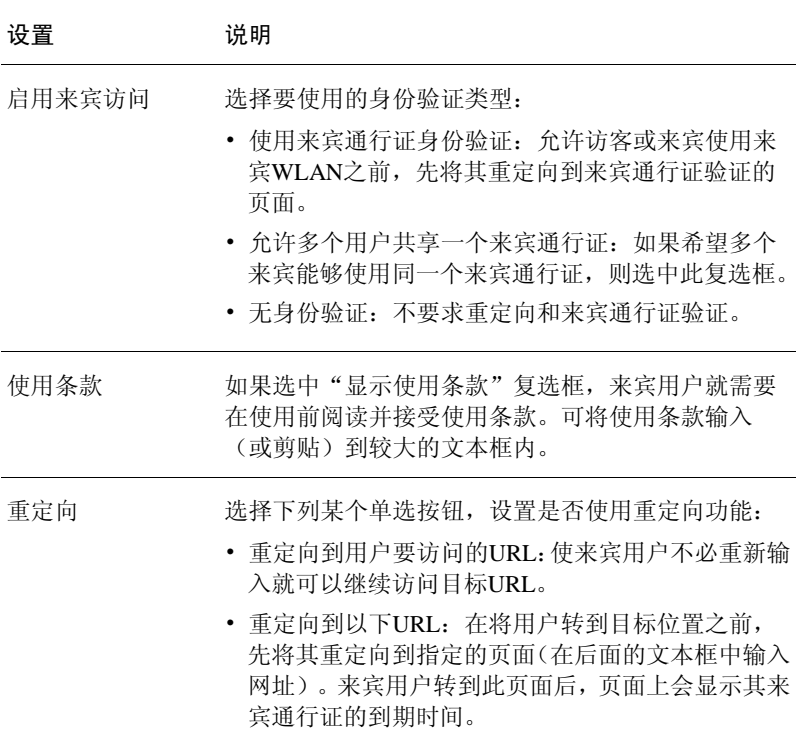

步骤 3 单击"应用"保存设置。

#### 图 5-3 "来宾访问"页面

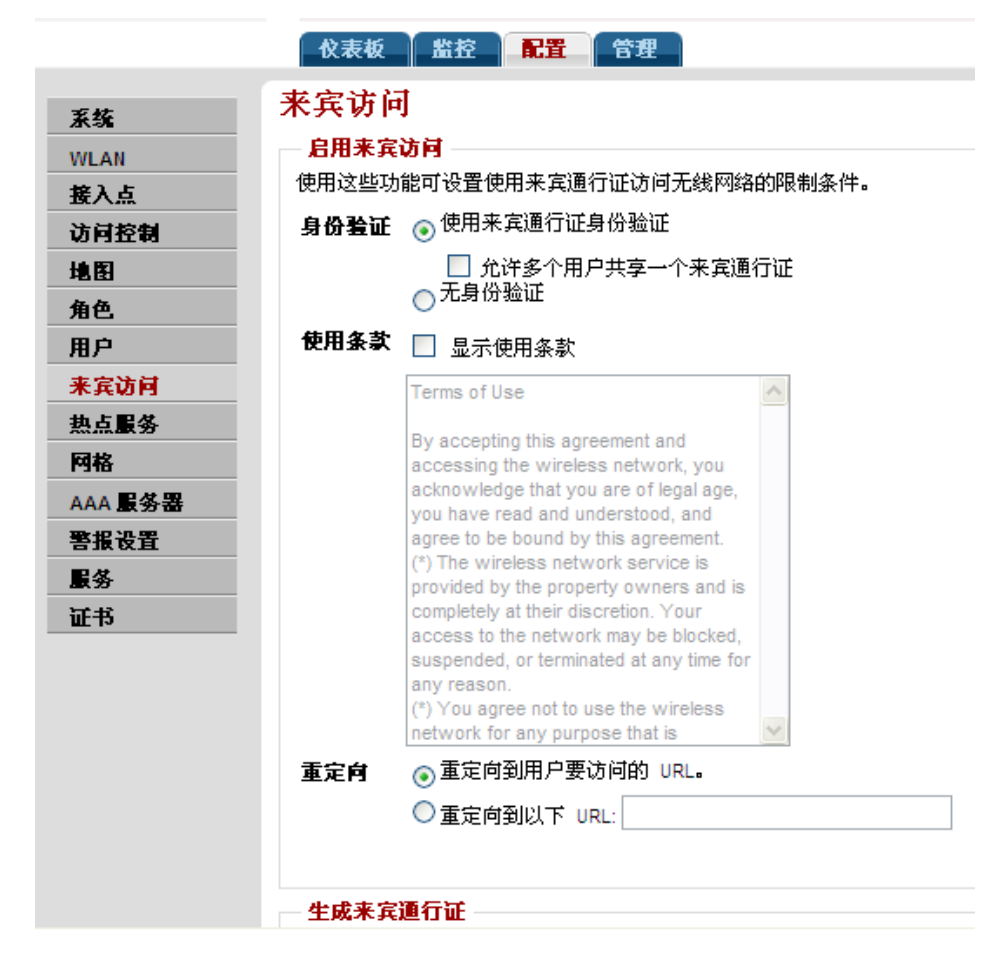

## <span id="page-122-0"></span>5.4.2 激活"生成来宾通行证"功能

可以向通过身份验证的用户授予生成来宾通行证的权限。具体步骤如下: 步骤 1 单击"配置">"来宾访问"。将出现"来宾访问"页面。

步骤 2 向下滚动到"生成来宾通行证"部分。

<span id="page-123-0"></span>步骤 3 配置表 [5-4](#page-123-0)中列出的设置。

#### 表 5-4 "生成来宾通行证"设置

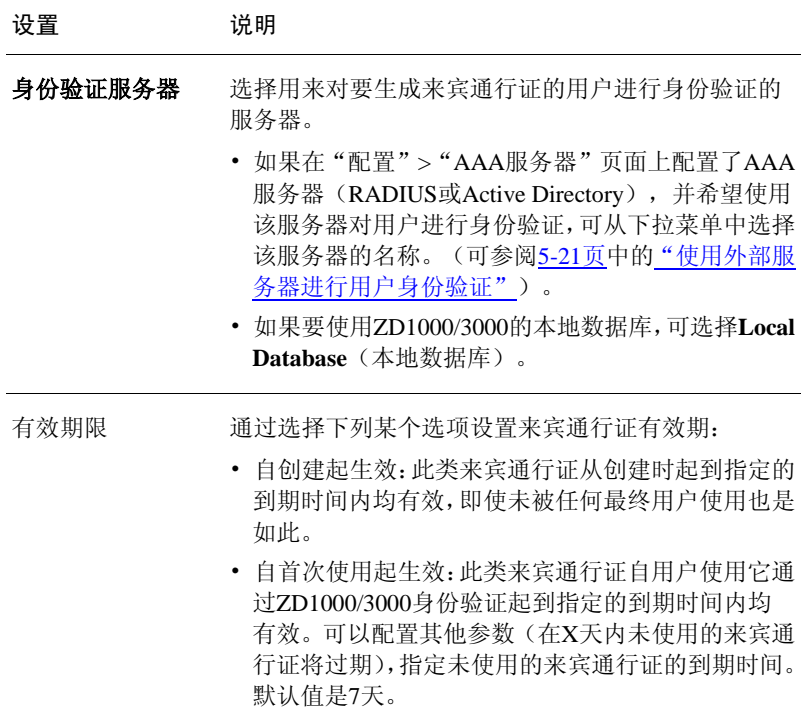

步骤 4 完成后,单击"应用"保存设置并激活此新策略。

注意 记住要告诉用户他们可以访问"生成来宾通行证"页面,网址为: https://{ZD1000/3000y-hostname-or-ipaddress}/guestpass。 在图 [5-4](#page-124-2)的示例中,生成来宾通行证的 URL 是 https:192.17.17.150/guestpass。 图 5-4 "来宾通行证"页面上的"生成来宾通行证"部分

<span id="page-124-2"></span>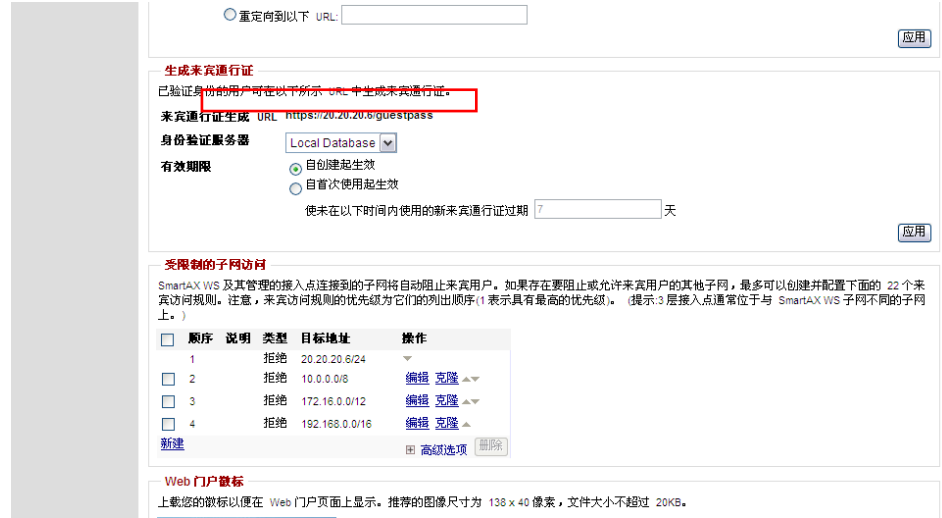

## <span id="page-124-0"></span>5.4.3 控制来宾通行证生成权限

如果要禁止 Default(默认)角色用户的来宾通行证生成权限,可执行下列步骤:

- 步骤 1 单击"配置">"角色"。出现"角色和策略"页面时,表中会列出现有的全部 角色,包括Default(默认)角色。
- 步骤 2 单击Default(默认)角色行中的"编辑"。
- 步骤 3 在"策略"选项中,不要选中"允许生成来宾通行证"复选框。
- 步骤 4 单击"确定"保存设置。角色为Default(默认)的用户将不再拥有生成来宾通行 证的权限。

## <span id="page-124-1"></span>5.4.4 创建可生成来宾通行证的用户角色

要创建来宾通行证生成者的用户角色,可执行下列步骤:

- 步骤 1 单击"配置">"角色"。
- 步骤 2 在"角色"表中单击"建"将出现"新建"界面。
- 步骤 3 配置表 [5-5](#page-125-1)中列出的设置。

<span id="page-125-1"></span>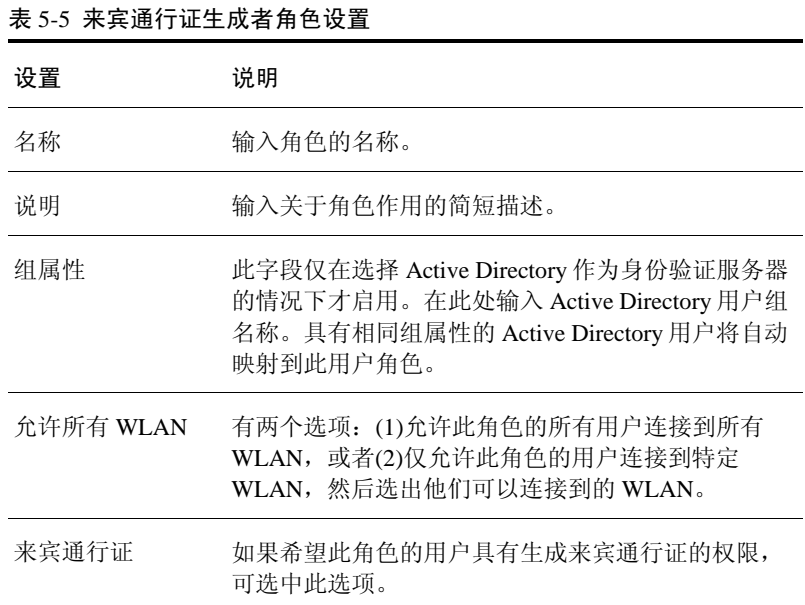

步骤 4 单击"确定"保存设置。此角色已可应用于授权用户。

## <span id="page-125-0"></span>5.4.5 将通行证生成者角色分配给用户帐户

下面详细介绍了将来宾通行证生成者角色分配给用户帐户的过程。

- 步骤 1 单击"配置">"用户"。
- 步骤 2 在"内部用户数据库"的底部单击"新建"。
- 步骤 3 出现"新建"界面时,在文本字段中输入相应内容。
- 步骤 4 打开"角色"菜单,选择为此用户分配的角色。

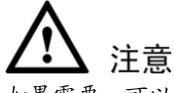

如果需要,可以编辑现有用户帐户并重新分配通行证生成者角色。

步骤 5 单击"确定"保存设置。确保将角色、用户名和密码通知给相应的最终用户。

## 5.4.6 自定义来宾通行证使用说明

来宾通行证使用说明是一张可打印的 HTML 页面,其中包含对来宾用户如何成功 连接到无线网络的指导说明。通过身份验证的用户,如果要生成来宾通行证, 则需要打印此 HTML 页面并将其提供给来宾用户。默认情况下提供英文版的来 宾通行证。

管理员可以自定义来宾通行证使用说明。例如,如果接待了讲其他语言的访客, 就可以创建和输出相应语言版本的来宾通行证。

## 要自定义来宾通行证使用说明

- 步骤 1 单击"配置">"来宾访问"。
- 步骤 2 向下滚动至页面底部的"来宾通行证输出自定义"部分。
- 步骤 3 单击此部分下的"请单击此处"链接,下载默认的来宾通行证使用说明 (HTML格式)。将该HTML文件保存到计算机。
- 步骤 4 使用文本或HTML编辑器自定义来宾通行证使用说明。可执行下列任何(或所有) 操作:
	- Reword the instructions (重述说明)
	- Translate the instructions to another language (将说明翻译成另一种语言)
	- Customize the HTML formatting (自定义 HTML 格式)

来宾通行证使用说明包含多个标记或变量,生成来宾通行证时会用实际数据代替 这些标记或变量。自定义来宾通行证使用说明时,注意不要删除这些标记。有关 这些标记的详细信息,可参阅[5-12](#page-127-0)页中的["来宾通行证使用说明标记"](#page-127-0)。

- 步骤 5 返回到"来宾通行证使用说明自定义"页面,然后单击"新建"。将出现"新建" 界面。
- 步骤 6 配置表 [5-6](#page-127-1)中列出的设置。

<span id="page-127-1"></span>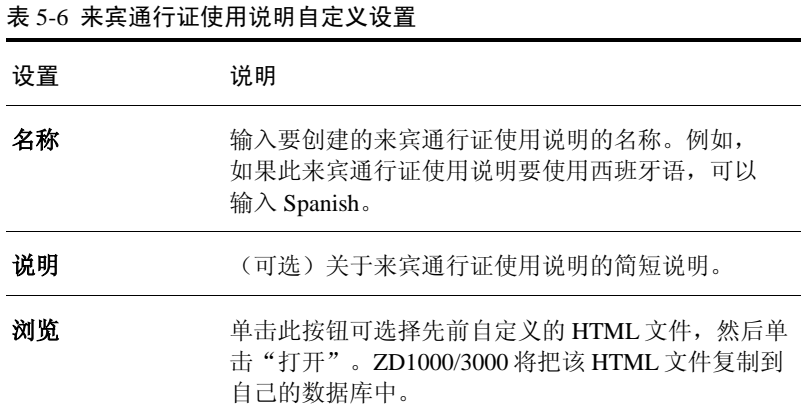

步骤 7 单击"导入",将HTML文件保存到ZD1000/3000数据库中。

自定义来宾通行证输出操作完成。生成来宾通行证后,所创建的自定义使用说明 将作为可打印选项显示出来(可参阅图 [5-6](#page-131-0))。

#### <span id="page-127-0"></span>来宾通行证使用说明标记

表 [5-7](#page-127-2)列出了来宾通行证使用说明中使用的标记。自定义来宾通行证使用说明时, 注意不要删除这些标记。

<span id="page-127-2"></span>表 5-7 可以在来宾通行证使用说明中使用的标记

| 标记                                              | 说明                                                                     |
|-------------------------------------------------|------------------------------------------------------------------------|
| {GP_GUEST_NAME}                                 | 来宾通行证用户名                                                               |
| {GP_GUEST_KEY}                                  | 来宾通行证密钥                                                                |
| {GP_IF_EFFECTIVE_FROM_<br><b>CREATION_TIME}</b> | 如果在"生成来宾通行证"部分将来宾<br>通行证的有效期设置为"自创建起生效",<br>此标记将显示来宾通行证的创建时间和<br>到期时间。 |

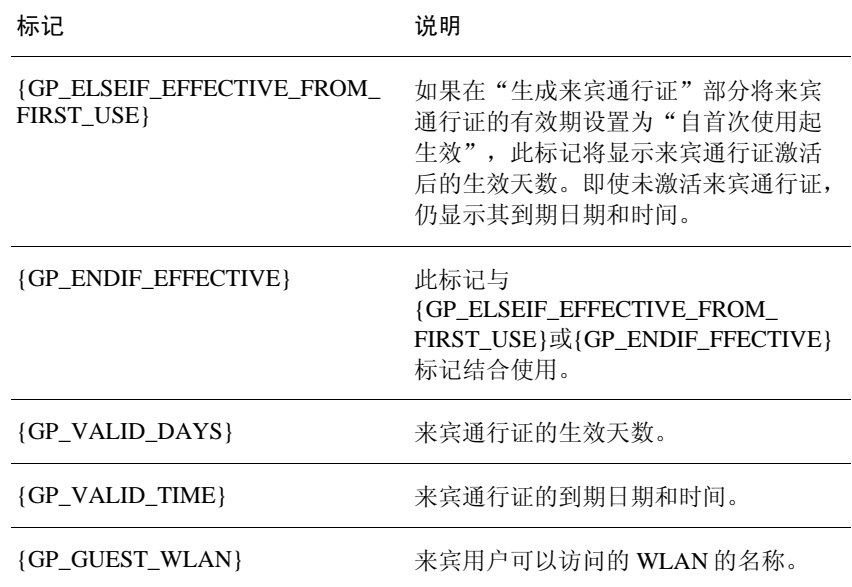

## 5.4.7 生成并打印来宾通行证

可以向有权生成来宾通行证的用户提供以下说明。

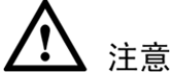

用户可通过以下步骤生成和打印来宾通行证。开始前,确保计算机连接到本地或 网络打印机。

- 步骤 1 在计算机上启动Web浏览器。
- 步骤 2 在地址栏或位置栏中输入"生成来宾通行证"页面的URL:

https://{ZD1000/3000y-hostname-or-ipaddress}/guestpass

- 步骤 3 在"用户名"字段中输入用户名。
- 步骤 4 在"密码"字段中输入密码。
- 步骤 5 单击"登录"。此时会显示Guest Information(来宾信息)页面。在此页面上需要 提供来宾用户的相关信息,以便ZD1000/3000生成来宾通行证。

<span id="page-129-0"></span>步骤 6 在Guest Information (来宾信息)页面上,填写表 [5-8](#page-129-0)中列出的以下选项。

| 洗项                   | 说明                                                                                                    |
|----------------------|----------------------------------------------------------------------------------------------------|
| Full Name $($ 全名 $)$ | 输入来宾用户(要为其生成来宾通行证)的姓名。                                                                                                    |
| Valid for<br>(有效期限)  | 指定来宾通行证的有效期。在空白框中输入数字,<br>然后选择时间单位(Days(天)、Hours(小时)或<br>$\textbf{Weeks}$ ( 周 ) ) 即可。                                                                                    |
| Remarks $($ 备注 $)$   | (可选) 输入任意注释或评论。 例如,如果来宾用户是<br>合作单位的员工, 则可以输入该单位的名称。                                                                                                    |
| Key (密钥)             | 如果要使用 ZD1000/3000 生成的随机密钥, 则不必自己输<br>入。如果希望使用容易记住的密钥,可删除随机密钥,然<br>后输入自己的密钥。例如,如果 ZD1000/S3000 成了<br>随机密钥 OVEGS-RZKKF, 可以将其更改为 oe-guest-ey。<br>自定义的密钥必须由1到16个 ASCII 字符组成。 |

表 5-8 Guest Information (来宾信息)页面选项

- 步骤 7 单击**Next**(下一步)。将出现Guest Pass Generated(来宾通行证已生成)页面。
- 步骤 8 在下拉菜单中, 选择要输出的来宾通行证说明。如果未自定义来宾通行证使用说 明,则选择**Default**(默认)。
- 步骤 9 单击**Print Instructions**(打印说明)。将出现新的浏览器页面并显示来宾通行证 说明。同时将出现Print(打印)对话框。
- 步骤 10 选择要使用的打印机,然后单击**OK**(确定)打印来宾通行证说明。

为来宾用户生成和打印来宾通行证这一过程现在已完成。

图 5-5 Guest Information (来宾信息)页面

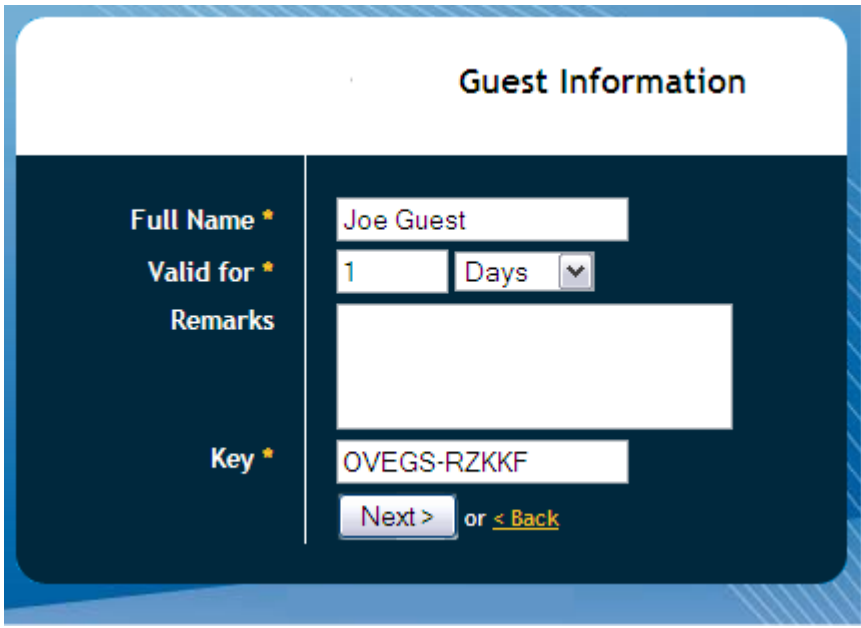

图 5-6 Guest Pass Generated(来宾通行证已生成)页面(使用自定义密钥)

<span id="page-131-0"></span>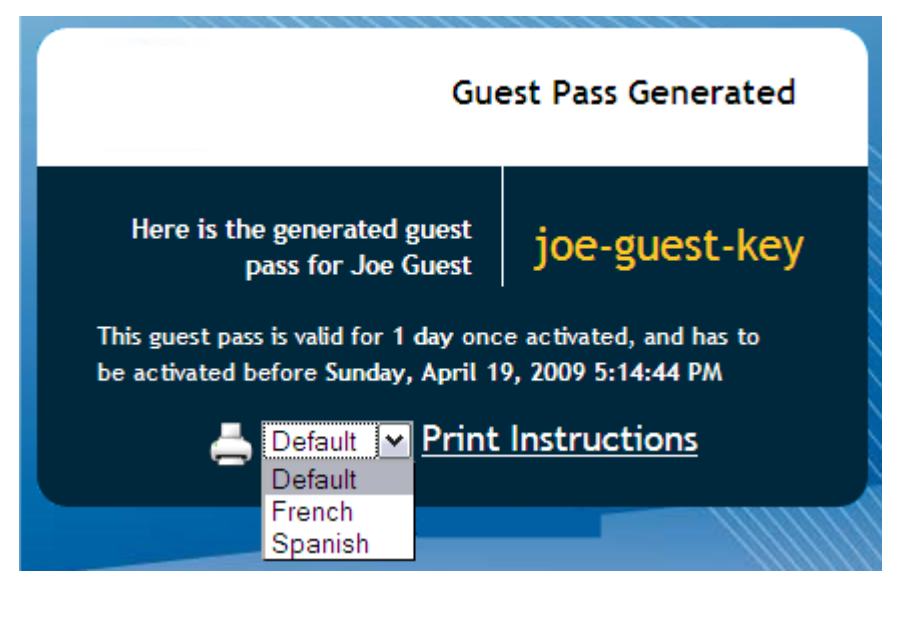

#### 图 5-7 来宾通行证使用说明示例

Connecting as a Guest to the Corporate Wireless Network Greatings, Top Home You have been created grosse in the comment strategy naturaly which you can use to access both the World Wide Wah and Internal, and to check your carenal areal. Your quest pass key is: QSREB-PXXRB This guest peas is valid for 1 day once ectivated, and has to be activated before Saturday, March 28, 2009 7:23:12 PM Connect your similars ready DT to this naturally surface as detailed in the instructions nunted below. Before you start, please review the following requirements. Requirements A windows natural result computer The corporate "guest" network name The cuest pass (a text "loss") Connecting Using your guest pass to connect requires a series of two procedures: [1] connecting your PC to the company "guest" network, then (2) logging in as a qualified guest. Finding the Wireless "Guest" Network 1 On your PC/Windows desktop, check the system tray for a Wineless Connection icon (the tool tip reads "Wineless Network Connection/[name]"). 2 Right-didcthis icon and choose View Available Wireless Networks 3. When the Wineless National Connection window anneast the "guest" Wi-AN will be listed. 4 Select the WLAN "guest" network (various "neighbor nets" may also be listed) and click Connect.

## <span id="page-132-0"></span>5.4.8 监控生成的来宾通行证

为来宾生成通行证后,可以监控通行证,必要时可以删除。

- 步骤 1 单击"监控"> **Generated Guest Passes**(生成的来宾通行证)。
- 步骤 2 查看生成的来宾通行证。
- 步骤 3 若要删除来宾通行证,可选中该通行证的对应复选框。
- 步骤 4 单击**Delete**(删除)按钮。

## <span id="page-132-1"></span>5.4.9 配置来宾用户可访问的网络

默认情况下,使用来宾通行证的来宾或访客不能访问 ZD1000/3000 所在的和来宾 用户关联的 AP 所在的网络(格式:A.B.C.D/M)。如果要增加其他允许或限制来 宾用户访问特定网络的规则,可使用"来宾通行证">"受限制的子网访问"页面。

用户最多可以创建 22 条子网访问规则,这些规则将在 ZD1000/3000 端 (针对隧道/重定向通信)和 AP 端(针对本地桥接通信)强制执行。

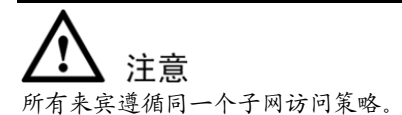

### 要创建子网的来宾访问规则

- 步骤 1 单击"配置">"来宾访问"。
- 步骤 2 在"受限制的子网访问"部分,单击"新建"。将在下方显示文本框,管理员可 以输入用来定义访问规则的参数。

<span id="page-133-0"></span>步骤 3 配置表 [5-9](#page-133-0)中列出的设置。

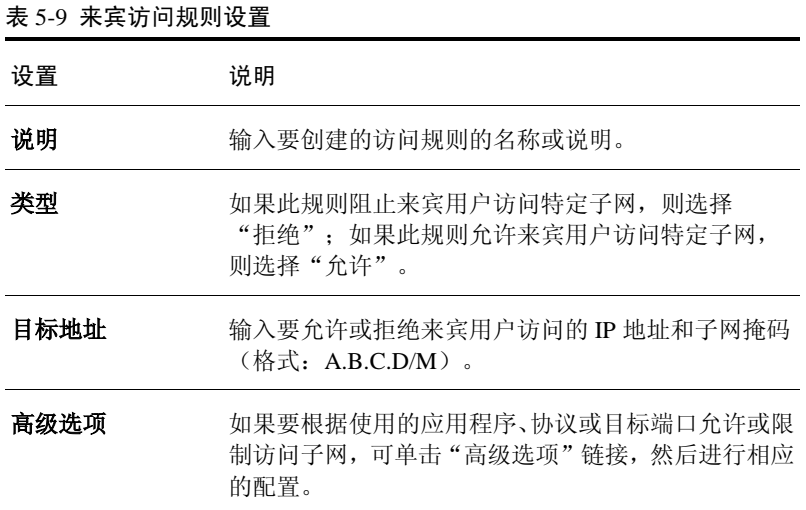

步骤 4 单击"确定"保存子网访问规则。

重复步骤 2 到步骤 7,可最多创建 22 条子网访问规则。

#### 图 5-8 "受限制的子网访问"选项

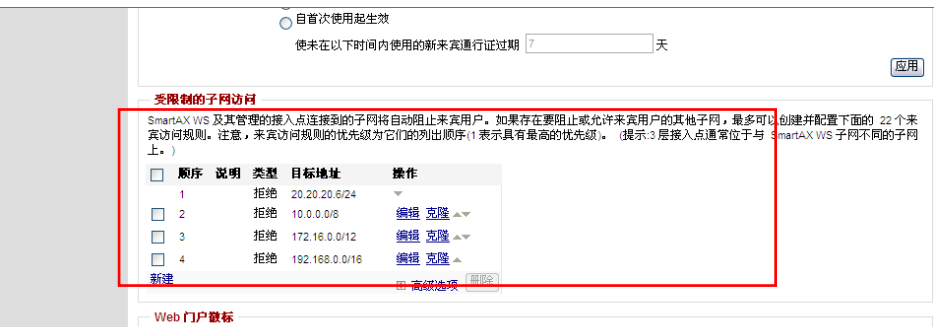

## <span id="page-134-0"></span>5.4.10 自定义来宾登录页面

可以自定义来宾用户登录页面,使其显示公司徽标并提供帮助说明以及"欢迎" 标题。

如果要在页面中包含徽标,需要准备支持 Web 的图形文件,有三种可识别的格式 (.JPG、.GIF 或.PNG)。徽标文件不得超出以下限制:

- 长度: 任何边均不超过 2 英寸
- 文件大小:不超过 20KB

## 要自定义来宾登录页面

- 步骤 1 单击"配置">"来宾访问"。
- 步骤 2 向下滚动到"Web门户徽标"部分。
- 步骤 3 如果已准备好要使用的徽标,可单击**Browse**(浏览)打开用于导入徽标文件的对 话框。(如果文件过高或过宽,ZD1000/3000将会提示)。
- 步骤 4 向下滚动到"来宾访问自定义"部分。
- 步骤 5 (可选)删除"标题"字段中的文本,并输入简短的描述性标题或"欢迎"消息。
- 步骤 6 单击"应用"保存设置。将显示Setting applied!(设置已应用!)确认消息。

#### 图 5-9 "来宾访问自定义"诜项

# 5.5 使用基于 Web 的身份验证

如果 WLAN 配置了基于 Web 的身份验证,所有关联到该 WLAN 的用户在每次连 接时将被强制定向到指定的登录界面。

在热区/热点 WLAN 配置了基于 Web 的身份验证时,必须配置用户登录页面的 URL。这些用户应该已存在于内部数据库或外部身份验证服务器的数据库中。用 户关联到相应的 WLAN 后,打开浏览器,然后被强制定向到配置好的登录页面并 输入所需的登录信息(用户名和密码)。

- 步骤 1 单击"配置"> WLAN。将显示"WLAN"页面。
- 步骤 2 查找要编辑的WLAN, 然后单击同一行上的"编辑"链接。
- 步骤 3 出现"编辑(WLAN\_Name)"界面时,找到"Web身份验证"选项。可参阅图 [5-10](#page-135-0)。
- 步骤 4 单击复选框以启用门户/Web身份验证。
- 步骤 5 从"身份验证服务器"下拉菜单中选择要使用的身份验证服务器 (对于Web身份验证)。
- <span id="page-135-0"></span>步骤 6 单击"确定"保存设置。

对要启用 Web 身份验证的每个 WLAN 重复上述步骤。

图 5-10 "编辑 WLAN"页面

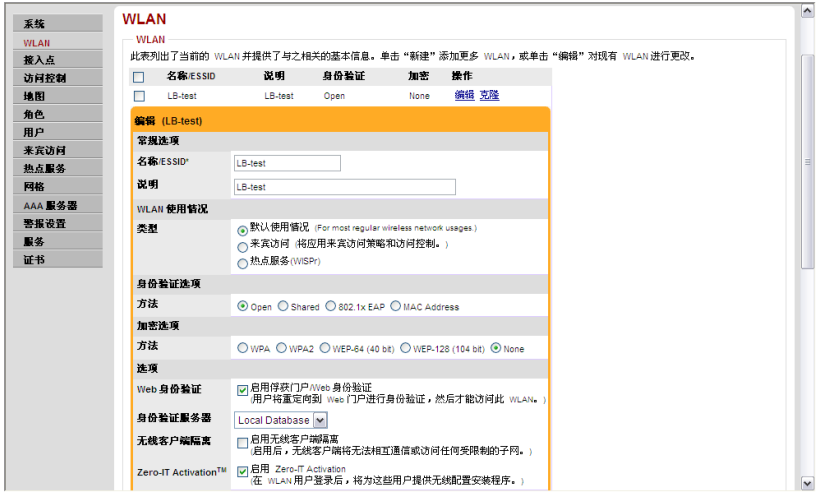

# 5.6 管理自动生成的用户证书和密钥

使用优科 Zero-IT 无线激活功能,可以自动为用户生成唯一的密钥或证书。更确 切地说就是,对于已配置 WPA-PSK/WPA2-PSK 且已启用动态 PSK 的 WLAN, 会为每个无线用户生成唯一的随机密钥。同样,对于已配置 802.1X/EAP 身份验 证的 WLAN,会为每个无线用户创建唯一的证书。

使用内部用户数据库时,只要用户数据库中的用户帐户被删除,对应的自动生成 的用户证书和密钥即被删除。如果使用 Windows Active Directory 服务器或 RADIUS 服务器作为身份验证服务器,可以执行以下步骤来删除生成的用户密钥 和证书:

- 步骤 1 单击"监控"> **Generated PSK/Certs**(生成的PSK/证书)。将显示Generated PSK/Certs(生成的PSK/证书)页面。
- 步骤 2 选中要删除的PSK和证书的复选框。

步骤 3 单击**Delete**(删除)将所选项目删除。

所选的 PSK 和证书将从系统中删除。

如果用户的 PSK 或证书已被删除,在未获得新密钥或新证书的情况下将无法连接 到无线网络。

# <span id="page-136-0"></span>5.7 使用外部服务器进行用户身份验证

配置无线网络时,可以指示 ZD1000/3000 使用外部的 Active Directory 服务器或 RADIUS 服务器对无线用户进行身份验证,或在内部用户数据库上新建用户帐户。

#### 要使用 RADIUS 或 Active Directory 服务器作为身份验证服务器

- 步骤 1 单击"配置" > "AAA服务器"。将显示"身份验证服务器"页面。
- 步骤 2 单击"身份验证服务器"表中的"新建"链接。将出现"新建"界面。
- <span id="page-136-1"></span>步骤 3 配置表 [5-10](#page-136-1)中列出的设置。

| 设置                              | 说明                                                                |
|---------------------------------|-------------------------------------------------------------------|
| 名称                              | 输入身份验证服务器的描述性名称<br>(例如, Active Directory)。                        |
| 类型                              | 确认已选定 Active Directory 或 RADIUS。                                  |
| IP Address $($ IP $\#$ $\#$ $)$ | 输入 Active Directory 服务器的 IP 地址。                                   |
| 端口                              | 如果默认端口号不是 389(对于 Active Directory)<br>或 1812 (对于 RADIUS), 则输入端口号。 |
| 域名(仅适用于<br>Active Directory)    | 输入 Active Directory 服务器的域名, 例如<br>domain huawei.com.              |
| 共享密钥<br>(仅适用于 RADIUS)           | 输入共享密钥, 然后在 Confirm Secret (确认密钥)<br>字段中重新输入密钥。                   |

表 5-10 外部服务器身份验证设置

步骤 4 单击"确定"保存此服务器的设置。

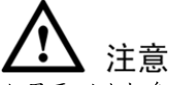

如果要测试与身份验证服务器的连接,可在"测试身份验证设置"面板中输入 现有用户名和密码,然后单击"测试"。在使用 RADIUS 服务器进行测试之前, 确保已在 RADIUS 服务器上启用了"密码验证协议"(Password Authentication Protocol,PAP),否则测试会失败。

图 5-11 添加身份验证服务器的"新建"界面

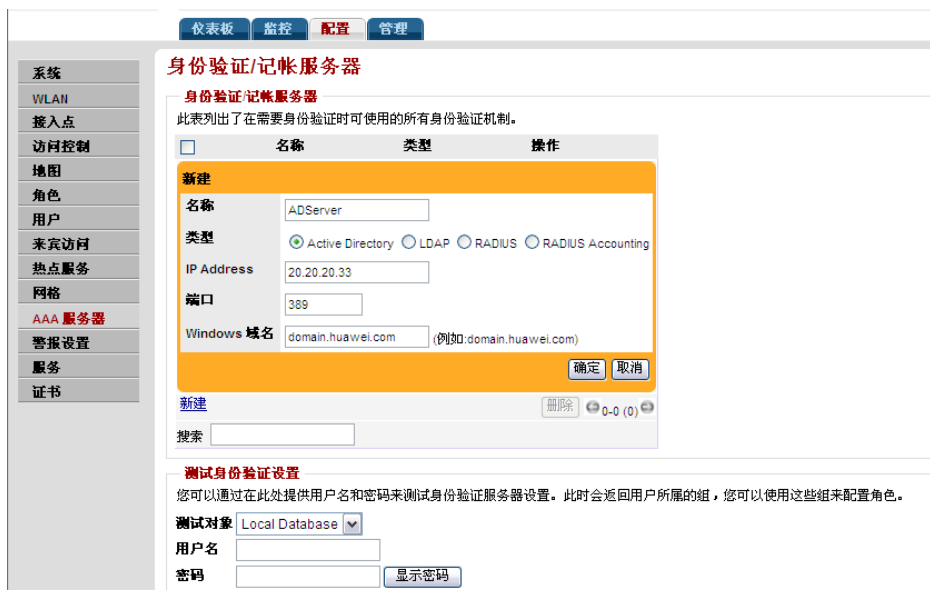

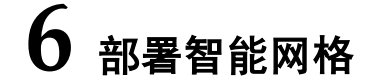

# 6.1 智能网格概述

智能网格是一种对等的多跳无线网络,其中参与的节点相互协作转发数据。在优 科网格中,转发节点(即构成网络的优科 AP)或"网格节点"构成网络的骨干。 客户端(如便携式计算机及其他移动设备)将连接到这些网格节点,并通过此骨 干相互通信,在允许情况下还可以与 Internet 上的节点进行通信。借助网格,用户 可以通过在"跳"节点间创建一个路径来访问其他系统。

智能网格有以下优点:

- 具有自愈功能:如果某个节点发生故障,则其他所有节点都会发现该故障并重 新路由数据。
- 具有自组织功能:新节点出现时将自动加入网格。

在优科智能网格中,会对所有通过网格链路进行的数据通信加密。所有网格节点 都使用同一个密码以保证数据通信安全。

部署网格时,优科 AP 通过有线 LAN 链路或与其他优科 AP 构建的无线链路与 ZoneDirector 通信。

# 6.2 智能网格术语

优科建议网络管理员在开始部署智能网格之前,先了解下列术语。本文档使用这 些术语来说明无线网格。

#### 表 6-1 网格术语

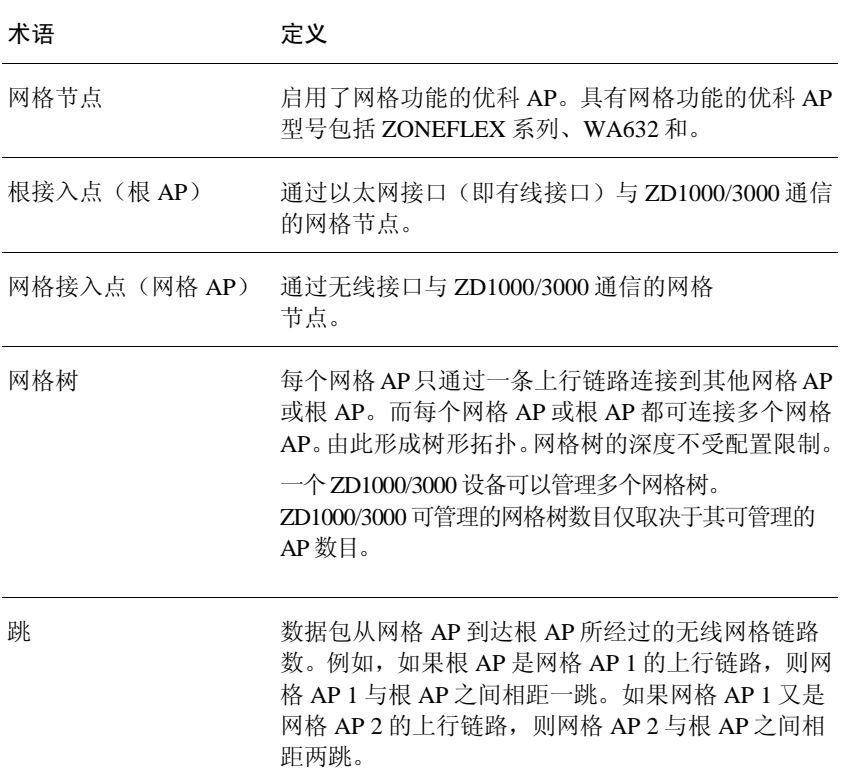

# 6.3 支持的网格拓扑

智能网格支持以下两种拓扑:

- [标准拓扑](#page-140-0)
- [无线桥接拓扑](#page-140-1)

# <span id="page-140-0"></span>6.3.1 标准拓扑

如果需要扩展无线网络的覆盖范围,则可以使用标准拓扑设置网格。在此拓扑中, ZD1000/3000 和上游路由器连接在同一个有线 LAN 网段上。通过形成多个网格树 (参考图 [6-1](#page-140-2))并将其连接到有线 LAN 网段,可以扩展无线网络的范围。每个网 格树中的所有客户端都可充当无线客户端。

<span id="page-140-2"></span>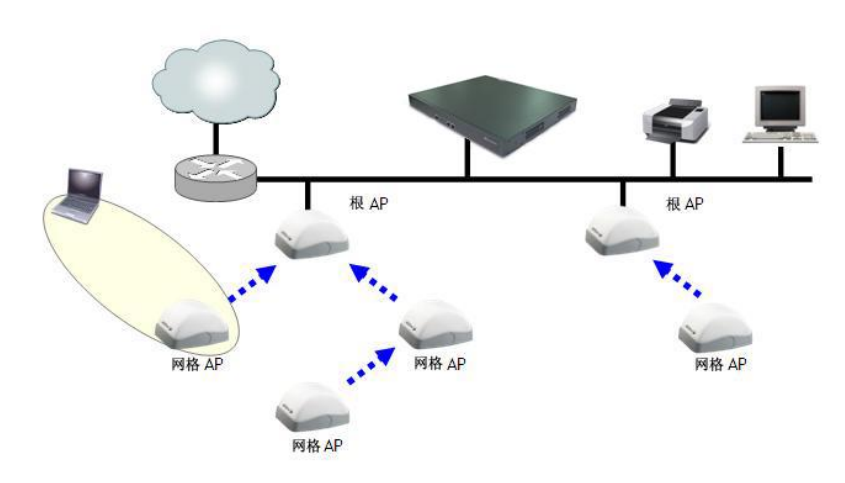

### 图 6-1 网格 - 标准拓扑

# <span id="page-140-1"></span>6.3.2 无线桥接拓扑

如果要桥接独立的有线 LAN 网段,可以使用无线桥接拓扑设置网格。在此拓扑中, ZD1000/3000 和上游路由器位于主有线 LAN 网段,而另一个独立有线网段需要桥 接到该主 LAN 网段。可以通过在这两个有线 LAN 网段间构建网格链路将它们桥 接起来,如图 [6-2](#page-141-0)所示。

<span id="page-141-0"></span>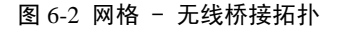

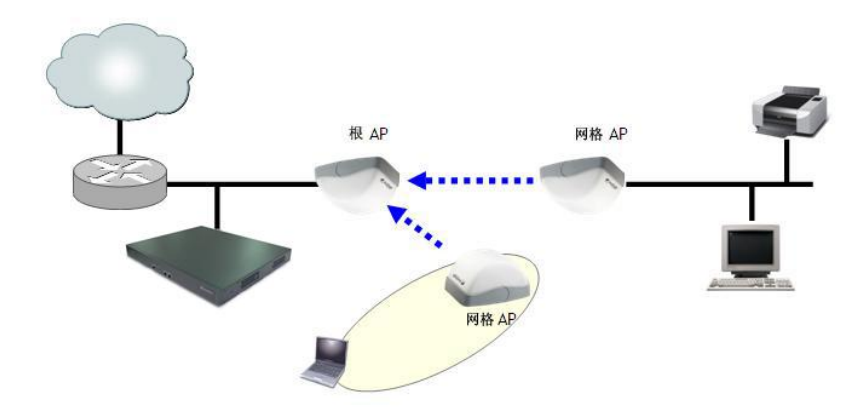

但不可以将其他有线 AP 连接到桥接网段, 如图 [6-3](#page-141-1)所示。此配置的问题在于, 由 于 C 可以通过网格链路 B-A 连接 ZD1000/3000,并且 C 的以太网端口处于活动状 态,因此尽管它不是根 AP,但还是满足了成为根 AP 的两个条件(可连接到 ZD1000/3000 且可以使用以太网)。因此这是一个非法拓扑。

但是,可以在此物理位置添加其他无线 MAP,以扩大覆盖范围并增加网格容量。 如图 [6-3](#page-141-1)所示,RAP-C 为非法拓扑,因为它是通过以太网连接到此桥接有线网段的。 但是,使用无线 MAP-D 扩展网格是合法的。

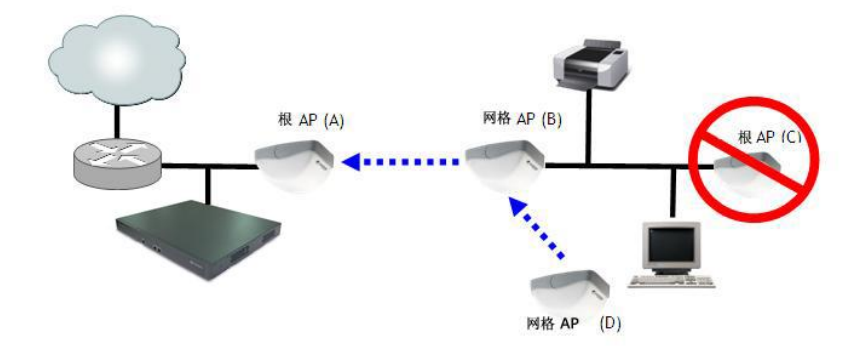

<span id="page-141-1"></span>图 6-3 网格 - 非法桥接拓扑

# 6.4 通过 ZD1000/3000 部署无线网格

通过 ZD1000/3000 部署无线网格的步骤如下:

- 步骤 1[:准备进行无线网格部署](#page-142-0)
- 步骤 2: 在 ZD1000/3000 [上启用网格功能](#page-142-1)
- 步骤 3[:配置和部署网格节点](#page-144-0)
- 步骤 4[:确认无线网格是否已成功建立](#page-145-0)

#### <span id="page-142-0"></span>步骤 1: 准备进行无线网格部署

优科建议网络管理员在开始部署无线网格之前,先执行下列任务,以确保部署可 以顺利进行。

- 规划无线网格 考察部署现场, 确定要部署的 AP 数 (包括根 AP 和网格 AP 的 数目),然后画出每个根 AP 和网格 AP 部署位置的简单草图。记住根 AP 需通 过以太网端口连接到 ZD1000/3000。如果尚未布线,确保可以轻松连线到根 AP 位置。
- 确保接入点支持网格 具有网格功能的优科 AP 型号包括 ZONEFLEX 系列, 确 认要接入无线网格的所有接入点是否都具有网格功能。注意,只有版本 6.0.0.0.\* 及更高版本的固件(适用于优科 AP 和 ZD1000/3000)支持网格。

启用自动审批功能 - 如果网络管理员希望在每个网格 AP 加入无线网格时, 不必手动审批它们的加入请求,可以启用自动审批功能。欲了解如何启用自动审 批功能, 参考[3-19](#page-82-0)页中的["将新接入点添加到](#page-82-0) WLAN"。

#### <span id="page-142-1"></span>步骤 2:在 ZD1000/3000 上启用网格功能

如果完成"安装向导"后未在ZD1000/3000 上启用网格功能,可以在"配置"> "网格"页面上启用该功能。

图 6-4 在"配置">"网格"中启用网格

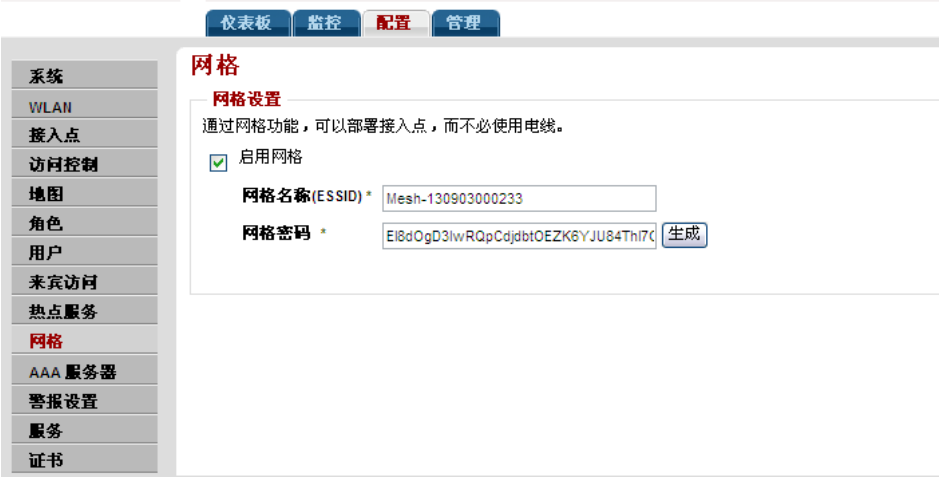

## 要启用网格功能

- 步骤 1 登录到**ZD1000/3000** Web界面。
- 步骤 2 单击"配置"选项卡。
- 步骤 3 在菜单中,单击"网格"。
- <span id="page-143-0"></span>步骤 4 配置表 [6-2](#page-143-0)中列出的设置。

#### 表 6-2 "启用网格"设置

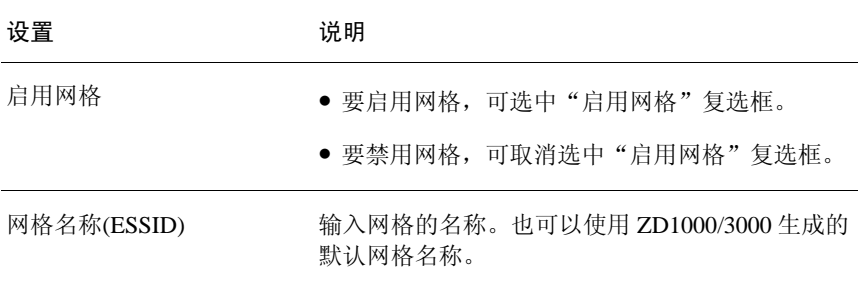
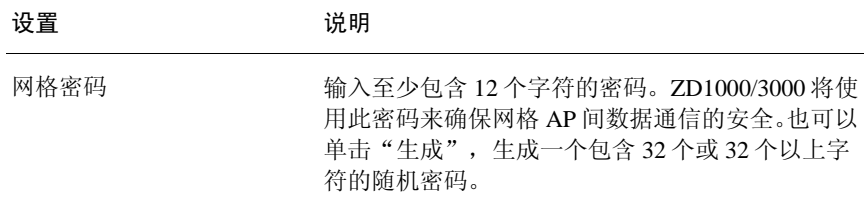

步骤 5 单击"应用"保存设置。

现在即已在 ZD1000/3000 上启用网格功能。此后,可以配置和部署要接入无线网 格的 AP。

#### 步骤 3:配置和部署网格节点

在此步骤中,需要将每个 AP 连接到 ZD1000/3000 所在的有线网络,以配置与网 格相关的设置。完成对 AP 的配置之后,必须重新启动该 AP,使与网格相关的设 置生效。

#### 要配置和部署网格节点

- 步骤 1 通过AP的任意一个以太网端口,将该AP连接到ZD1000/3000所在的有线网络,然后接 通该AP。该AP将检测ZD1000/3000,并向其发送加入请求。
- 步骤 2 如果启用了自动审批功能,可直接跳到步骤3。如果禁用了自动审批功能,则需登 录到ZD1000/3000,并查看网络管理员要配置的AP中当前处于活动状态的接入点 列表, 然后单击相应的"允许"链接,批准其加入请求。欲了解审批加入请求的 详细步骤, 参考[3-19](#page-82-0)页中的"验证/[审批新](#page-82-0)AP"。
- 步骤 3 完成对AP的配置之后,断开其与有线网的连接,拔下电源线,然后将此设备移到 相应部署位置。
	- 如果要将该 AP 设置为根 AP, 可通过任意一个以太网端口将其重新连接到有线 网络, 然后接通。当 AP 通过以太网端口再次检测到 ZD1000/3000 时, 它会将 自己设置为根 AP,然后接受来自网格 AP 的关联请求。
	- 如果要将 AP 设置为网格 AP, 可以仅将其接通但不重新连接到有线网。如果 AP未能通过以太网端口在90秒内检测到ZD1000/3000,则会搜索其他网格AP, 且在建立了网格邻居关系后,便会构成网格树。

# ▲ 注意

配置完处于出厂设置状态的 AP 后,需要重新启动该 AP 以启用网格功能。

对要接入无线网格的各个网格 AP 和根 AP 重复执行步骤 1 至步骤 3。配置和部署完所 有网格节点后,确认该无线网格是否已成功建立。

#### 步骤 4:确认无线网格是否已成功建立

当网络管理员将所有网格节点都部署到网络上的相应位置后,可以查看 ZD1000/3000 Web 界面上的"地图"视图, 确认是否已建立网格关联并形成网格 树。

- 步骤 1 在"区域控制器"Web界面上,单击"监控"选项卡,然后单击菜单上的"地图" 视图。将显示"地图"视图,并显示当前处于活动状态的网格节点。
- 步骤 2 检查"地图"视图上是否显示了所有已配置和部署的网格节点。
- 步骤 3 检查网格节点之间是否出现了虚线,以确认是否已建立网格。这些虚线表示在当 前网格中建立的邻居关系。

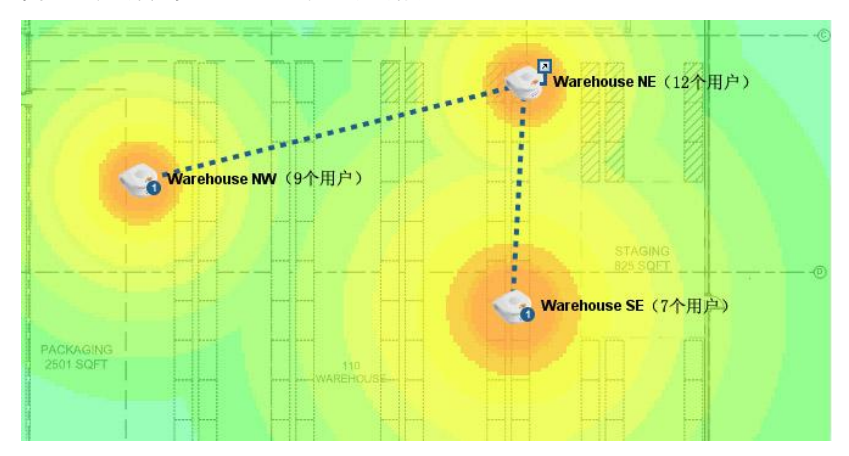

#### 图 6-5 虚线表示这些 AP 已接入无线网格

AP 图标旁边的符号表示该 AP 是根 AP 还是网格 AP。参见下表:

### 表 6-3 启用了网格的 AP 的图标图例

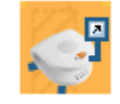

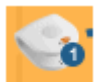

带有向上箭头的 AP 是根 AP。

带有带圈数字的 AP 是网格 AP。数字表示网格 AP 与根 AP 之 间的跳数。

# 6.5 了解与网格相关的 AP 状态

除了使用"地图"视图监控网格状态之外,还可以通过查看"监控"选项卡上的 "接入点"页面来了解与网格相关的 AP 状态。下表列举了与网格相关的所有可 能的 AP 状态, 以及解决网格相关问题所需执行的所有操作。

| 状态                 | 说明                                              | 建议操作                      |
|--------------------|-------------------------------------------------|---------------------------|
| 已连接                | AP 已连接到 ZD1000/3000, 但网 如果在 AP 上启用了网<br>格处于禁用状态 | 格,可能需要重新启动<br>该AP以激活网格功能。 |
| 已连接(根 AP)          | AP 已通过以太网端口连接到<br>ZD1000/3000                   |                           |
| 已连接<br>(网格 AP, n跳) | AP 已通过无线接口连接到<br>ZD1000/3000, 并且与根 AP 相<br>距n跳。 |                           |

表 6-4 与网格相关的 AP 状态

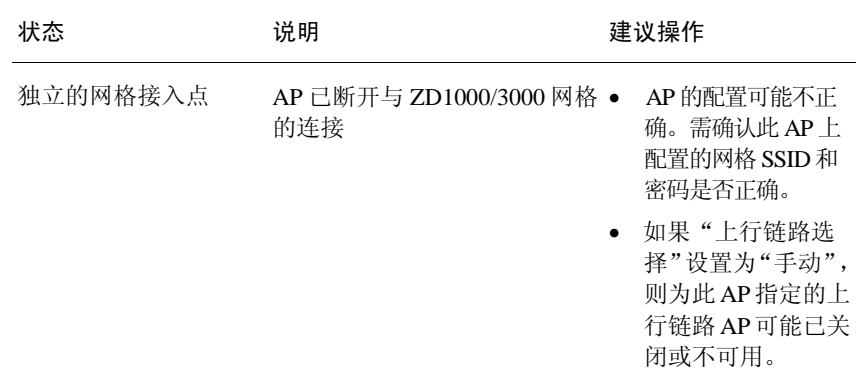

# 6.6 手动设置网格上行链路

在无线网格中,默认情况下,网格 AP 会自动连接到数据吞吐量最大的网格节点 (网格 AP 或根 AP)上。此过程称为智能上行链路选择。

如果要构建网格或强制实现某种拓扑,则必须禁用"智能上行链路选择",并手 动设置 AP 可以连接的网格节点。

图 6-6 将"上行链路选择"设置为"手动"

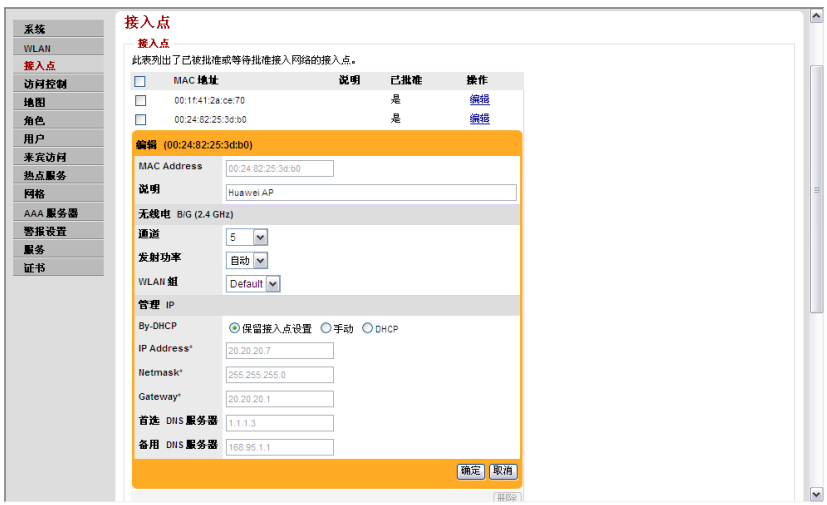

### 要手动设置 AP 的网格上行链路

- 步骤 1 在ZD1000/3000 Web界面上,单击"配置"选项卡。
- 步骤 2 在菜单中,单击"接入点"。
- 步骤 3 在"接入点"表中,找到要限制的AP,然后单击"操作"列下的"编辑"。此时 将在选定内容下方显示编辑表。
- 步骤 4 单击"高级选项">"上行链路选择",选中"手动"复选框。将在该复选框下方 显示网格中的其他AP。
- 步骤 5 只要某个AP可用作当前AP的上行链路,就选中其对应的复选框。

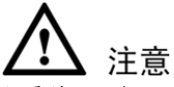

如果将 AP的"上行链路选择"设置为"手动",并且选定的上行链路 AP处于关 闭状态或不可用, "监控"> "接入点"页面上的 AP状态将显示为"独立的网格 接入点"。

步骤 6 单击"确定"保存设置。

# 6.7 对独立的网格接入点进行故障排除

独立的网格接入点是指曾由 ZD1000/3000 管理但现在无法连接的 AP。这些 AP 已接入并运行,并且持续搜索网格上行链路,却无法连接到任何根 AP。可以 单击"监控"选项卡>"接入点"页面,检查网络中是否存在独立的网格接入点。

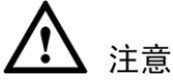

网格实质上是动态的。要解决任何与网格有关的问题之前,需等待 15 分钟以使 网格稳定下来。某些问题会在网格稳定后自动解决。

### 6.7.1 了解独立的网格接入点的状态

网格 AP 变成独立 AP 可能有 5 种原因。下表列出了可能显示在"监控"> "接入 点"页面上所有可能的独立的网格接入点状态,并列出了可能原因以及解决问题 的建议步骤。

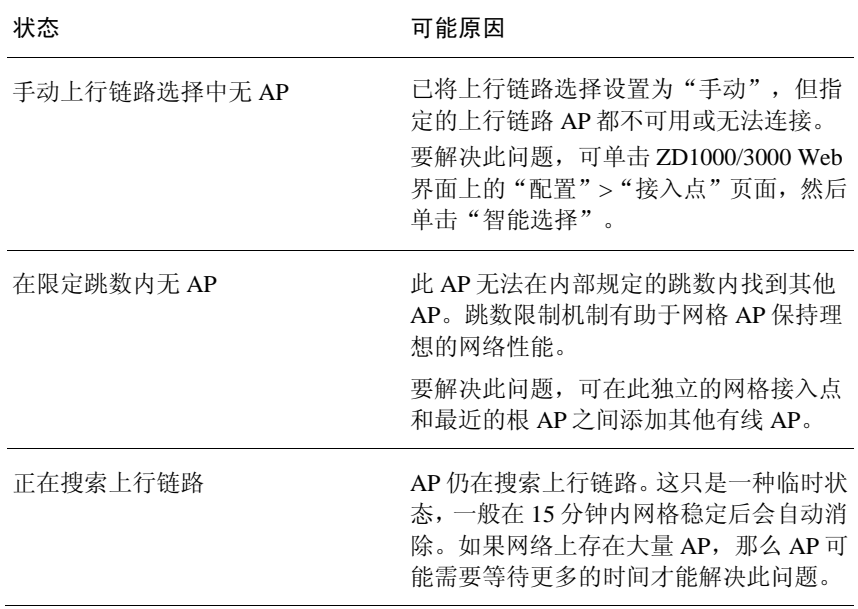

#### 表 6-5 独立的网格接入点的状态

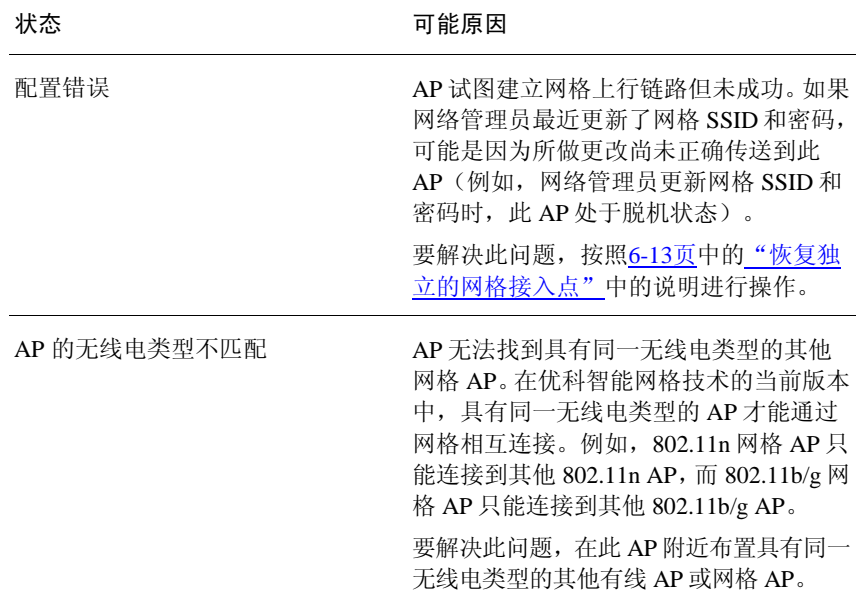

### <span id="page-150-0"></span>6.7.2 恢复独立的网格接入点

要执行此过程,需要:

- 一台具有无线上网功能的笔记本计算机。如果在此计算机上运行 Windows XP, 确保已安装 WPA2 补丁或 Service Pack 3。
- 最新的 AP 网格配置(下文介绍了获取此信息的步骤)。
- SSH 客户端, 如 PuTTY 和 OpenSSH。

### 步骤 1:获取最新的 AP 网格配置

- 步骤 1 在ZD1000/3000 Web界面上,单击"监控">"接入点"。
- 步骤 2 在"当前管理的接入点"下,查找状态消息"独立的网格接入点(Config error)", 然后单击同一行的"恢复"链接。

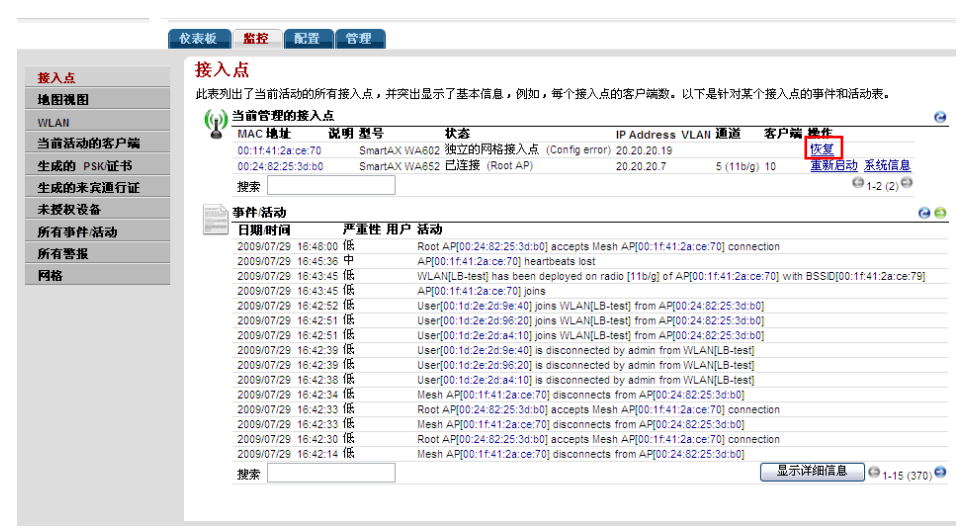

图 6-7 单击"恢复"以获取最新的 AP 网格配置

将显示一个介绍最新 AP 网格配置的页面。此页面上的网格信息包括:

- AP 的 MAC 地址
- 最新的网格 SSID(网格名称)
- 最新的网格 PSK(网格密码)
- 步骤 3 在纸上记下这些详细信息。下一步中将用到这些信息。

### 步骤 2: 设置计算机以与 AP 进行无线连接

- 步骤 1 将以下IP地址设置分配给计算机:
	- $\bullet$  IP 地址: 192.168.54.34
	- 掩码: 255.255.255.252
- 步骤 2 从计算机创建无线网络。如果运行的是Windows XP,可以使用"无线网络安装 向导"创建无线网络。使用表 [6-6](#page-152-0)中列出的设置配置无线网络。

<span id="page-152-0"></span>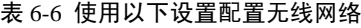

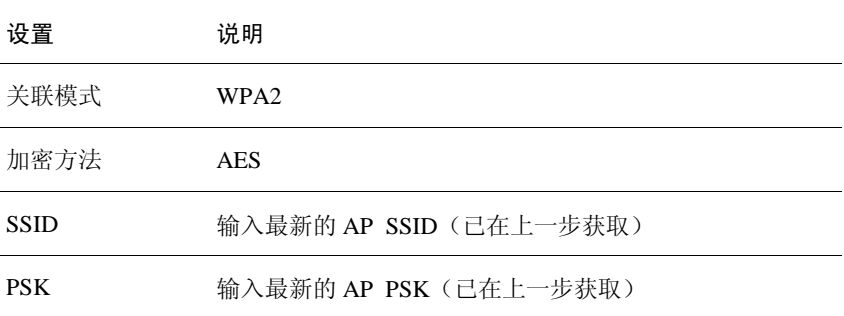

#### 步骤 3:连接到 AP 并更新其 ESSID 和密码

- 步骤 1 创建无线网络后,将计算机放在离AP足够近的地方以便可以进行关联。
- 步骤 2 当计算机与AP建立关联后,启动SSH客户端,然后连接到192.168.54.33 (AP的IP地址)。
- 步骤 3 使用登录ZD1000/3000 Web界面的用户名和密码通过SSH登录AP。
- 步骤 4 输入命令set meshcfg ssid "current\_ssid",其中current\_ssid是网格当前使用的SSID。
- 步骤 5 输入命令set meshcfg passphrase "current\_passphrase", 其中current\_passphrase是网 格当前使用的密码或PSK。
- 步骤 6 关闭SSH客户端。

现已恢复独立的网格接入点。稍后应该可以再次管理此接入点。至少等待 15 分钟 使网格稳定下来,然后尝试通过 ZD1000/3000 管理此接入点。

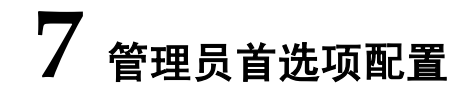

# 7.1 使用外部服务器验证管理员身份

ZD1000/3000 支持使用外部身份验证服务器(例如 RADIUS 或 Active Directory)验证 管理员身份。每个管理员帐户一般有下列两种权限之一:

- 完全权限 可执行所有配置和管理任务
- 有限权限 只能执行监控任务

本部分简要说明如何将 ZD1000/3000 设置为使用外部身份验证服务器验证 管理员身份。

### 第1步: 在身份验证服务器上设置组属性

根据用户使用的是 RADIUS 还是 Active Directory, 在身份验证服务器上设置组属性 的步骤略有不同。

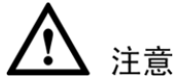

欲了解详细步骤,可参考身份验证服务器附带的文档。

### 7.1.1 使用 RADIUS 进行身份验证

- 步骤 1 设置供应商属性。记住所设置的属性;在ZD1000/3000中创建管理员 角色(参见步骤3)时需要输入这些信息。
	- 优科专有属性
		- 供应商ID:25053
		- 供应商类别/属性编号:1 (Huawei-User-Groups)
		- 值格式: group\_attr1,group\_attr2group\_attr3, ...
- Cisco 专有属性(如果用户网络使用的是 Cisco 访问控制服务器)
	- 供应商ID: 9
	- 供应商类别/属性编号:1 (Cisco-AVPair)
	- 值格式:shell: roles="group\_attr1 group\_attr2 group\_attr3 ..."
- 步骤 2 在RADIUS服务器上设置共享密钥。用户需要在ZD1000/3000 Web界面上输入 这个共享密钥, 以使ZD1000/3000能够与RADIUS服务器通信并通过身份验证。

### 使用 Active Directory 进行身份验证

建立两个组 - 一组是拥有完全权限的管理员,另一组是拥有有限权限的管理员。 向这两个组中添加需要管理员访问权限的用户。一种添加方法是编辑每个用户的 成员资料, 然后添加用户所属的组。

记住设置的组名称; 在 ZD1000/3000 中创建管理员角色(参见步骤 3) 时 需要输入这些信息。

### 第 2 步: 将 ZD1000/3000 设置为使用身份验证服务器

- 步骤 1 登录到ZD1000/3000 Web界面。
- 步骤 2 单击"配置"选项卡,然后单击菜单上的"身份验证服务器"。
- 步骤 3 在"身份验证服务器"下,单击"新建"链接。将出现"新建"界面。
- <span id="page-155-0"></span>步骤 4 配置表 [7-1](#page-155-0)中列出的设置。

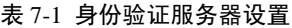

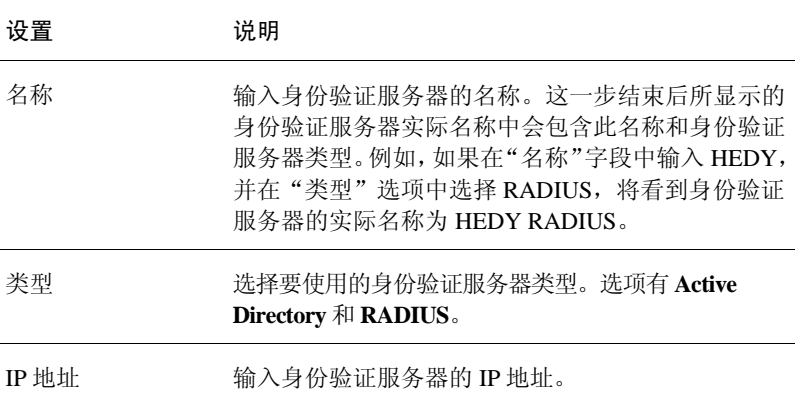

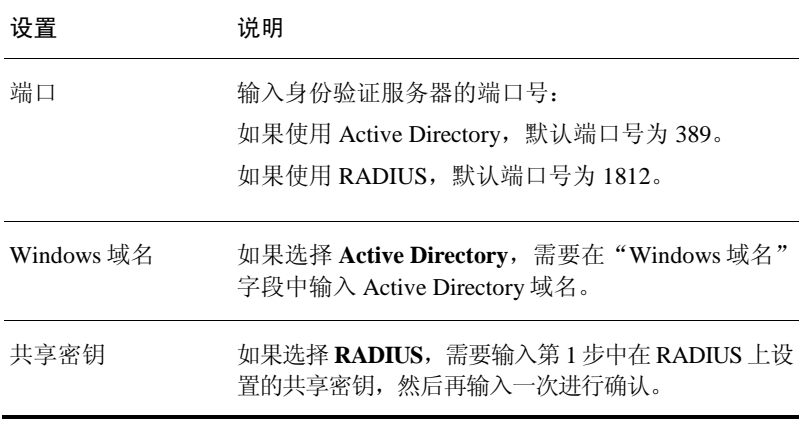

步骤 5 单击"确定"。

身份验证服务器页面将刷新,表中显示所创建的服务器。 现在 ZD1000/3000 已设置为使用外部身份验证服务器进行管理员身份验证。

### 图 7-1 身份验证服务器页面

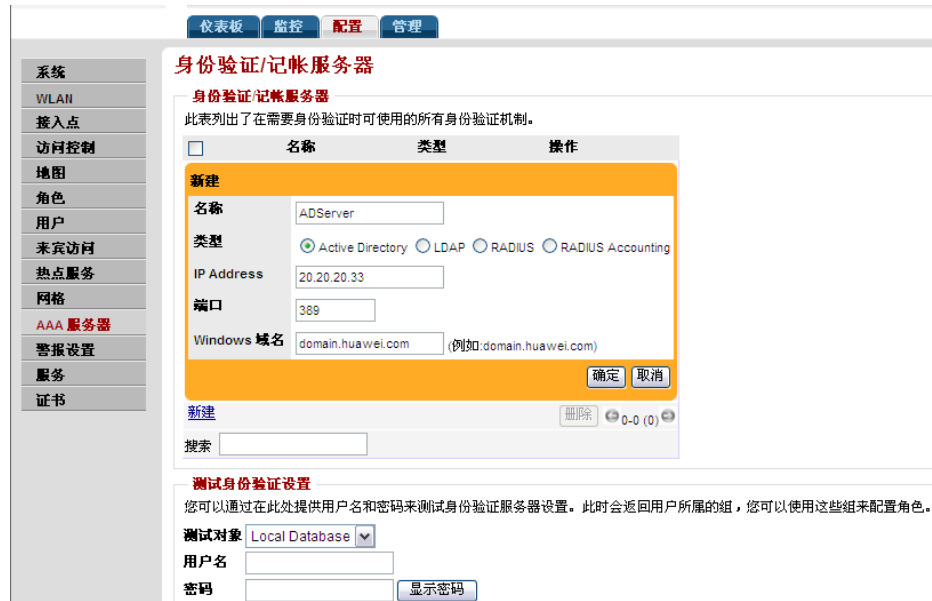

### 第 3 步: 创建管理员角色

- 步骤 1 单击"配置" > "角色"。将显示"角色和策略"页面。
- 步骤 2 在"角色"下单击"新建"链接。将出现"新建"界面。
- <span id="page-157-0"></span>步骤 3 配置图 [7-2](#page-157-0)中列出的设置。

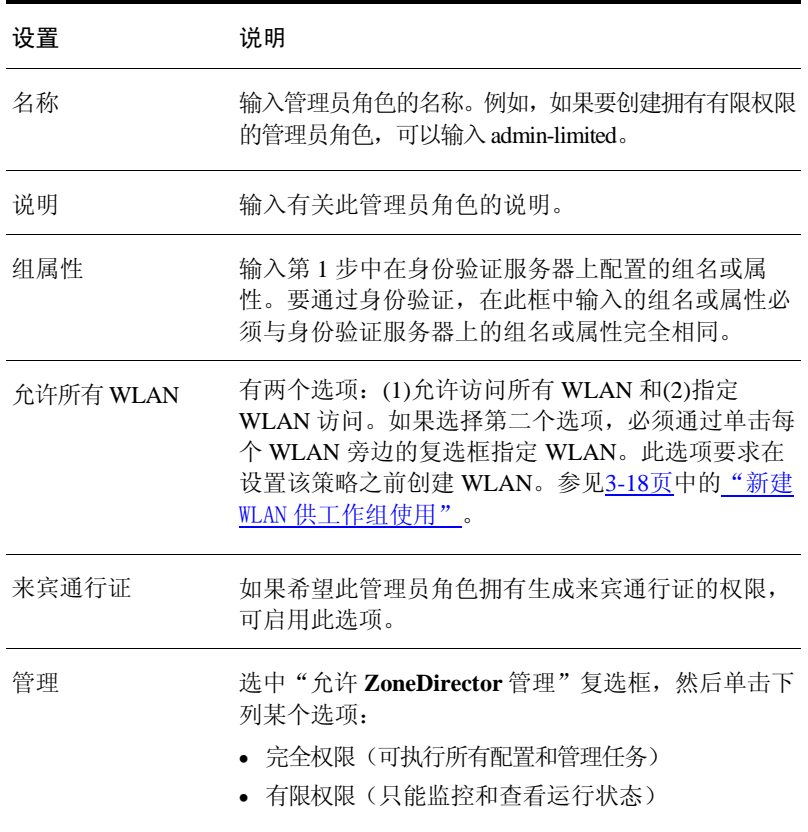

#### 图 7-2 管理员角色设置

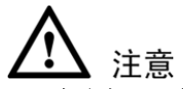

如果未选中"允许 ZoneDirector 管理"复选框,即使所有其他设置都正确,分配了 此角色的管理员仍无法登录到 ZD1000/3000。

步骤 4 单击"确定"保存更改。

管理员角色创建成功。

#### 图 7-3 "角色和策略"页面

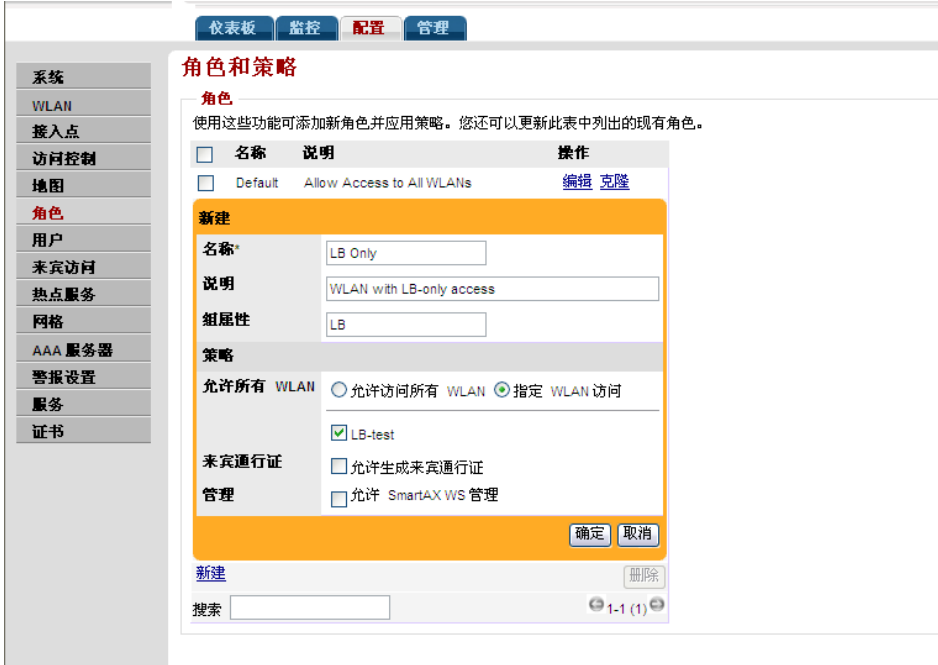

#### 第 4 步:测试身份验证设置

执行这一步可确保 ZD1000/3000 能连接到身份验证服务器并检索每个用户 帐户的组/属性。

- 步骤 1 单击"配置"选项卡,然后单击菜单上的"身份验证服务器"。
- 步骤 2 在"测试身份验证设置"部分,从"测试对象"下拉菜单中选择要使用的身份验 证服务器。
- 步骤 3 在"用户名"和"密码"字段中,输入RADIUS或Active Directory用户名和密码。

步骤 4 单击"应用"。

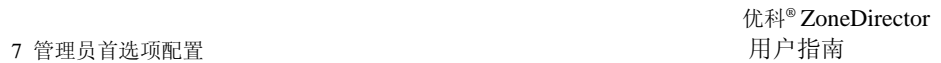

如果 ZD1000/3000 可以连接到该身份验证服务器并检索配置的组/属性,则会在页 面底部显示相关信息。下面是 ZD1000/3000 成功使用此服务器进行身份验证时显 示的示例消息:

Success! Groups associated with this user are "{group\_name}". This user will be assigned a role of {role}

#### 第 5 步: 指定要使用的身份验证服务器

- 步骤 1 单击"管理"选项卡,然后单击菜单上的"首选项"。
- 步骤 2 在"管理员名称/密码"下选择"用身份验证服务器进行身份验证"。
- 步骤 3 从下拉菜单中选择用来验证管理员身份的身份验证服务器的名称。下拉菜单中显 示的身份验证服务器名称与"配置">"身份验证服务器"页面上显示的服务器名 称相同。
- 步骤 4 确保选中"如果失败,请重新输入管理员名称/密码"复选框。选中此复选框可 确保在身份验证服务器不可用时,管理员仍然能够登录到ZD1000/3000 Web界面。
- 步骤 5 如果需要,可以更改管理员名称和密码。
- 步骤 6 单击"应用"。

恭喜!您已将 ZD1000/3000 设置为使用外部服务器验证管理员身份。拥有管理员 权限的用户每次登录到 ZD1000/3000 Web 界面时,系统都会记录一个事件。下面 是用户将看到的事件详细信息示例:

Admin [user\_name] login (authenticated by {Authentication Server} with {Role})。

# 7.2 更改 ZD1000/3000 管理员用户名和密码

ZD1000/3000 管理员登录密码一般需要每月更改一次,但管理员用户名仅在必要 时更改。

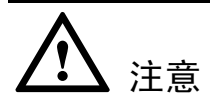

如果已选择使用外部服务器进行身份验证,并且禁用了"如果失败,请重新输入 管理员名称/密码"复选框,将无法编辑用户名和密码。要编辑用户名和密码, 需要执行以下步骤:

步骤 1 选中"如果失败,请重新输入管理员名称/密码"复选框以激活用户名和 密码框:

步骤 2 更改用户名和密码。 步骤 3 取消选中"如果失败,请重新输入管理员名称/密码"复选框。 步骤 4 单击"应用"保存更改。

### 要编辑或替换当前名称或密码:

- 步骤 1 单击"管理" > "首选项"。将显示"首选项"页面。
- <span id="page-161-0"></span>步骤 2 配置表 [7-2](#page-161-0)中列出的设置。

### 表 7-2 管理员名称和密码设置

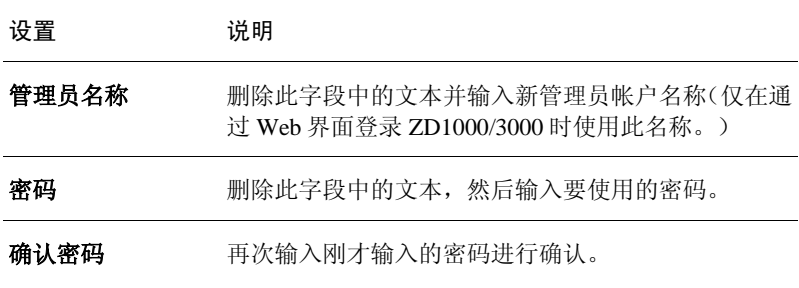

<span id="page-162-0"></span>步骤 3 单击"应用"保存更改。这些更改将立即生效。

#### 图 7-4 "首选项"页面

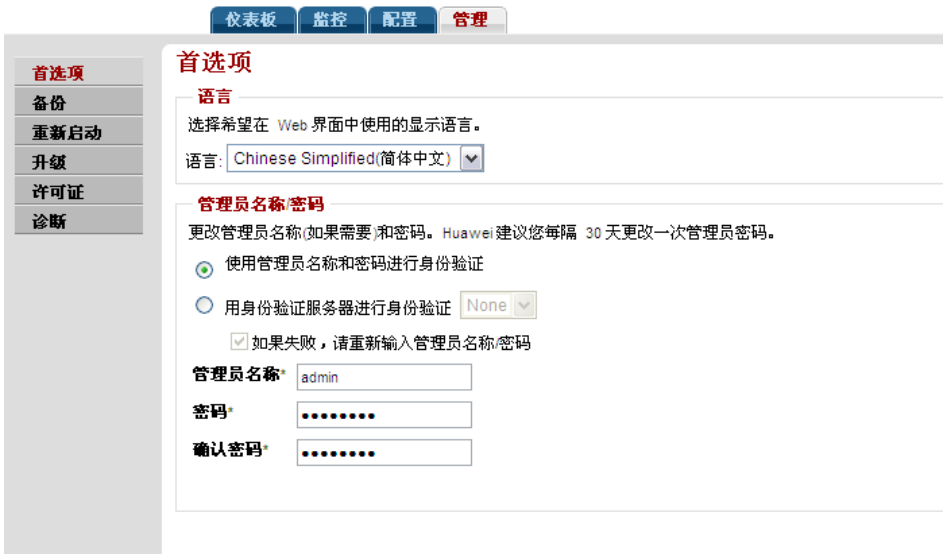

# 7.3 更改 Web 界面显示语言

用户可以根据自己的喜好随意更改 Web 浏览器使用的 Web 界面语言。默认语言 是"英语"。

此更改仅影响 Web 界面的显示语言,不会修改操作系统或浏览器的设置 (后者通过其他操作实现)。

- 步骤 1 单击"管理">"首选项"。
- 步骤 2 当出现"首选项"页面时,打开"语言"菜单并选择要使用的语言。参见 图 [7-4](#page-162-0)。

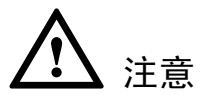

此操作仅影响 ZD1000/3000 Web 界面的显示,不会修改操作系统或 Web 浏览器 的设置。

步骤 3 单击"应用"保存更改。这些更改将立即生效。

# 7.4 升级许可证

根据使用 ZD1000/3000 管理的优科接入点数量,用户可能需要升级许可证。通过 Web 界面加载许可证后,许可证会立即生效。

Web 界面上会显示当前许可证信息(说明、订单号和状态等)。

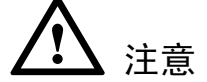

导入许可证后,系统不会重启。

### 要导入新许可证文件:

- 步骤 1 单击"管理">"许可证"。
- 步骤 2 单击Browse(浏览)找到许可证。
- 步骤 3 找到许可证并关闭Browse(浏览)窗口后, ZD1000/3000将立即验证并安装此许 可证。

图 7-5 "许可证"页面

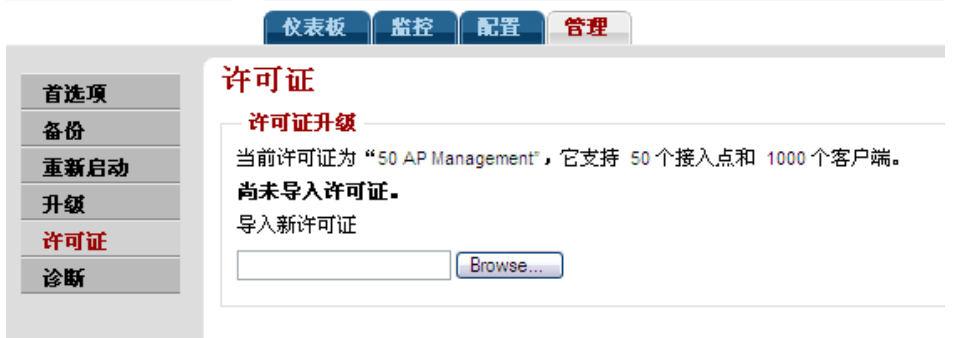

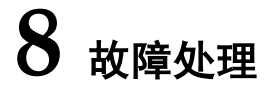

# 8.1 用户登录失败

摘要:本节主要说明如何解决用户在配置其客户端以及登录 WLAN 时可能会遇到 的问题。

在配置向导完成后,优科 ZoneDirector 将自动激活一个默认的 WLAN,该 WLAN 的主要特点是"零 IT"配置,它大大简化了配置工作和登录步骤,对于新用户来 说非常实用。只有运行 Windows XP SP2/Vista,并且具有支持 WPA 的无线网络适 配器的客户端才支持"零 IT"配置。

如果用户在登录配置"零 IT"设置的 WLAN 时失败,只有下面两个原因:

- 用户的客户端运行的是其它操作系统, 或者运行的是 Windows XP/SP2 之前的版本。(其中包括 XP/SP1。)
- 用户客户端的无线网络适配器不支持WPA。

按照下面的顺序检查用户登录失败的原因:

- 步骤 1 如果客户端计算机上使用的是Windows XP SP2/Vista,检查无线网络适配器以验证 是否支持WPA。
- $\pm \sqrt{m}$  2 将客户端计算机的系统升级到Windows XP SP2/Vista, 如果需要, 请安装支持WPA 的无线网络适配器。完成这些更改后,用户可以重新尝试"零IT"登录。
- 步骤 3 如果用户使用的是旧版Windows, 或者使用的是其他操作系统, 那么必须在网络 配置中手动输入WPA密钥。
- 步骤 4 如果无法升级客户端操作系统,并且无线网络适配器只能使用WEP加密。需要经 过两个步骤:
	- ZoneDirector- [1]以网络管理员身份为非标准客户端连接创建一个补充 WLAN,[2]为此 WLAN 创建一个用户角色,[3]将该角色分配给受影响的用户 帐户。
	- 用户配置 在用户端网络配置中输入所需的 WEP 密钥。

在多数解决方案中,需要打开 Windows 控制面板并输入所提供的 WPA 密钥或 WEP 密钥(如果将默认 WLAN 修改为采用 WEP 加密,就必须向用户提供密钥)。 一旦口令或密钥存储到客户端的 Windows 系统后,用户就可以登录 WLAN。

## 8.2 修复用户连接

如果有用户报告无法连接到 WLAN,可以使用下面介绍的方法来解决。基本方法 是将该用户从 ZoneDirector 的"活动的客户端"表中删除, 当用户连接自动更新 后,前面的所有问题就可能消失。

### 诊断活动的用户连接

- 步骤 1 单击"监控">"当前活动的客户端"。
- 步骤 2 出现"当前活动的客户端"页面后,在"客户端"表中找到有问题的客户端。
- 步骤 3 单击**Delete**(删除)。

该客户端将自动从 ZoneDirector 中注销。

一、两分钟后,该客户端会自动重新登录到 WLAN, 此时"客户端"表将重新显 示该客户端,用户以后遇到的问题就会比较少,甚至不会遇到任何问题。

### 图 8-1 "当前活动的客户端"页面

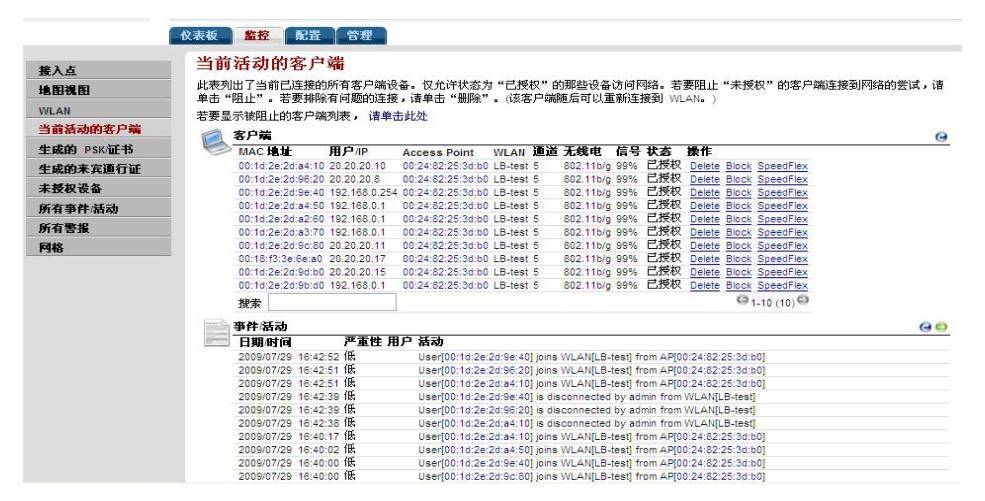

### 8.2.1 如果 WLAN 连接仍有问题

如果上面介绍的方法无法解决用户客户端的连接问题,可能需要指导用户重新设 置 WLAN。这样就需要先删除用户后再新建用户记录(此期间,用户需要重复"新 建用户连接"的两个登录过程,下载和安装新的 WLAN 配置)。

- 步骤 1 让用户断开WLAN连接,直到收到进一步的通知。
- 步骤 2 单击"配置">"用户"。
- 步骤 3 出现"用户身份验证"功能后,在"内部用户数据库"表中找到并删除该用户。
- 步骤 4 为该用户创建新的用户帐户,然后通知该用户,并说明如何重新配置客户端并登 录到WLAN。

完成上述步骤后,用户应该可以重新连接。如果问题仍然存在,可能是 Windows 或无线网络适配器有问题。

## 8.3 使用 SpeedFlex 测量无线网络吞吐量

SpeedFlex 是 ZoneDirector 中的一种无线性能工具,可用来测量无线客户端与关联 接入点(AP)之间的下行吞吐量。进行现场勘验时,可以使用 SpeedFlex 来帮助 确定 AP 在网络中相对于用户位置的最佳位置。

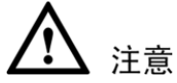

运行SpeedFlex之前, 先要在"配置">WLAN>"编辑{WLAN 名称}"页面上禁用 "来宾访问"和"无线客户端隔离"选项。同时启用这两个选项或仅启用其中一个 之后,SpeedFlex 无线性能工具可能无法正常运行。例如,用户可能无法通过 http://{ZoneDirector-ip-address}/perf 网址访问 SpeedFlex, 或者 SpeedFlex 可能提示用 户在目标客户端上安装 SpeedFlex 应用程序,即使已经安装了该程序。

# 注音

下面介绍如何从 ZoneDirector Web 界面上运行 SpeedFlex 来测量无线客户端的 吞吐量。有关用户如何从无线客户端运行 SpeedFlex 的说明,可参考[8-7](#page-170-0)页中的 "用户如何测量自己的无线吞吐量"

### 从 Web 界面测量接入点或客户端的吞吐量

- 步骤 1 找到需要测试的接入点或无线客户端的MAC地址。
- 步骤 2 如果测试客户端吞吐量,需确保此无线客户端与要测试的接入点相关联。
- 步骤 3 登录到ZoneDirector Web界面。可以使用需要测试的无线客户端或另一台计算机登 录到Web界面。
- 步骤 4 如果要测试接入点吞吐量,可单击"监控">"接入点"。如果要测试客户端吞吐 量,可单击"监控">"当前活动的客户端"。
- 步骤 5 在接入点或客户端列表中,找到要测试的接入点或无线客户端的MAC地址,然后 单击同一行上的SpeedFlex链接。此时将加载SpeedFlex Wireless Performance Test (SpeedFlex无线性能测试)界面,显示速度计以及要测试的接入点或客户端的IP 地址。

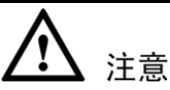

如果 ZoneDirector 无法确定要测试的无线客户端的 IP 地址(例如,如果此无线客 户端使用的是静态 IP 地址), 该客户端的 SpeedFlex 链接将不会显示在"当前活 动的客户端"页面上。

- 步骤 6 如果要测试接入点吞吐量,可以选择同时测试Downlink(下行)和Uplink(上行) 吞吐量。这两个选项都是默认选中。如果只想测试其中一项,可以不选中另一个 选项的复选框。
- 步骤 7 单击**Start**(开始)按钮。
	- 如果目标客户端没有安装 SpeedFlex, 将显示一条消息, 说明必须在此客户端 上安装并运行 SpeedFlex, 无线性能测试才可以继续进行。单击此消息的"确 定"按钮, 从 SpeedFlex 界面下载适当的 SpeedFlex 版本(Windows 版或 Mac 版),然后将其发送给客户端用户进行安装。在客户端上安装并运行 SpeedFlex 后,再次单击 Start(开始)继续进行无线性能测试。

当 SpeedFlex 生成流量来测量下行或上行吞吐量时,速度计下面将显示一个进度 条。一项吞吐量测试通常运行 10-30 秒。如果测试的是 AP 吞吐量,并且同时选中 了 Downlink(下行)和 Uplink(上行)两个选项,完成测试可能需要一分钟。

测试完成后,Start(开始)按钮下面将显示测试结果。显示的信息包括下行/上行 吞吐量以及测试期间丢失数据包的百分比。

图 8-2 SpeedFlex 界面

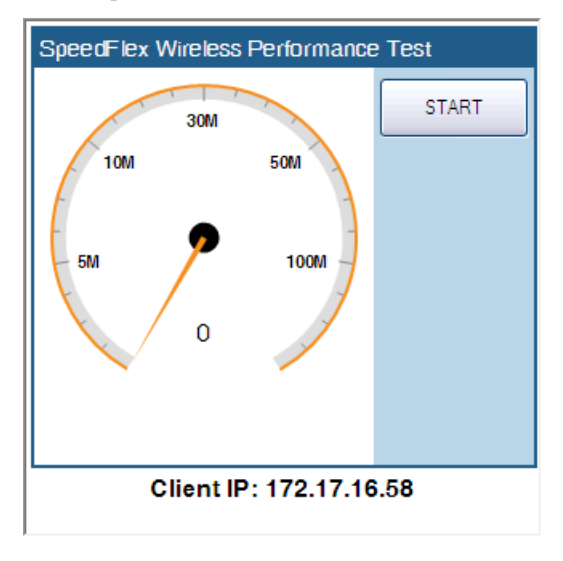

图 8-3 单击目标客户端操作系统的下载链接

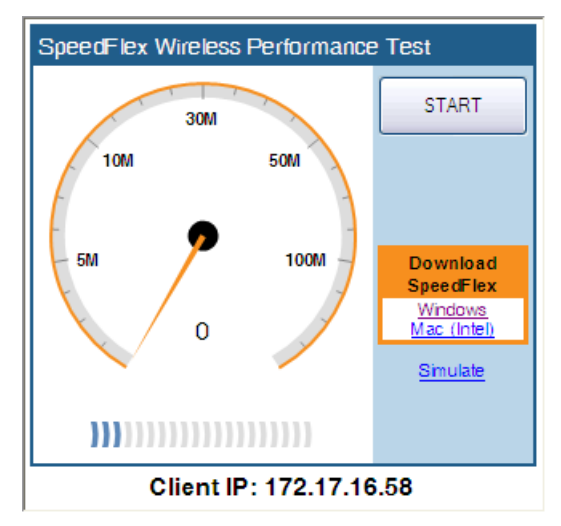

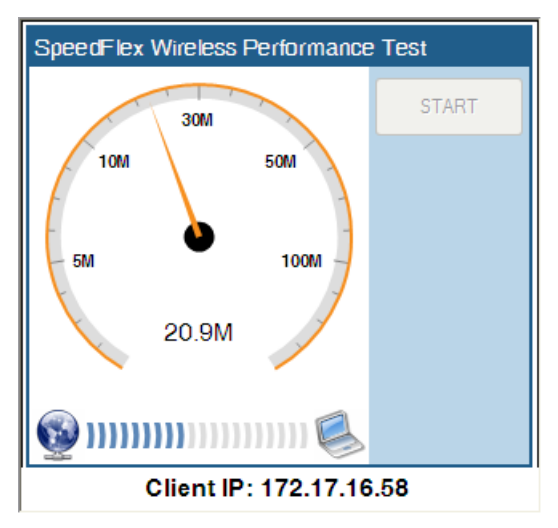

图 8-4 当 SpeedFlex 测量无线吞吐量时会显示进度条

图 8-5 测试完成后, 此工具将显示下行吞吐量和数据包丢失百分比

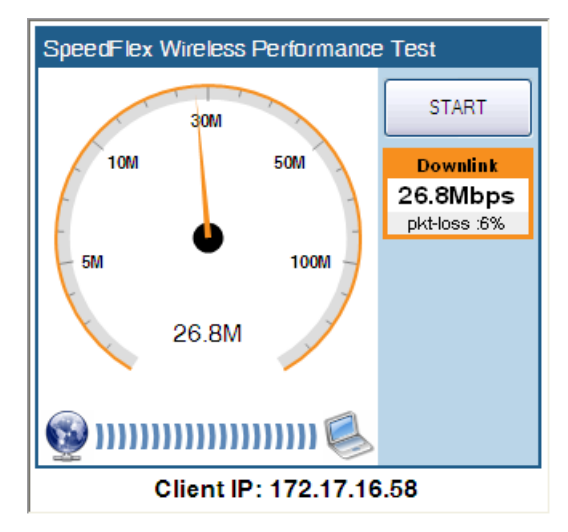

### <span id="page-170-0"></span>8.3.1 用户如何测量自己的无线吞吐量

ZoneDirector 还提供了一个不要求身份验证的 SpeedFlex 无线性能测试应用程序版 本。此版本可通过以下站点下载:http://{ZoneDirector-ip-address}/perf

如果希望无线用户能够测量自己的无线吞吐量,可向他们提供此链接以及下面的 说明。发送这些说明前,切记要用实际 ZoneDirector IP 地址替换{ZoneDirector-ipaddress}变量。

### 如何测量无线连接速度

下面描述了 SpeedFlex 的使用方法,这是优科生产的一种无线性能测试工具,可 用于测量无线连接到接入点的速度。

- 步骤 1 确保无线设备仅连接到无线网络。如果无线设备还连接到有线网络,则拔掉网络 电缆。
- 步骤 2 启动Web浏览器,然后在地址栏或位置栏中输入以下网址:

http://{ZoneDirector-ip-address}/perf

浏览器中将加载 SpeedFlex 无线性能工具界面。

步骤 3 单击Start(开始)按钮。出现如下消息:

Your computer does not have SpeedFlex running. Click the OK button, download the SpeedFlex application for your operating system, and then double-click SpeedFlex.exe to start the application.(计算机没有运行 SpeedFlex。单击"确定"按钮下载与操 作系统匹配的 SpeedFlex 应用程序, 然后双击 SpeedFlex.exe 启动该应用程序。)

When SpeedFlex is running on your computer, click Start again to continue with the wireless performance test. (当 SpeedFlex 在计算机中运时, 再次单击 Start(开始) 继续进行无线性能测试。)

- 步骤 4 单击"确定"。SpeedFlex无线性能测试界面上将出现Windows和Mac(Intel)版 SpeedFlex的下载链接。
- 步骤 5 单击与操作系统匹配的SpeedFlex版本,下载SpeedFlex文件,然后将其保存到计算 机的硬盘上。

步骤 6 下载SpeedFlex文件后,找到该文件,然后双击启动SpeedFlex。将出现命令提示符 窗口并显示如下消息:

Entering infinite loop. Enjoy the ride.(正在进入无限循环,可开始执行操作。)

这说明 SpeedFlex 已成功启动。保持命令提示符窗口处于打开状态。

步骤 7 在SpeedFlex Wireless Performance Test (SpeedFlex无线性能测试)界面上,再次 单击Start(开始)按钮。当工具生成流量来测量从AP到客户端的下行吞吐量时, 速度计下面将出现一个进度条。这项测试通常运行10到30秒。

> 测试完成后,Start(开始)按钮下面将出现测试结果。显示的信息包括无线设备 和接入点之间的下行吞吐量(以 Mbps 表示)以及测试期间的数据包丢失分比。

> 如果数据包丢失百分比较高(说明无线连接质量较差),可尝试将无线设备移到 其他位置,然后再次运行该工具。也可以与网络管理员联系寻求帮助。

### 8.4 调试性能不佳的网络

可以尝试使用下面的故障诊断处理方法来解决网络性能不佳的问题。

- 步骤 1 单击"监控">"地图视图"。
- 步骤 2 查看可疑接入点的地图。如果可疑接入点很多,并且属于相邻的网络,则进行 下一步。
- 步骤 3 单击"配置">"接入点"。
- 步骤 4 编辑每个接入点,为每个设备分配不会干扰其他接入点的通道。

例如,如果有三个优科接入点,则打开每个接入点中的"无线电 B/G 通道"下拉 列表并为每个接入点选择"1"、"6"和"11"。不管有多少 AP. 都要确保每个 接入点有固定通道且不与附近接入点的通道接近

### 8.5 启动射频扫描

此任务是对 ZoneDirector 中内置的自动射频扫描功能的补充。自动扫描每次评估 一个频道,大约每 20 秒一次。要手工启动完整的射频扫描,一次性评估全部设备 中所有频道,可执行以下步骤:

- 步骤 1 单击"管理">"诊断"。
- 步骤 2 在出现的"诊断"页面上杳找"手动扫描"选项,然后单击"扫描"。

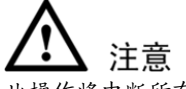

此操作将中断所有当前用户的活动网络连接。

步骤 3 打开"仪表板"或单击"监控">"地图视图"查看扫描结果。其中包括可疑设备 检测和最新覆盖范围计算结果。

图 8-6 "诊断"页面

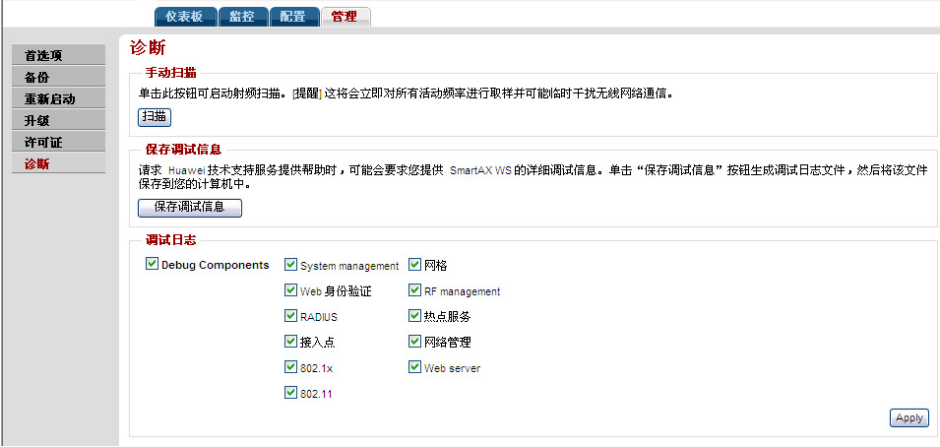

### 8.6 调整射频管理和入侵防御选项

优科设备的这项功能为现有监控增加了自动调整的特点,使 ZoneDirector 可以有 效调整接入点的特定设置和资源来提高覆盖性能。

- 步骤 1 单击"配置">"服务"。
- 步骤 2 查看并更改下列射频管理选项(默认均为启用):
	- **自动发射功率调整:**如果启用此功能(默认设置)且接入点的发射功率设置 为自动(默认设置),接入点将自动减小或增大发射功率以提供最佳的无线 服务。
	- 自动信道调整:如果接入点在当前信道检测到干扰,就自动更换信道以避免 干扰。
- 步骤 3 查看并更改下列入侵防御选项(均默认启动):
	- 防止过多的无线请求:如果启用了此功能(默认设置),则会丢弃恶意攻击 发出的过多802.11探测请求帧和管理帧。
	- 暂时阻止身份验证重复失败的无线客户端:如果启用此功能,任何身份验证重 复失败的客户端都将被暂时加入到黑名单中。默认值是30秒。
- 步骤 4 单击"应用"保存设置。新设置将立即生效。

### 8.7 生成诊断文件

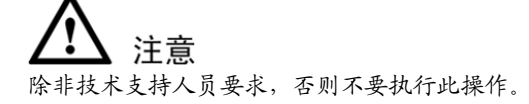

如果需要生成并保存诊断文件,可执行以下步骤:

- 步骤 1 单击"管理">"诊断"。
- 步骤 2 查看"调试日志"选项的设置,并根据要求从三个级别下拉列表中选择相应的诊 断级别。(如果无需指定任何设置,可忽略这一步。)
	- **APD**:有关无线接入点和 ZoneDirector 的信息
	- **ACD**:有关无线客户端活动的信息
	- **EMF**:有关 Web 界面操作的信息
- 步骤 3 如果更改了级别设置, 则单击"应用"保存更改。
- 步骤 4 在"保存诊断信息"选项中,单击"保存诊断信息"。
- 步骤 5 出现"文件下载"对话框时,单击"保存"。
- 步骤 6 出现"另存为"对话框时, 选择合适的目标文件夹, 输入文件名, 然后 单击"保存"。
- 步骤 7 出现"下载完毕"对话框时,单击"关闭"。

保存文件后,可以用电子邮件将其发送给技术支持工程师。

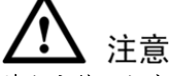

诊断文件已加密,只有优科的技术支持工程师才能解密此文件。

### 8.8 重新启动接入点

解决网络覆盖问题的一个实用方法是重新启动各个接入点。执行此操作的步骤 如下:

- 步骤 1 单击"监控">"接入点"。
- 步骤 2 在"接入点"页面上的接入点摘要表中查找具体接入点。

"状态"列应显示"已连接"。

步骤 3 单击"重新启动"。"状态"列会显示"已断开连接"以及ZoneDirector上次与接 入点通信的日期和时间。

在重新启动完成且优科 ZoneDirector 重新检测到该活动的接入点后,接入点状态 将恢复到"已连接"状态。

# 8.9 重新启动 ZoneDirector

有三个重新启动选项:[1]断开和重新连接 ZoneDirector 的电源[2]本节将要描述的, 同时重新启动 ZoneDirector 和所有接入点, 和[3]重新启动接入点("重新启动接 入点"中有详细介绍。)

重新启动 ZoneDirector(和当前的所有活动接入点)

- 步骤 1 单击"管理">"重新启动"。
- 步骤 2 出现"重新启动/关闭"功能时,单击"重新启动"。

此时将自动从 ZoneDirector 中注销。稍等片刻,当状态指示灯稳定发光时,便可 重新登录 ZoneDirector。

图 8-7 "重新启动/关闭"页面

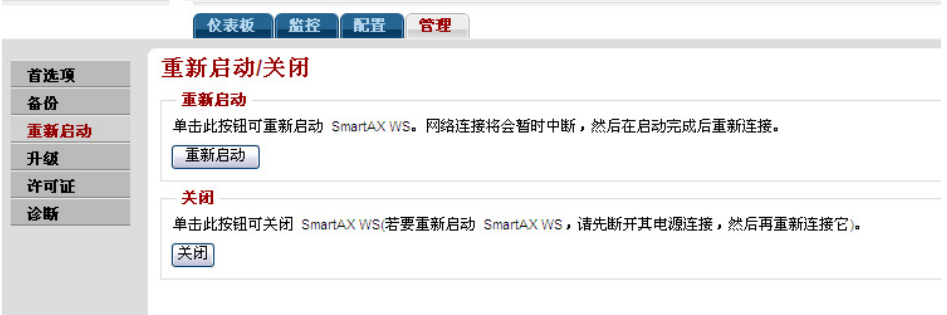